[tek.com.cn/keithley](https://www.tek.com.cn/keithley)

# 2461 型 大电流 SourceMeter<sup>®</sup> 仪器

用户手册

2461-900-03 修订版 B/2019 年 8 月

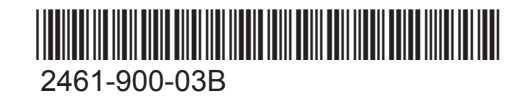

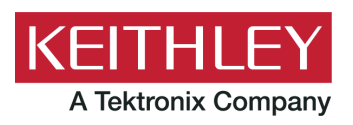

## 2461 型

大电流 SourceMeter® 仪器

用户手册

© 2019, Keithley Instruments, LLC

Cleveland, Ohio, U.S.A.

保留所有权利。

特此声明,未经 Keithley Instruments, LLC 事先书面许可,严禁在未经授权下对本文档的全部或部分 信息进行复制、复印或使用。

这些原始说明的语言为英语。

TSP®、TSP-Link® 和 TSP-Net® 是 Keithley Instruments, LLC 的商标。所有 Keithley Instruments 产 品名称均为 Keithley Instruments, LLC 的商标或注册商标。其他品牌名称是其各自所有者的商标或注 册商标。

Lua 5.0 软件和相关文档文件版权归属于 © 1994 - 2013, Tecgraf, PUC-Rio。可以访问 Lua 许可站点 (http://www.lua.org/license.html) 上的 Lua 软件和相关文档的许可条款。

Microsoft、Visual C++、Excel 和 Windows 是 Microsoft Corporation 在美国和/或其他国家/地区的注 册商标或商标。

文件编号:2461-900-03 修订版 B/2019 年 8 月

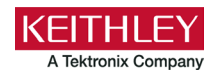

## **安全性预防措施**

在使用本产品以及任何相关仪器前请遵守以下安全性预防措施。虽然一些仪器和附件通常在无害电压下使用,但是也可能出现对 人体有害的情况。

本产品应由特定人员使用,此类人员需能够辨别电击危险,且熟悉必要的安全注意事项,从而避免潜在伤害。在使用本产品之 前,请仔细阅读并遵照所有安装、操作及维护信息。有关完整的产品技术规格,请参阅用户文档。

如果没有按照规定的方式使用产品,则产品所提供的保护功能有可能会被削弱。

产品用户的类型包括:

**安全责任主体**,可以是个人或者部门,对设备的使用和维护负责,责任主体需确保设备在其规定和运行能力内使用并确保操作人 员经过了充分的培训。

**操作人员**只能将本产品用于预期功能。操作人员需经过电气安全措施培训和本仪器的正确使用培训。操作人员应得到电击保护并 且防止接触到危险的带电电路。

**维护人员**对产品执行日常维护以确保正常运行,例如,设置线路电压或更换耗材。用户文档中说明了维护步骤。这些步骤都清楚 描述了操作人员是否能够执行它们。否则,只应由维修员执行。

**维修人员**经过培训,能够处理带电电路,执行安全安装,以及修理产品。只有经过正确培训的维修员才能执行安装和维修步骤。

Keithley 产品专门设计用于测量、控制和数据输入/输出连接等电气信号,带有低瞬时过压,不能直接连接到电网电压或具有瞬时 高电压的电压源上。测量类别 II(引自 IEC 60664 标准)连接要求针对本地交流电网连接经常发生的高瞬时电压采取保护措施。 某些 Keithley 测量仪器可以连接到电网上。这些仪器将被标记为类别 II 或更高。

除非技术规格、操作手册和仪器标签上明确允许,否则不要将任何设备连接到市电电源。

存在电击危险时要格外小心。电缆连接器插孔或测试夹具可能存在致命电压。美国国家标准学会 (ANSI) 声明当电压电平超过 30 V RMS、42.4 V peak 或 60 VDC 时存在电击危险。良好的安全实践是在测量前预计任何未知电路中都存在危险电压。

本产品的操作人员在整个过程中都要采取保护措施,以免遭受电击。责任主体必须确保,操作人员不得接触任何连接点,并/或与 之隔离。有时连接点不得不暴露出来,容易接触人体。在这种情况下,产品操作人员必须经过培训,知道如何保护自己以避开电 击风险。如果电路可以在 1000 V 或更高电压下工作,则该电路中的任何导电部分都不得外露。

不要将开关卡直接连接到无限电源电路。它们适用于阻抗受限的源。绝对不能将切换卡直接连接到交流电网。将源连接到切换卡 时,要安装保护设备来限制卡的故障电流和故障电压。

操作仪器之前,确保电源线连接到正确接地的电源插座上。每次使用之前,请先检查连接电缆、测试引线和跳线是否出现磨损、 断裂或折断。

如果在连接主电线受限制的位置安装设备(例如机架安装),必须在接近设备且操作人员可以轻易够到的位置安装一个独立的主 输入电源断开设备。

为了最大限度保障安全性,不要在被测电路通电时接触产品、测试电缆或其他设备。在进行以下操作之前,始终断开整个测试系 统的电源并让电容放电:连接或断开电缆或跳线、安装或移除切换卡或进行内部更改,例如安装或移除跳线。

不要接触任何能够与被测电路或接地电源线(地线)的公共侧形成电流路径的物体。测量时始终保持双手干燥且站在能够经受测 量电压的干燥绝缘表面上。

为了确保安全,必须根据操作说明使用仪器和附件。如果未按照操作说明中规定的方式使用仪器或附件,则设备所提供的保护功 能有可能会被削弱。

不要超过仪器和附件的最大信号电平。最大信号电平在技术规格和操作信息中定义,并显示在仪器面板、测试夹具面板和开关卡上。

如果产品中使用了保险丝,请用同样类型和额定值的产品替换,从而继续保护免受火灾危险。

底座连接只能用做测量电路的屏蔽连接,不能作为保护性接地(安全接地)连接。

如果您使用测试夹具,被测器件接通电源之后,要紧闭机盖。安全操作需要使用机盖互锁。

如果有  $\left(\frac{1}{\epsilon^2}\right)$ 螺丝,请使用用户文档中推荐的导线将其保护性接地(安全接地)。

<u>仪器上的符号/ 〈</u>〉的意思是"注意危险"。在任何情況下,当仪器上标有这个符号时,用户必须参考用户文档中的操作说明。

 $\wedge$  仪器上的符号 $\bigwedge$ 的意思是"警告电击风险"。请采用标准的安全性预防措施,以避免人员接触高压。

仪器上的符号 $\sqrt{\hat{m}}$ 的意思是"表面烫手"。避免人员接触以防止灼伤。

符号  $\overline{F}$  表示与设备外壳相连的接线终端。

如果产品上有  $^{\rm (h)}$  符号,表示指示灯中含有汞。请注意,必须根据联邦、州和本地法律正确处理指示灯。

用户文档中的**警告**标题解释了可能导致人身伤亡的危险。执行指定操作前始终先要仔细阅读与之相关的信息。

用户文档中的**小心**标题解释了可能损坏仪器的危害。此种损坏可能使产品保修失效。

用户文档中带有 ZL 符号的**注意**标题说明了可能导致中度或轻微伤害或损坏仪器的危险。执行指定操作前始终先要仔细阅读与之 相关的信息。仪器损坏可能导致保修服务失效。

不能将仪器和附件连接到人体上。

在执行任何维护之前,请断开电源线和所有测试电缆。

为防止电击和火灾危险,必须从 Keithley 购买电源电路中的替换组件(包括电力变压器、测试引线和输入插孔)。如果额定值和 类型相同,可以使用经过适用国家安全认证的标准保险丝。只能用具有相同额定值的电源线更换仪器随附的可拆卸电源线。只要 与原来的组件相同,与安全性无关的其他组件可以向其他供应商购买(请注意,选定的部件只应向 Keithley 购买,以保持产品的 准确性和功能)。如果您不确定替换组件是否适用,请致电 Keithley 办公室了解信息。

除非特定于产品的文献中另有说明,否则 Keithley 仪器仅适用于下列环境条件下的室内场地:海拔高度等于或低于 2000 米 (6,562 英尺)、温度在 0°C 至 50°C(32°F 至 122°F)范围内、污染度为 1 或 2。

要清洁仪器,请使用蘸有去离子水或温和水基清洁剂的布。只能清洁仪器外部。不要将清洁剂直接用于仪器,或是使液体进入仪 器内或溅到仪器上。如果按照说明操作,包含电路板且无外壳或底座的产品(如安装到计算机中的数据采集板)永远不需要清 洁。如果数据采集板被污染,操作受到影响,应该将数据采集板返回工厂进行适当的清洁/维修。

2017 年 6 月的安全性预防措施修订版。

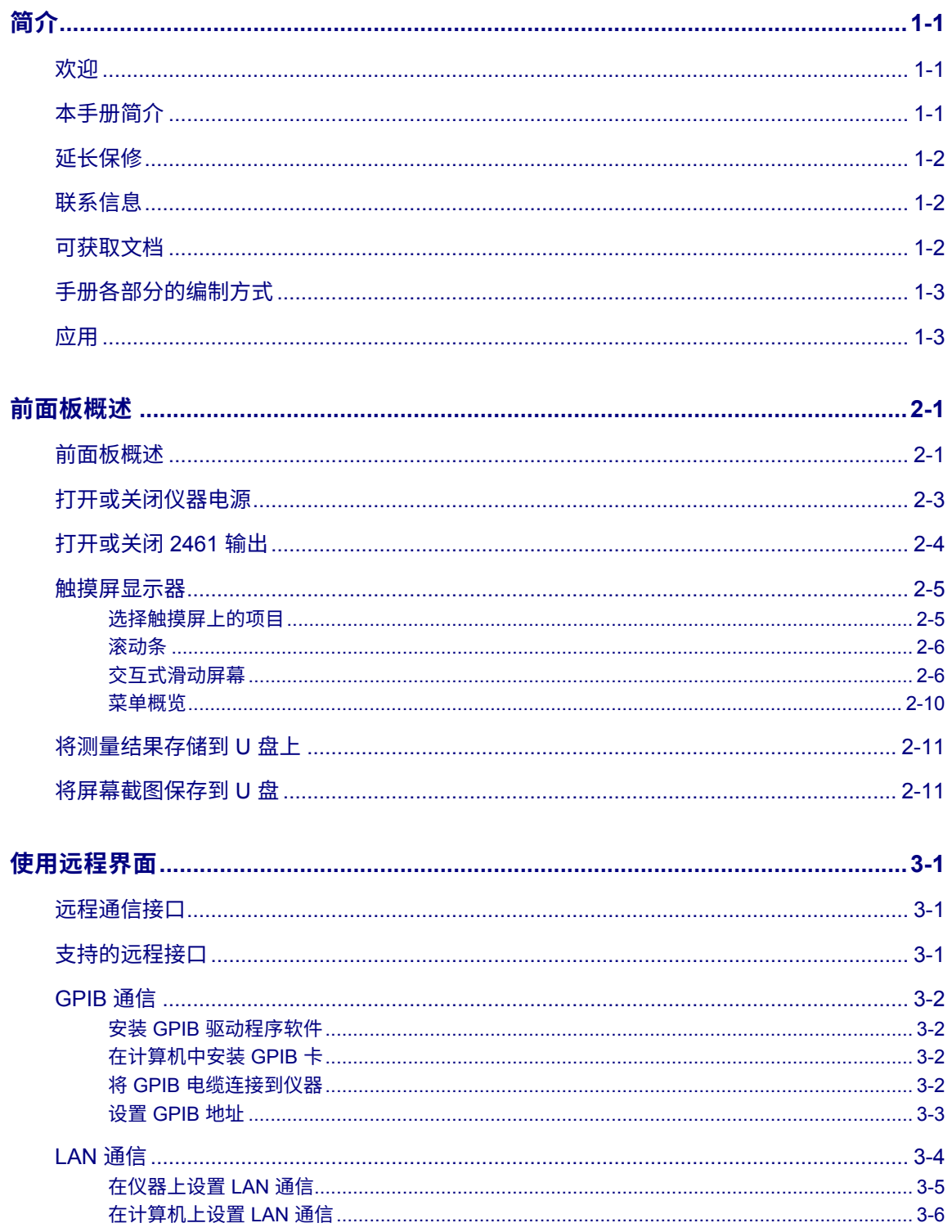

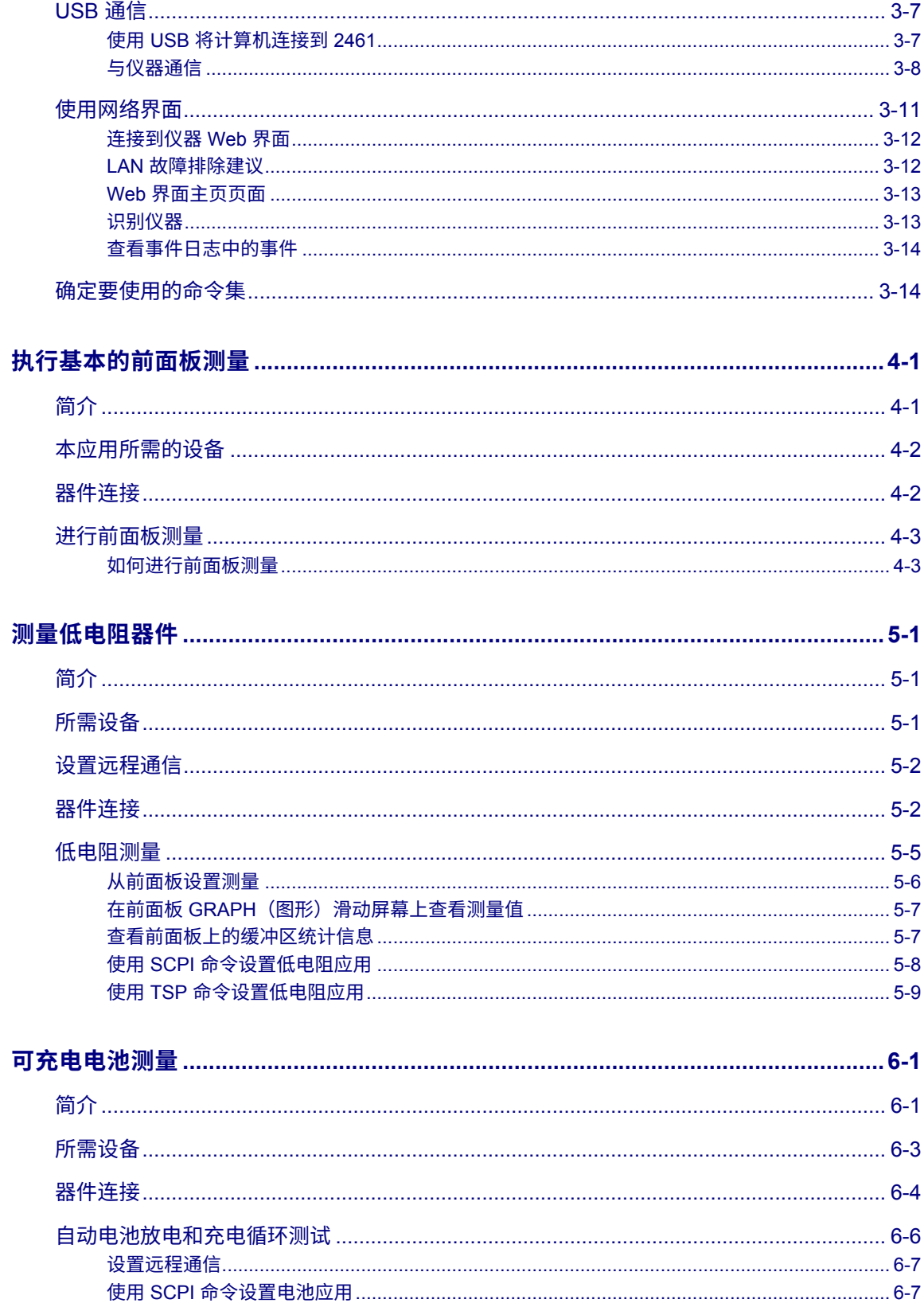

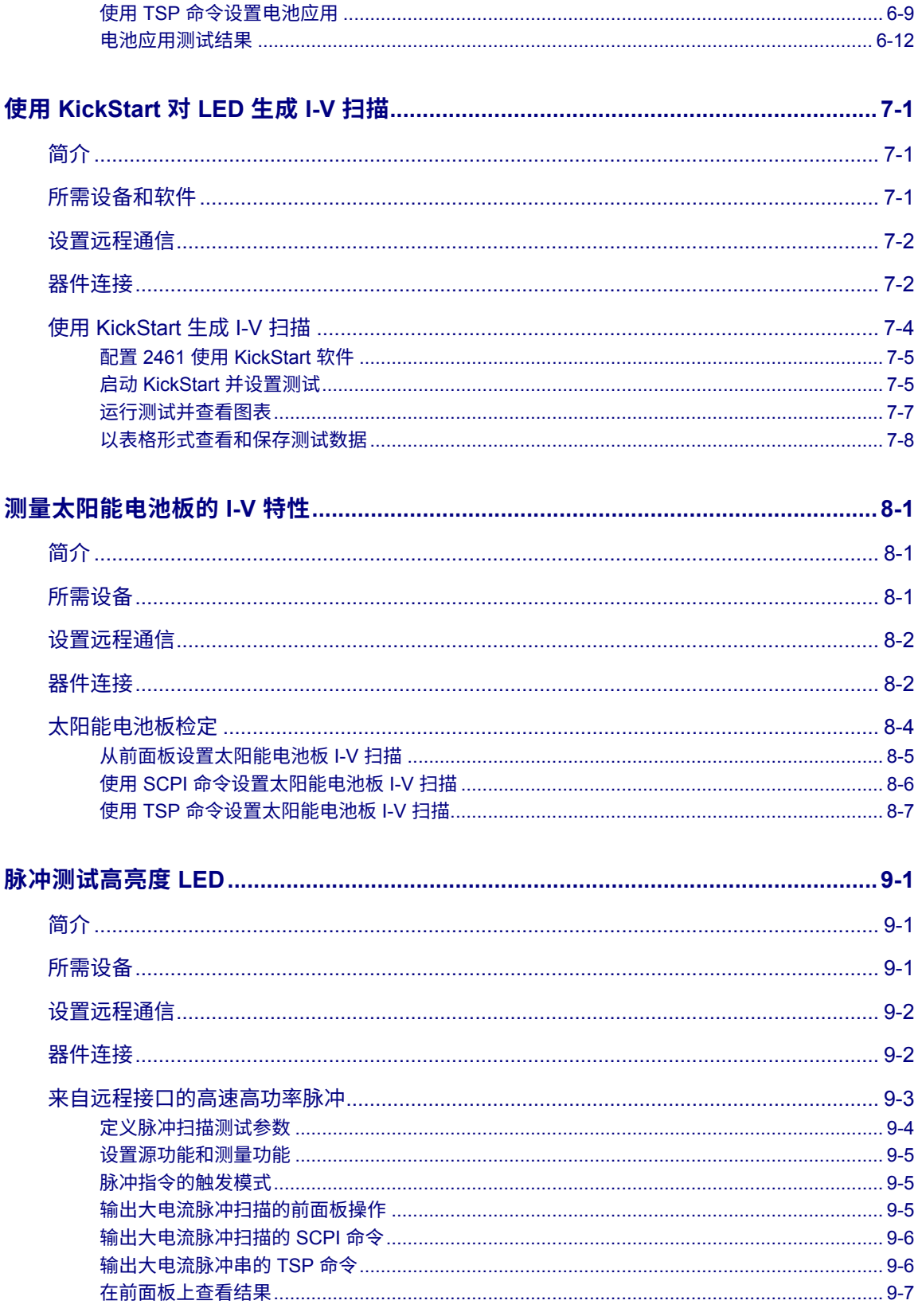

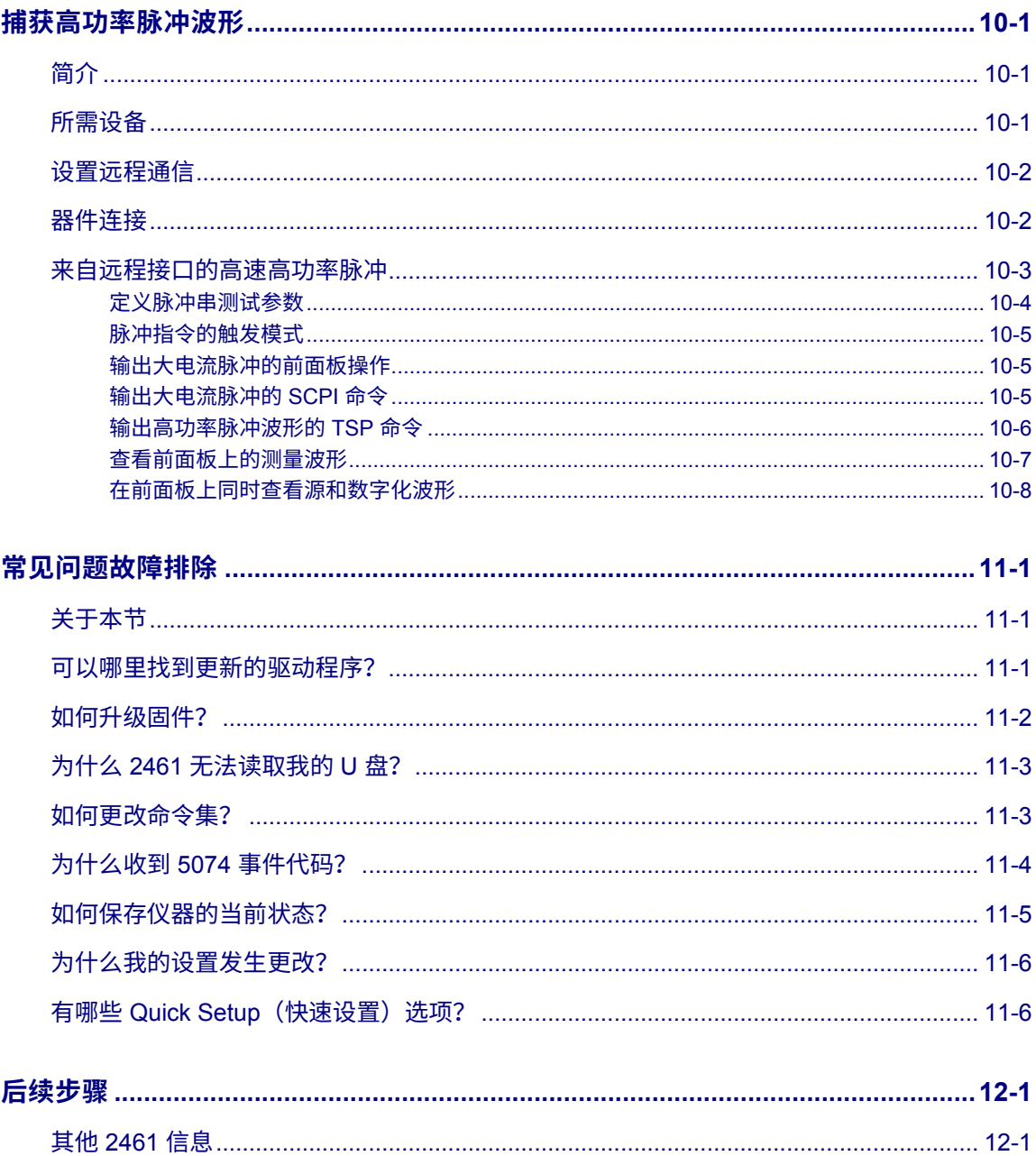

## **简介**

### <span id="page-9-0"></span>**本节内容:**

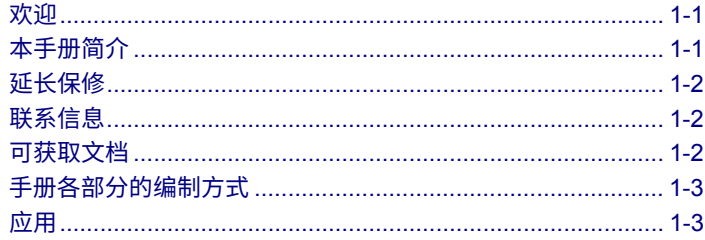

### <span id="page-9-1"></span>**欢迎**

感谢您选择 Keithley Instruments 产品。2461 1 kW 脉冲型交互式 SourceMeter® 仪器是一款精密型低 噪声仪器,其将稳定的直流电源、大功率、大电流源、电子负载和高阻抗万用表与脉冲、接触检查和数 字化功能结合在一起。该仪器具有直观的设置和控制、增强的信号质量和扩大的量程,以及优于市场上 同类产品的电阻率和电阻功能。

2461 可以提供高达 7 A 电压源(10 A 脉冲),并具有 1 A、4 A、5 A、7 A 和 10 A 的量程。在同时 拥有 6½ 位分辨率和 0.012% 的基本精度时,2461 是测试以下应用领域的各种材料和设备的好方法, 如功率半导体器件、太阳能、高亮度 LED、功率变换、电化学、电池等。

## <span id="page-9-2"></span>**本手册简介**

本手册提供一些详细的应用,以帮助您通过 Keithley Instruments 生产的 2461 成功完成工作。本手册 还提供前面板基本信息,以帮助您熟悉仪器。

本手册将概述每种应用,然后说明如何使用前面板、SCPI 代码、TSP 代码或 Keithley KickStart 软件 完成应用。

有关这些应用中使用的命令,还将提供更多信息。请参阅《*2461* 型号参考手册》中的 SCPI 和 TSP 命 令参考部分。可从 [tek.com.cn/keithley](https://www.tek.com.cn/keithley) 上获取该手册。

## <span id="page-10-0"></span>**延长保修**

许多产品都可以延长保修期。这些宝贵的合同使您无需支付预算外的维修费用,而且能够以极低的修理 价格提供更长的保修年限。新产品和现有产品都提供延长保修。有关详细信息,请联系当地的 Keithley Instruments 办事处、销售合作伙伴或分销商。

## <span id="page-10-1"></span>**联系信息**

如果您在查看本文档信息后有任何疑问,请联系您当地的 Keithley Instruments 办事处、销售伙伴或分 销商。您也可以致电 Keithley Instruments 公司总部:1-800-935-5595(仅可在美国和加拿大境内拨打 的免费电话),或者从美国境外致电 +1-440-248-0400。要获取全球联系电话号码,请访问 Keithley [Instruments](https://www.tek.com.cn/keithley) 网站 [\(tek.com.cn/keithley\)](https://www.tek.com.cn/keithley)。

## <span id="page-10-2"></span>**可获取文档**

2461 大电流 SourceMeter® 仪器的文档可从 [Keithley Instruments](https://www.tek.com.cn/keithley) 网站 [\(tek.com.cn/keithley\)](https://www.tek.com.cn/keithley) 上获取。 文档包括:

- **快速入门指南:**提供开箱说明、介绍基本的连接、概述基本操作信息,并且提供快速测试程序以确 保仪器正常运行。
- **用户手册:**提供应用示例,您可以将其作为基础用于创建自己的应用。
- **参考手册:**包括高级操作主题、维护信息、故障排除过程和关于编程命令的深层说明信息。
- **KickStart 软件快速入门指南:**提供关于 KickStart 软件的说明,利用该软件您可以快速进行测量 并获得结果,无需编写测试脚本。
- **附件信息**:2461 的附件的文档。

关于最新驱动程序和更多支持信息,请参阅 [Keithley Instruments](https://www.tek.com.cn/keithley) 网站 [\(tek.com.cn/keithley\)](https://www.tek.com.cn/keithley)。

### <span id="page-11-0"></span>**手册各部分的编制方式**

本手册分为以下几部分:

- [前面板概览\(](#page-13-0)第 [2-1](#page-13-0) 页): 介绍基本的前面板界面使用信息。
- [使用远程接口\(](#page-25-0)第 [3-1](#page-25-0) 页): 介绍远程通信基础知识以及仪器 Web 界面用法。
- 应用示例(见下文):提供详细示例说明在一些典型情况中如何使用 2461。
- [常见问题故障排除\(](#page-101-0)第 [11-1](#page-101-0) 页): 提供常见问题的解答,以帮助您解决在 2461 中遇到的常见 问题。
- [后续步骤\(](#page-107-0)第 [12-1](#page-107-0) 页): 提供有关可帮助您使用 2461 的其他资源的信息。

本手册的 PDF 版本包含每个部分的书签。手册的各部分还列在本手册开头的目录中。

有关书签的更多信息,请参阅 Adobe® Acrobat® 或 Reader® 帮助信息。

## <span id="page-11-1"></span>**应用**

本手册提供一些应用示例,说明如何通过前面板和远程接口执行测试。这些应用在有关 2461 的概要信 息的后面表述。包括:

- [执行基本前面板测量\(](#page-41-0)第 [4-1](#page-41-0) 页):使用单个 2461 和一个两端子被测器件 (DUT) 演示基本的测量 功能。
- [测量低电阻器件\(](#page-45-0)第 [5-1](#page-45-0) 页):演示如何使用 2461 对 20 mΩ 电阻器进行低电阻测量。
- [可充电电池测量\(](#page-55-0)第 [6-1](#page-55-0) 页):演示如何使用单个 2461 执行自动电池放电和充电循环测试。
- 使用 [KickStart](#page-67-0) 对 LED 生成 I-V 扫描(第 [7-1](#page-67-0) 页):演示如何在 2461 上使用 Keithley KickStart 软 件测试高亮度发光二极管 (LED)。
- [测量太阳能电池板的](#page-75-0) I-V 特性(第 [8-1](#page-75-0) 页): 演示如何使用 I-V 扫描检定使用 2461 的太阳能电池板。
- [进行脉冲](#page-41-0) I-V 测量(第 [4-1](#page-41-0) 页): 演示如何在 2461 交互式 SourceMeter 仪器上使用仪器的扩展量 程脉冲设置功能生成高亮度 LED (HBLED) 的 I-V 曲线。
- [捕获高功率脉冲波形\(](#page-93-0)第 [10-1](#page-93-0) 页):演示如何使用 2461 交互式 SourceMeter 仪器生成扩展工作 量程的高功率电压脉冲(100 V 时高达 10 A)并捕获高功率脉冲的电流和电压波形。

## **前面板概述**

### <span id="page-13-0"></span>**本节内容:**

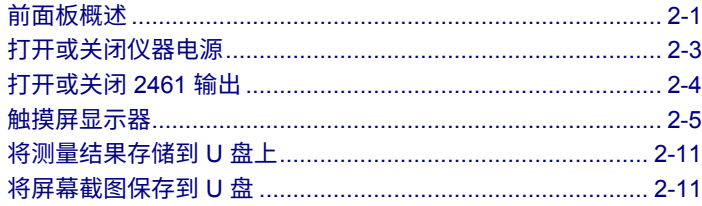

## <span id="page-13-1"></span>**前面板概述**

2461 的前面板如下所示。前面板上的控件说明如下图所示。

**图 1:2461 型号前面板**

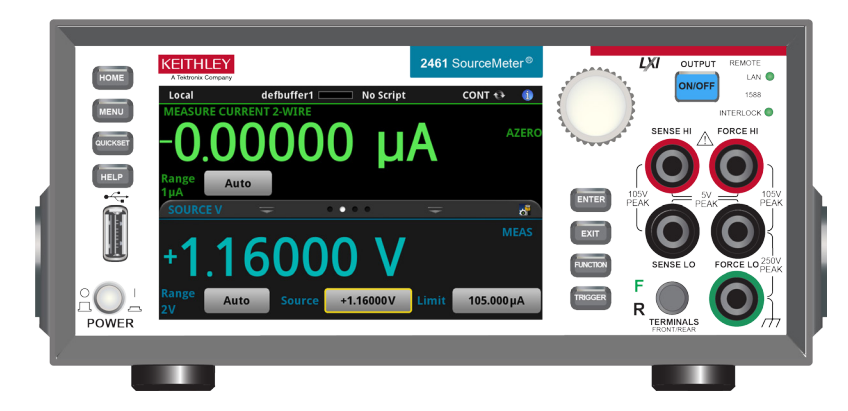

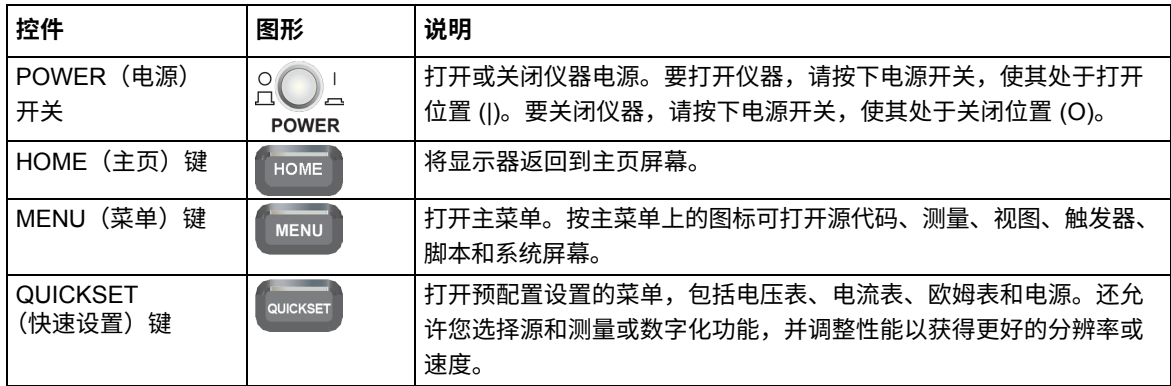

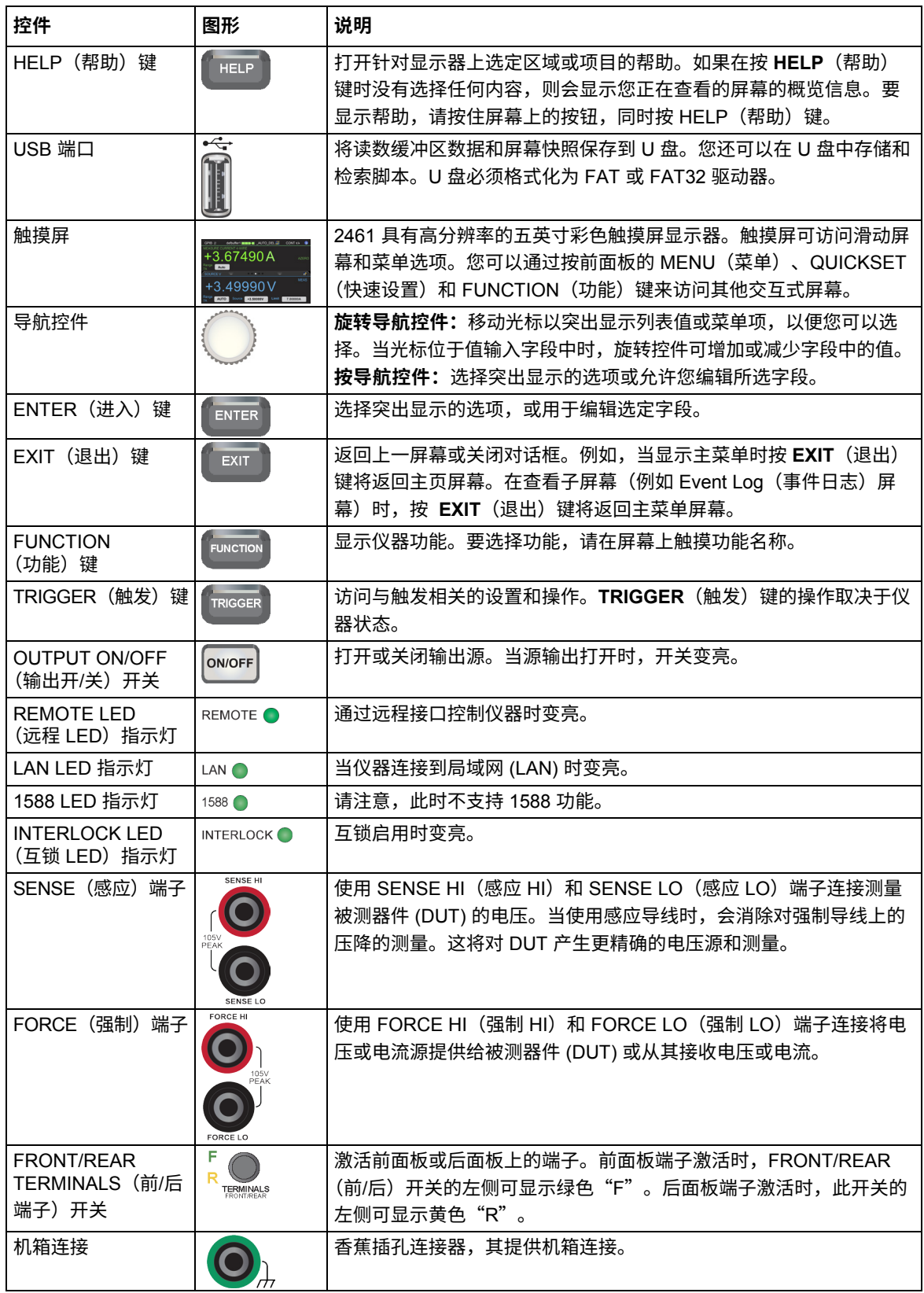

## <span id="page-15-0"></span>**打开或关闭仪器电源**

按照以下步骤将 2461 连接到线路电源并打开仪器电源。2461 的工作电压范围为 100 V 至 240 V,工 作频率为 50 Hz 或 60 Hz。它会自动感测线路的电压和频率。确保您所在地区的工作电压符合要求。

必须打开 2461 并使其预热至少 1 小时才能达到额定精度。如果使用数字化功能,为了保持精度,当仪 器温度变化超过 ±5 °C 或自上次自动校准以来已过去一周时, 运行自动校准。

### 小心

**使用错误的线路电压操作仪器可能会导致仪器损坏,并导致保修服务失效。**

## ▲ 警告

**2461 随附的电源线中包含用于接地插座的单独保护接地(安全接地)线。当正确连接时,仪器机箱 通过电源线中的地线连接到电源线接地装置。此外,也可以通过后面板上的螺钉实现保护接地连 接。该终端应连接至指定的保护接地线。如出现故障,不使用接地插座可能会发生电击,导致人员 伤亡。**

**不要将可拆式电网电源线替换为额定值不足的电源线。不使用具有正确额定值的电源线可能会发生 电击,导致人员伤亡。**

#### **要连接电源线:**

- 1. 确保前面板 POWER(电源)开关处于关闭 (O) 位置。
- 2. 将随附电源线的阴端连接到后面板上的交流电插座。
- 3. 将电源线的阳端连接到已接地的交流电源插座。

**图 2:2461 型号后面板**

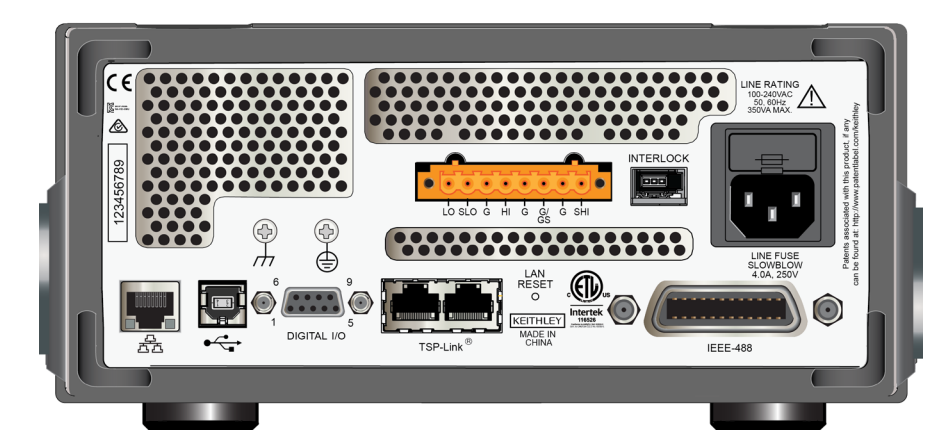

#### **要打开或关闭** *2461***:**

- 1. 在打开仪器之前,从 2461 上断开任何被测器件 (DUT)。
- 2. 要打开仪器,请按前面板 **POWER**(电源)开关将其置于打开 (|) 位置。仪器在启动时会显示状态 栏。开机完成时将显示主页屏幕。
- 3. 要关闭仪器,请按前面板 **POWER**(电源)开关将其置于关闭 (O) 位置。

### <span id="page-16-0"></span>**打开或关闭 2461 输出**

可以从前面板或通过发送远程命令打开 2461 输出。

## A 警告

**关闭 2461 输出不会使仪器处于安全状态(为此功能提供互锁)。**

**所有输出和保护端子上都可能存在危险电压。为防止出现可能导致人身伤害或死亡的电击,切勿在 仪器通电时与 2461 进行连接或断开连接。在操作电缆之前,从前面板关闭设备或从 2461 的后部断 开主电源线。如果发生硬件或软件故障,将设备置于输出关闭状态并不能保证输出关闭。**

当仪器源关闭时,可能无法将仪器与外部电路完全隔离。可以使用 Output Off(输出关闭)设置在空闲 期间(例如,当更改被测器件时)将 2461 置于已知的非交互状态。可为 2461 选择的输出关闭状态为 正常、高阻抗、零或保护。

有关更多详细信息,请参阅《*2461* 型号参考手册》中的"输出关闭状态"。

#### **使用前面板:**

按 **OUTPUT ON/OFF**(输出开/关)开关。当开关变亮时,仪器处于输出打开状态。当开关未变亮时, 仪器处于输出关闭状态。

#### **使用** *SCPI* **命令:**

要打开输出,请发送命令:

:OUTPut:STATe ON

要关闭输出,请发送命令:

:OUTPut:STATe OFF

#### **使用** *TSP* **命令:**

要打开输出,请发送命令:

smu.source.output = smu.ON

要关闭输出,请发送命令:

smu.source.output = smu.OFF

### <span id="page-17-0"></span>**触摸屏显示器**

触摸屏显示器可让您通过前面板快速访问源和测量设置、系统配置、仪器和测试状态、读数缓冲区信息 以及其他仪器功能。显示器上有多个滑动屏幕,您可以通过滑动前面板访问这些屏幕。您可以通过按前 面板的 MENU(菜单)、QUICKSET(快速设置)和 FUNCTION(功能)键来访问其他交互式屏幕。

#### 刀団き

**请勿使用镊子或螺丝刀等锋利金属物体或者钢笔或铅笔等尖锐物体摸触摸屏。强烈建议仅用手指操 作仪器。支持使用无尘手套操作触摸屏。**

### <span id="page-17-1"></span>**选择触摸屏上的项目**

**要在显示的屏幕上选择项目,请执行以下一项操作:**

- 用手指触摸它
- 旋转导航旋钮突出显示项目,然后按下导航控件选择该项目。

以下主题更详细地介绍 2461 触摸屏。

### <span id="page-18-0"></span>**滚动条**

某些交互式屏幕包含一些更多的选项,必须向下滚动屏幕时才会显示出来。触摸屏右侧的滚动指示器标 识了这些屏幕。向上或向下滑动屏幕可查看更多选项。

下图显示了一个带滚动条的屏幕。

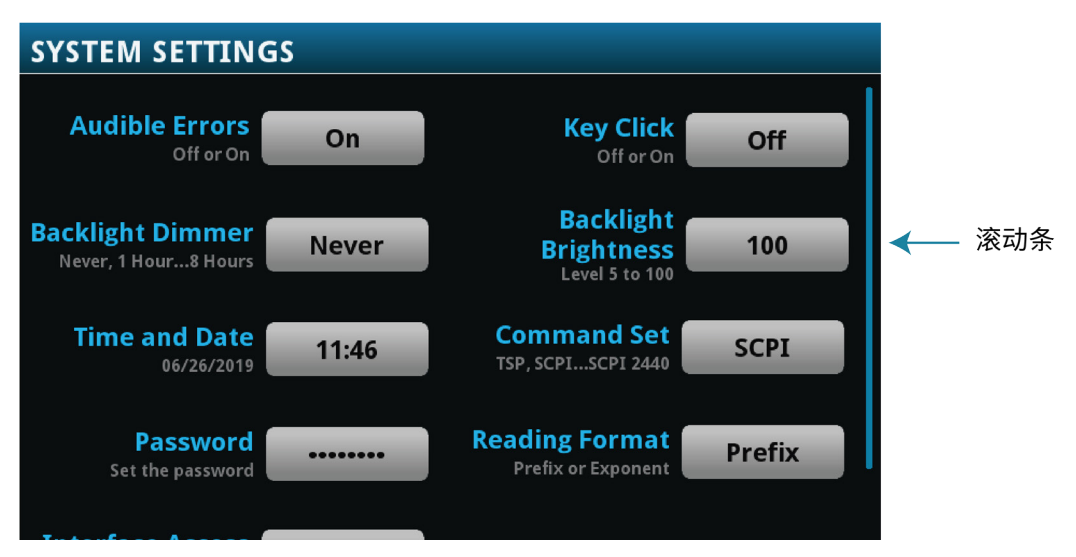

**图 3:滚动条**

### <span id="page-18-1"></span>**交互式滑动屏幕**

您可以通过在 2461 触摸屏显示器下半部向左或向右滑动来访问多个屏幕。以下主题介绍了滑动屏幕中 提供的选项。

### **滑动屏幕标题栏**

滑动屏幕的标题栏中包含以下选项。

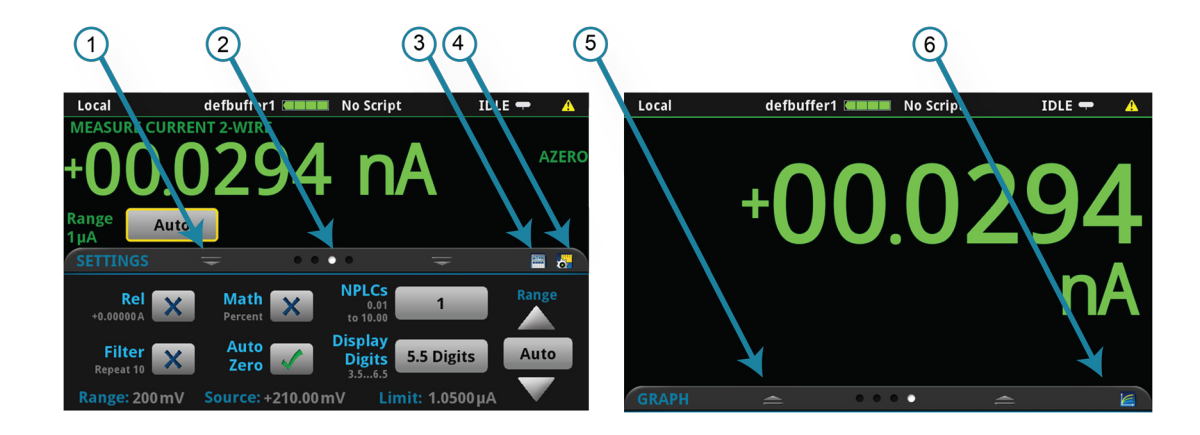

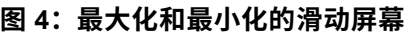

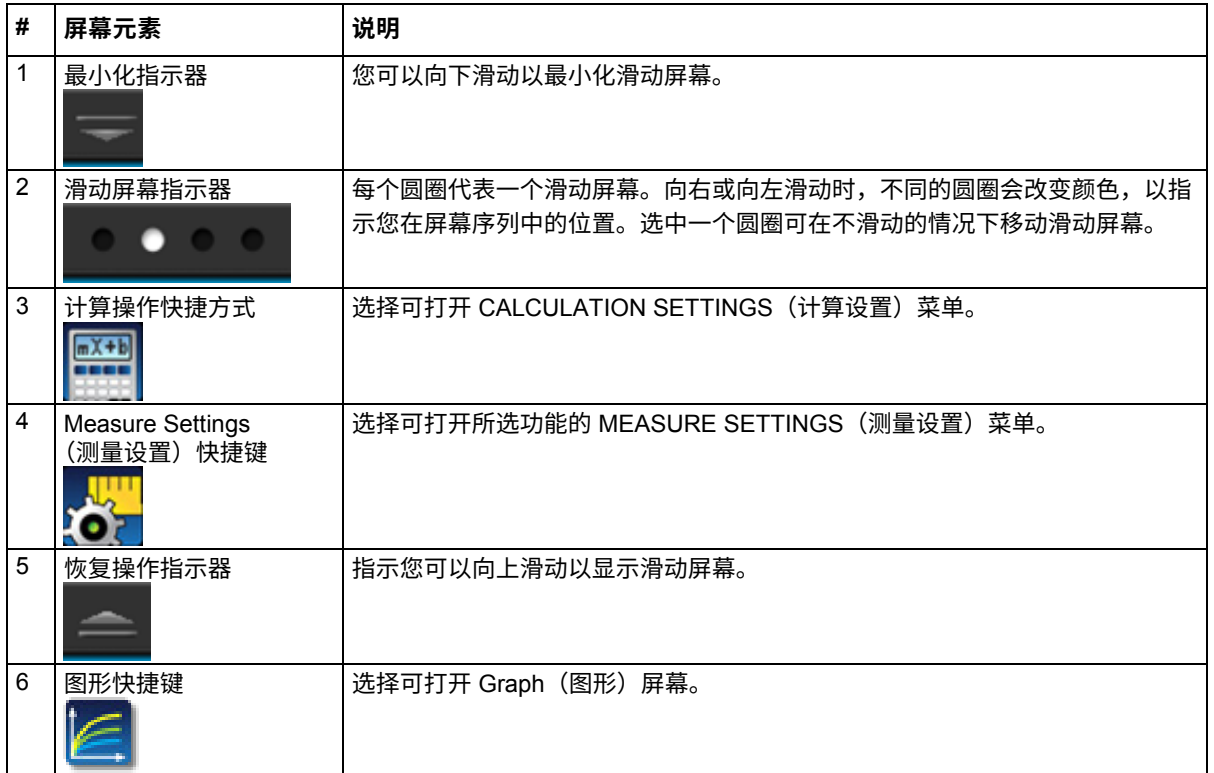

### **SOURCE(源)滑动屏幕**

SOURCE(源)滑动屏幕显示源的当前值以及源、源量程和源限值的设置值。通过选择此屏幕上的按 钮,可以从前面板更改设置值。

**图 5:SOURCE(源)滑动屏幕**

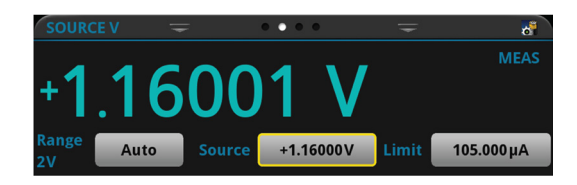

屏幕右侧的源功能指示器表示对显示的源值有影响的设置:

- **MEAS(测量):**源读回打开,显示的值是源的测量值。
- **PROG(编程):**源读回关闭,显示的值是已编程的源值。如果输出关闭,则显示的源值将替换为 **Output Off**(输出关闭)。

当 Limit(限值)标签显示为黄色时,仪器正在对源进行限值。

当测量方法设置为 Continuous(连续)时,当前值将连续更新。当测量方法设置为 Manual Trigger Mode (手动触发模式)或 Initiate Trigger Model (启动触发模式)时,在下一次测量发生时更新该值。

滑动屏幕标题栏右侧的图标是全部 SOURCE SETTINGS(源设置)菜单的快捷方式。

#### **SETTINGS(设置)滑动屏幕**

SETTINGS(设置)滑动屏幕可让您通过前面板访问某些仪器设置。它显示当前设置,并可让您快速更 改、启用或禁用这些设置。

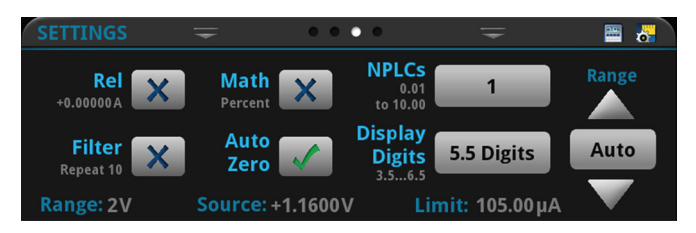

**图 6:SETTINGS(设置)滑动屏幕**

要禁用或启用某设置,请选中该设置旁边的框,以使其显示 X(禁用)或复选标记(启用)。

滑动屏幕标题栏右侧的图标是 CALCULATIONS SETTINGS(计算设置)和 MEASURE SETTINGS (测量设置) 菜单的快捷方式。

有关设置的说明,请使用导航控件选择按钮,然后按 **HELP**(帮助)键。

#### **STATISTICS(统计)滑动屏幕**

STATISTICS(统计)滑动屏幕中包含有关活动读数缓冲区中读数的信息。将读数缓冲区配置为连续填 充和用新数据覆盖旧数据时,缓冲区统计信息将包含已覆盖的数据。要获取不含已覆盖的数据的统计信 息,请定义较大的缓冲区大小,以容纳您将要生成的读数数量。可以使用此屏幕上的 **Clear Active**  Buffer (清除活动缓冲区)按钮清除活动读数缓冲区中的数据。

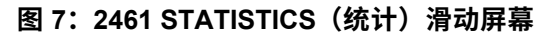

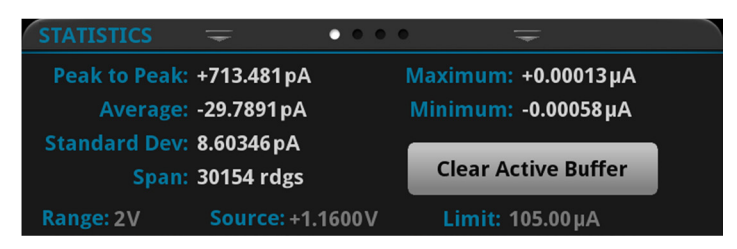

#### **USER(用户)滑动屏幕**

如果您编写自定义文本,该文本将显示在 USER(用户)滑动屏幕上。例如,您可以编程 2461 以显示 正在进行测试。请参阅《*2461* 型号参考手册》中的"为用户滑动屏幕自定义消息"。

**图 8:USER(用户)滑动屏幕**

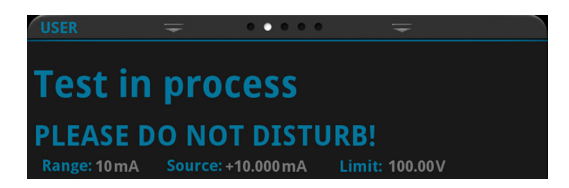

#### **GRAPH(图形)滑动屏幕**

GRAPH (图形) 滑动屏幕显示当前所选读数缓冲区中的读数的图形表示。

**图 9:GRAPH(图形)滑动屏幕**

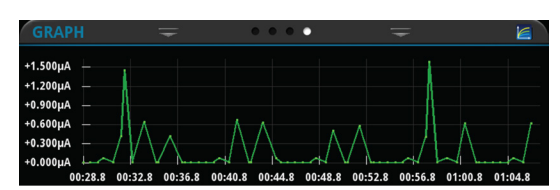

要以全屏查看图形并访问图形设置,请选择滑动屏幕标题右侧的图形图标。也可以通过按 **MENU**(菜 单)键并在 Views(视图)下选择 **Graph**(图形)来打开完整功能 Graph(图形)屏幕。

有关图形测量的更多信息,请参阅*《2461 型号参考手册》*中的"图形"。

#### <span id="page-22-0"></span>**菜单概览**

要访问主菜单,请按 2461 前面板上的 MENU (菜单)键。下图显示了主菜单的组织结构。

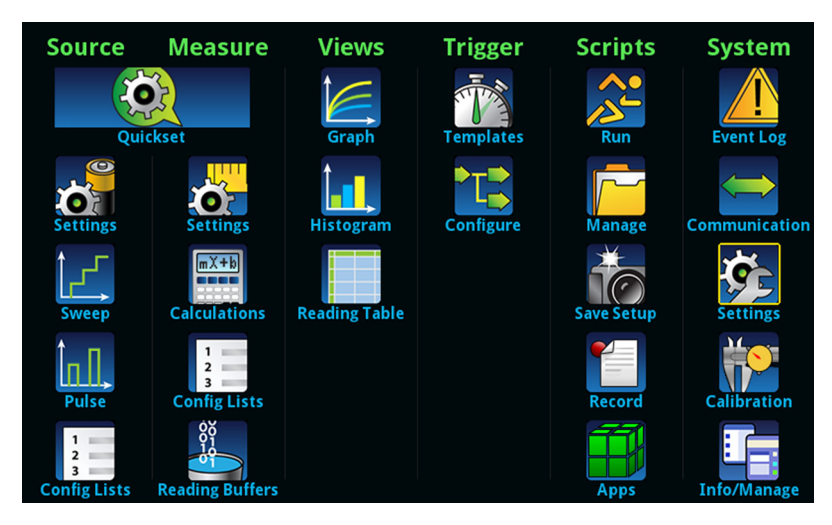

**图 10:2461 主菜单**

主菜单包括在显示器顶部标记为绿色的子菜单。在子菜单中选择选项将打开交互式屏幕。

### <span id="page-23-0"></span>**将测量结果存储到 U 盘上**

如果缓冲区中有测量数据,可以将其从 2461 复制到 U 盘。信息以 CSV 文件格式保存。

#### **要存储测量数据:**

- 1. 将 U 盘插入前面板 USB 端口。
- 2. 按 **MENU**(菜单)键。
- 3. 在 Measure(测量)列中,选择 **Reading Buffers**(读数缓冲区)。
- 4. 选择您想要保存的缓冲区。
- 5. 选择 **Save To USB**(保存到 USB)。
- 6. 在 File Content(文件内容)对话框中,根据数据集的需要进行选择。您可以按 **HELP**(帮助)获 取有关每个选项的信息。
- 7. 选择 **OK**(确定)。

## <span id="page-23-1"></span>**将屏幕截图保存到 U 盘**

您可以将前面板显示的屏幕截图保存到 U 盘上的图形文件。仪器以 PNG 文件格式保存图形文件。

#### **要保存屏幕截图,请执行下列操作:**

- 1. 将 U 盘插入仪器前面板上的 USB 端口。
- 2. 导航到要截取的屏幕。
- 3. 按 HOME (主页) 和 ENTER (进入) 键。仪器显示"保存屏幕截图"。
- 4. 释放按键。

## **使用远程界面**

#### <span id="page-25-0"></span>**本节内容:**

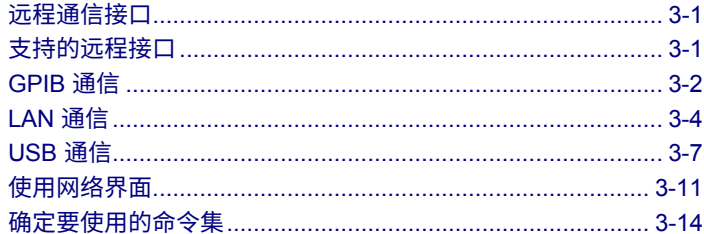

## <span id="page-25-1"></span>**远程通信接口**

可以从多个通信接口中选择一个来发送命令和从 2461 接收响应。

一次只能从一个通信接口控制 2461。仪器接收消息的第一个接口控制仪器。如果另一个接口发送消息, 则该接口可以控制仪器。根据接口访问的设置,您可能需要输入密码才能更改接口。

当您连接到仪器后面板上的相应端口时,2461 会自动检测通信接口类型(LAN、USB 或 GPIB)。在 大多数情况下,您不需要在仪器上配置任何项。此外,如果更改所连接的接口类型,不需要重新启动。

## <span id="page-25-2"></span>**支持的远程接口**

2461 支持以下远程接口:

- GPIB: IEEE-488 仪器通用接口总线
- **以太网:**局域网通信
- **USB:**USB B 型端口
- **TSP-Link**:高速触发同步和通信总线,可由测试系统制造商用于连接主-辅配置中的多台仪器 有关 TSP Link 的详细信息,请参阅《*2461* 型号参考手册》中的"TSP-Link 系统扩展接口"。

### <span id="page-26-0"></span>**GPIB 通信**

2461 接口符合 IEEE Std 488.1 标准,并支持 IEEE Std 488.2 通用命令和状态模型拓扑。

最多可以将 15 个设备连接到 GPIB 接口,其中包括控制器。最大电缆长度是以下两者中的较小者:

- 设备数量乘以 2 米 (6.5 英尺)
- 20 米(65.6 英尺)

如果忽略这些限值,可能导致总线工作不稳定。

### <span id="page-26-1"></span>**安装 GPIB 驱动程序软件**

查看您的 GPIB 控制器的文档以了解从何处获取驱动程序的信息。Keithley Instruments 还建议您查看 GPIB 控制器的网站以获取最新版本的驱动程序或软件。

在连接硬件之前务必安装驱动程序。这可以防止将不正确的驱动程序与硬件关联。

### <span id="page-26-2"></span>**在计算机中安装 GPIB 卡**

有关安装 GPIB 控制器的信息,请参阅 GPIB 控制器供应商提供的文档。

### <span id="page-26-3"></span>**将 GPIB 电缆连接到仪器**

要将 2461 连接到 GPIB 接口,请使用配有标准 GPIB 连接器的电缆,如下所示。

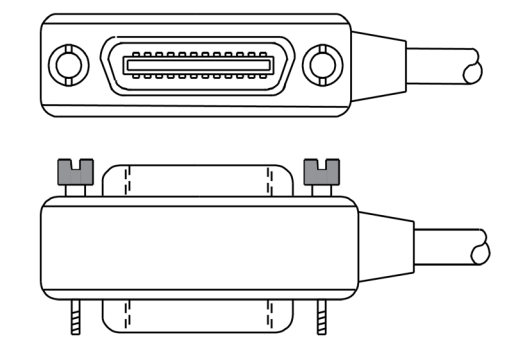

**图 11:GPIB 连接器**

要建立与一台仪器的多个并行连接,请堆叠各连接器。每个连接器上都有两个螺丝,以确保牢固地连 接。下图显示了对应于含多台仪器的测试系统的典型连接图。

### $7\frac{N}{N}$

**为避免可能的机械损坏,最多只能在任一台仪器上堆叠三个连接器。为了尽量减少电磁辐射造成的 干扰,请只使用屏蔽的 GPIB 电缆。请与 Keithley Instruments 联系了解关于屏蔽电缆的信息。**

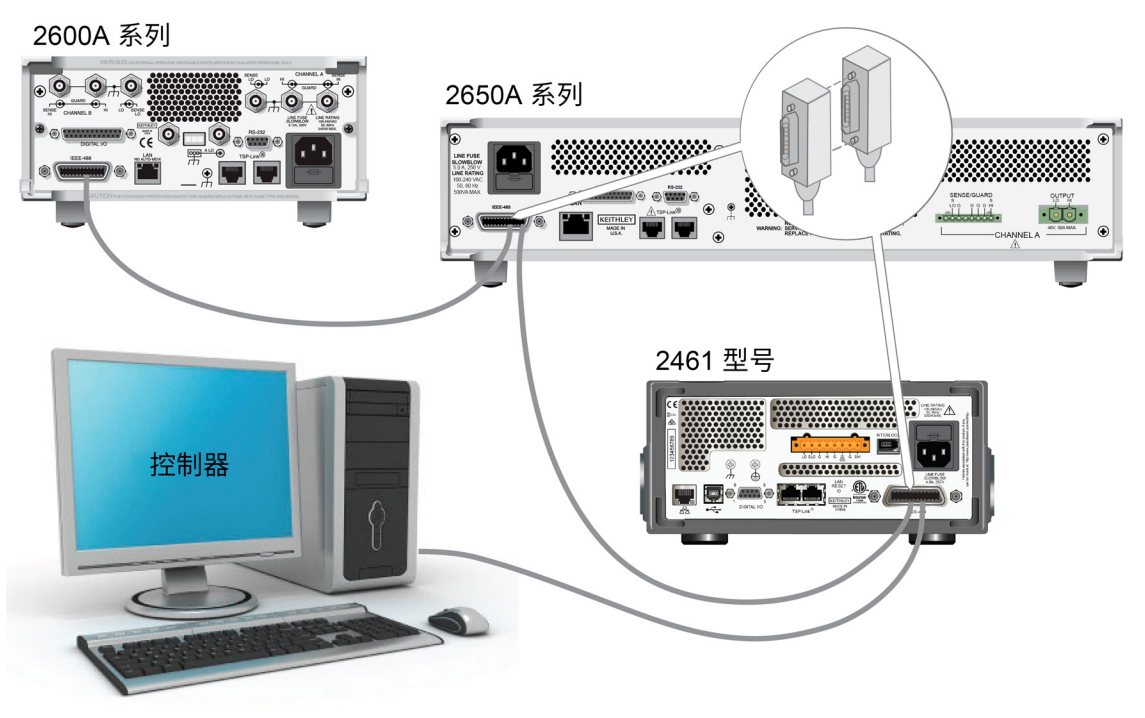

**图 12:2461 型号 IEEE-488 连接**

### <span id="page-27-0"></span>**设置 GPIB 地址**

默认 GPIB 地址是 18。可以将地址设置为从 1 到 30 的值,前提是该值在系统中唯一。该地址不能与 已分配给其他仪器或 GPIB 控制器的地址冲突。

### 注意

通常将 GPIB 控制器设置为从 0 到 21 的值。为了安全起见,请勿将任何仪器的地址配置为 21。

仪器会将地址保存在非易失性存储器中。当您发送重置命令或者关闭并重新打开电源时,地址不会改变。

#### **要从前面板设置** *GPIB* **地址:**

- 1. 按 **MENU** (菜单) 键。
- 2. 选择 **Communication**(通信)。
- 3. 选择 **GPIB** 选项卡。
- 4. 设置 GPIB **Address**(GPIB 地址)。
- 5. 选择 **OK**(确定)。

## 注意

也可以使用远程命令设置 GPIB 地址。使用 SCPI 命令 :SYSTem:GPIB:ADDRess 或 TSP 命令 gpib.address 设置 GPIB 地址。

## <span id="page-28-0"></span>**LAN 通信**

您可以使用局域网 (LAN) 与仪器进行通信。

当使用 LAN 连接时,您可以使用网络浏览器访问仪器的内部网页并更改一些仪器设置。有关更多信息, 请参阅使用 [Web](#page-35-0) 界面 (第 [3-11](#page-35-0) 页)。

2461 是一款 1.5 版 LXI 设备规范 2016 的仪器,支持 TCP/IP 并符合 IEEE Std 802.3(以太网 LAN) 的要求。仪器后面板上的一个 LAN 端口可支持在 10 Mbps 或 100 Mbps 网络上建立完整连接。2461 自动检测速度。

2461 还支持多播 DNS (mDNS) 和 DNS 服务发现 (DNS-SD),这在不含中央管理程序的 LAN 上很有用。

### 注意

建立 LAN 连接之前,请联系网络管理员以确认您的具体网络要求。

如果在设置 LAN 时遇到问题,请参阅 LAN [故障排除建议\(](#page-36-1)第 [3-12](#page-36-1) 页)。

### <span id="page-29-0"></span>**在仪器上设置 LAN 通信**

本节介绍如何在仪器上设置手动或自动 LAN 通信。

#### **设置自动 LAN 配置**

如果要连接到采用 DHCP 服务器的局域网,或者如果您在仪器与主机之间建立有直接连接,则可以使 用自动 IP 地址选择机制。

如果您选择 Auto(自动),仪器将尝试从 DHCP 服务器获取 IP 地址。如果失败,它将恢复到一个介于 169.254.1.0 到 169.254.254.255 之间的 IP 地址。

### 注意

应将主机和仪器都设置为使用自动 LAN 配置。虽然可以设置为手动配置,但设置起来会更复杂。

#### **使用前面板设置自动** *IP* **地址选择机制:**

- 1. 按 **MENU** (菜单) 键。
- 2. 在 System(系统)下,选择 **Communication**(通信)。
- 3. 选择 **LAN** 选项卡。
- 4. 对于 TCP/IP 模式,选择 **Auto**(自动)。
- 5. 选择 **Apply Settings**(应用设置)以保存您的设置。

#### **设置手动 LAN 配置**

如有必要,您可以手动设置仪器的 IP 地址。

还可以启用或禁用 DNS 设置并将主机名称分配给 DNS 服务器。

#### 注意

将仪器置于公司网络上时,请联系您公司的信息技术 (IT) 部门以确保仪器具有有效 IP 地址。

仪器 IP 地址具有一些前导零,而计算机 IP 地址则不能具有前导零。

#### **要在仪器上设置手动** *IP* **地址选择机制:**

- 1. 按 **MENU** (菜单) 键。
- 2. 在 System(系统)下,选择 **Communication**(通信)。
- 3. 选择 **LAN** 选项卡。
- 4. 对于 TCP/IP 模式,请选择 **Manual**(手动)。
- 5. 输入 **IP Address**(IP 地址)。
- 6. 输入 **Gateway**(网关)地址。
- 7. 输入 **Subnet**(子网)掩码。
- 8. 选择 **Apply Settings**(应用设置)以保存您的设置。

### <span id="page-30-0"></span>**在计算机上设置 LAN 通信**

本节介绍如何在您的计算机上设置 LAN 通信。

### 注意

请勿在未咨询系统管理员的情况下更改 IP 地址。如果输入的 IP 地址不正确,可能会导致计算机无法 连接到公司网络,或者对另一台联网的计算机造成干扰。

在修改网络接口卡上的任何现有网络配置信息前,请记录所有网络配置。一旦网络配置设置被更新, 以前的信息将丢失。这可能会导致在将主机重新连接到公司网络时出现问题,特别是在禁用 DHCP 的 情况下。

在将主机重新连接到公司网络前,务必将所有设置恢复为其原始配置。联系您的系统管理员以获取更 多信息。

#### **验证 2461 上的 LAN 连接**

确保 2461 已连接到网络,方法是确认您的仪器是否具有已分配的 IP 地址。

#### **要验证** *LAN* **连接:**

- 1. 按 MENU (菜单)键。
- 2. 在 System(系统)下,选择 **Communication**(通信)。
- 3. 选择 **LAN** 选项卡。

LAN 选项卡左下角的绿色 LAN 状态指示灯确认您的仪器具有已分配的 IP 地址。

此外,当您的仪器连接到网络时,前面板右上角的绿色 LAN LED 亮起。

#### **使用 LXI Discovery 工具**

要查找 2461 的 IP 地址,请使用 LXI Discovery 工具。可从 [LXI Consortium](http://www.lxistandard.org/) 网站 [\(lxistandard.org\)](http://www.lxistandard.org/) 的 Resources 标签页中获得该工具。

### <span id="page-31-0"></span>**USB 通信**

要使用后面板的 USB 端口,必须在主机上安装 Virtual Instrument Software Architecture (VISA) 层。 有关更多信息,请参阅*《2461 型号参考手册》*中的"如何安装 Keithley I/O 层"。

VISA 包含 USB 测试和测量类 (USBTMC) 协议的 USB 类驱动程序。安装此驱动程序后,Microsoft Windows 操作系统将能够识别仪器。

将用于实现 USBTMC 或 USBTMC-USB488 协议的 USB 设备连接到计算机时,VISA 驱动程序会自动 检测设备。请注意,VISA 驱动程序仅会自动识别 USBTMC 和 USBTMC-USB488 设备,而不识别其 他 USB 设备,例如打印机、扫描仪和存储设备。

在本节中,"USB 仪器"是指用于实现 USBTMC 或 USBTMC USB488 协议的设备。

#### <span id="page-31-1"></span>**使用 USB 将计算机连接到 2461**

要从计算机与仪器进行通信,您需要一根 USB 电缆,该电缆带有 USB B 型连接器端和 USB A 型连接 器端。对于打算使用 USB 接口同时连接到计算机的每台仪器,您都需要一根单独的 USB 电缆。

#### **使用** *USB* **将仪器连接到计算机:**

- 1. 将电缆的 A 型端连接到计算机。
- 2. 将电缆的 B 型端连接到仪器。
- 3. 打开仪器电源。当计算机检测到新 USB 连接时,将启动"Found New Hardware Wizard"(发现 新硬件向导)。
- 4. 如果"Can Windows connect to Windows Update to search for software?" (Windows 是否可以连 接到 Windows Update 以搜索软件?)对话框打开,选择 **No**(否),然后选择 **Next**(下一步)。
- 5. 在"USB Test and Measurement device"(USB 测试和测量设备)对话框中,选择 **Next**(下一 步),然后选择 **Finish**(完成)。

### <span id="page-32-0"></span>**与仪器通信**

为了使仪器与 USB 设备通信, 您必须使用 NI-VISA™。VISA 需使用具有以下格式的资源字符串才能连 接到正确 USB 仪器:

USB0::0x05e6::0x2461::[serial number]::INSTR

其中:

- 0x05e6: Keithley 供应商 ID
- 0x2461:仪器型号
- [序列号]:仪器的序列号(也可以在后面板上找到序列号)
- INSTR:使用 USBTMC 协议

资源字符串显示在 System Communications(系统通信)屏幕的右下角。选择 **Menu**(菜单),然后 选择 **Communication**(通信)打开 System Communications(系统通信)菜单并选择 **USB** 标签。

您还可以通过运行 Keithley 配置面板检索资源字符串,该面板会自动检测连接到计算机的所有仪器。

如果已安装了 Keithley I/O 层,则您可以通过 Microsoft® Windows® 的"开始"菜单访问 Keithley 配置 面板。

#### **要使用** *Keithley* **配置面板确定** *VISA* **资源字符串:**

1. 单击 **Start(开始)> Keithley Instruments > Keithley Configuration Panel(Keithley 配置 面板)**。将显示 Select Operation (选择操作) 对话框。

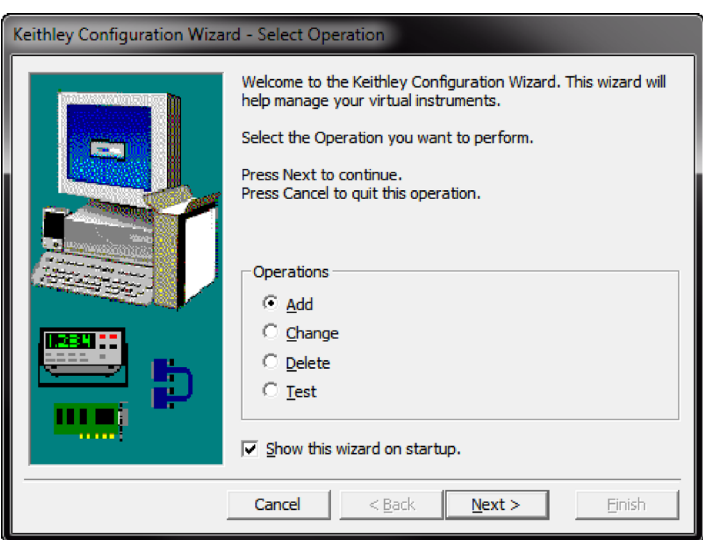

**图 13:Select Operation(选择操作)对话框**

- 2. 选择 **Add**(添加)。
- 3. 选择 **Next**(下一步)。将显示 Select Communication Bus(选择通信总线)对话框。

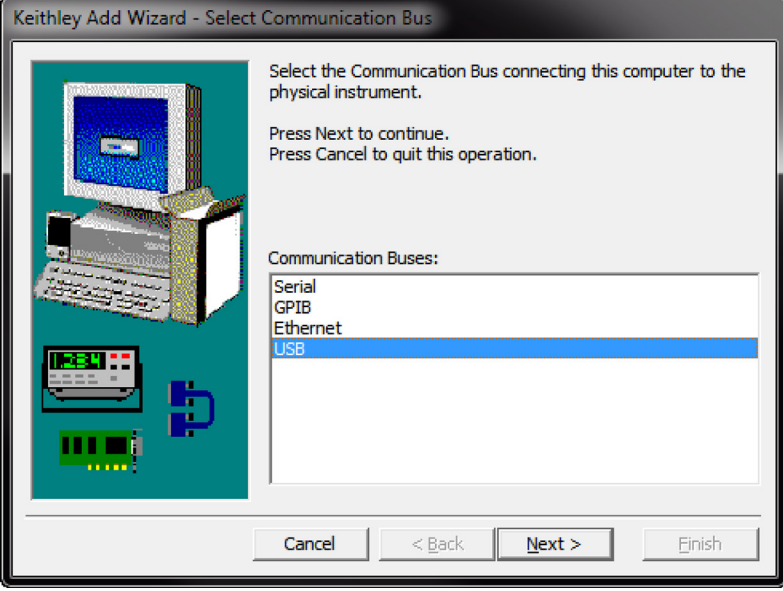

**图 14:Select Communication Bus(选择通信总线)对话框**

- 4. 选择 **USB**。
- 5. 单击 **Next**(下一步)。将显示 Select Instrument Driver(选择仪器驱动程序)对话框。

**图 15:Select Instrument Driver(选择仪器驱动程序)对话框**

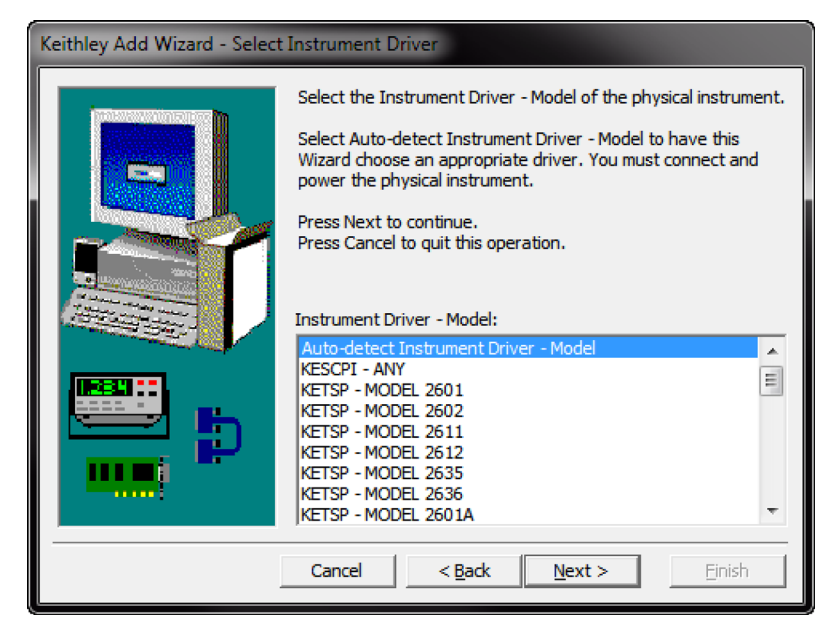

- 6. 选择 **Auto-detect Instrument Driver - Model**(自动检测仪器驱动程序 型号)。
- 7. 单击 **Next**(下一步)。显示 Configure USB Instrument(配置 USB 仪器)对话框,其中包含检测 到的仪器 VISA 资源字符串。
- 8. 单击 Next (下一步)。显示 Name Virtual Instrument (命名虚拟仪器) 对话框。

#### **图 16:Name Virtual Instrument(命名虚拟仪器)对话框**

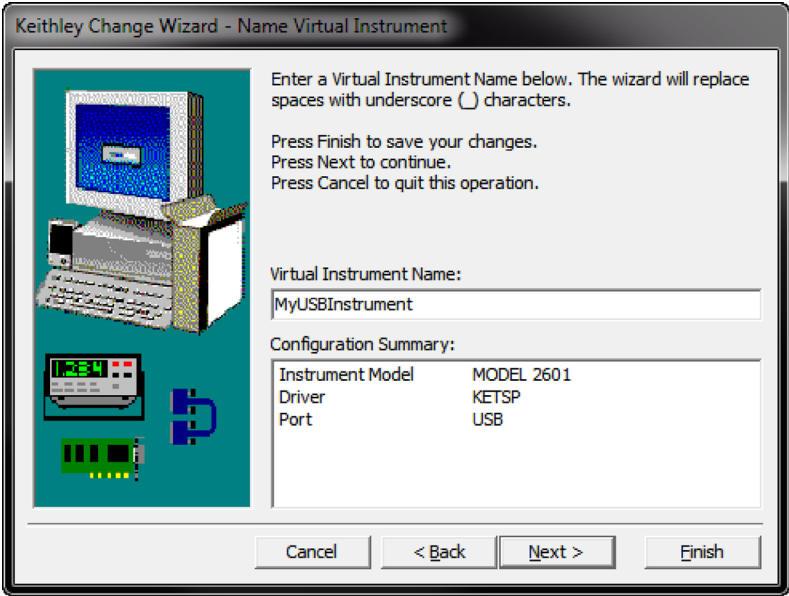

- 9. 在 Virtual Instrument Name (虚拟仪器名称) 框中,输入您想要用于指引仪器的名称。
- 10. 选择 **Finish**(完成)。
- 11. 选择 **Cancel**(取消)可关闭向导。
- 12. 保存配置。从 Keithley 配置面板中,选择 **File(文件)> Save**(保存)。

#### **通过** *Keithley* **通信器验证仪器:**

- 1. 将仪器设置为使用 SCPI 命令集。有关说明,请参阅如何更改命令集? (第 [11-3](#page-103-1) 页)。
- 2. 单击 **Start(开始)> Keithley Instruments > Keithley Communicator**(Keithley 通信器)。
- 3. 选择 **File(文件)> Open Instrument(打开仪器)**打开刚命名的仪器。

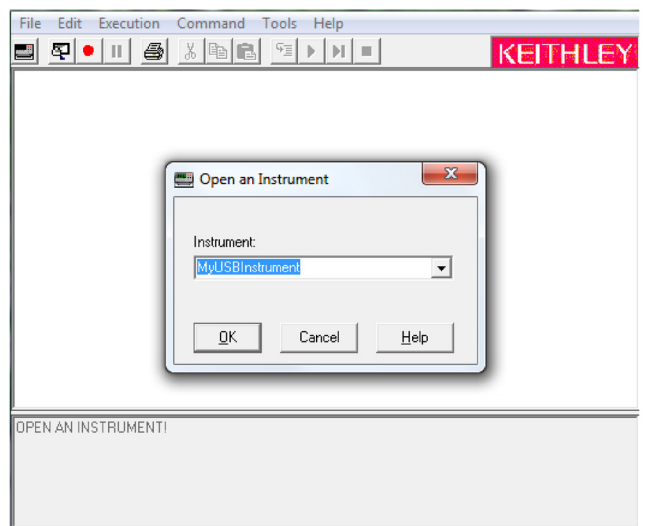

**图 17:Keithley 通信器打开仪器**

- 4. 单击 **OK(确定)**。
- 5. 向仪器发送一个命令,查看仪器是否有响应。

### 注意

如果您的系统上安装有完整版本的 NI VISA,则可以运行 NI-MAX 或 VISA 交互式控制实用程序。有关 信息,请参阅《National Instruments》文档。

### <span id="page-35-0"></span>**使用网络界面**

在 2461 Web 界面上,您可以通过网页来设置和控制仪器。网页中包括:

- 仪器状态。
- 仪器的型号、序列号、固件版本和最近的 LXI 消息。
- 用于帮助查找仪器的 ID 按钮。
- 用于控制仪器的虚拟前面板和命令界面。
- 能够将数据从特定的读取缓冲区下载到 CSV 文件中。
- 管理性选项和 LXI 信息。

仪器网页驻留在仪器的固件中。您通过 Web 界面执行的更改会立即应用于仪器中。
### **连接到仪器 Web 界面**

当为仪器建立 LAN 连接后,可打开仪器的网页。

### **要访问该** *Web* **界面:**

- 1. 在主机上打开 Web 浏览器。
- 2. 在 Web 浏览器地址栏中输入仪器的 IP 地址。例如,如果仪器的 IP 地址是 192.168.1.101,请在 浏览器地址栏中输入 192.168.1.101。
- 3. 按计算机键盘上的 **Enter**(回车)键以打开仪器的网页。
- 4. 如果出现提示信息,请输入用户名和密码。这两者的默认值都是 admin。

### **LAN 故障排除建议**

如果您无法连接到仪器的 Web 界面,请检查以下项:

- 网络电缆在仪器后面板上的 LAN 端口中,而不是在一个 TSPLink® 端口中。
- 网络电缆在计算机上的正确端口中。笔记本计算机在扩展坞中时,可能会禁用笔记本计算机的 LAN 端口。
- 设置程序使用正确以太网卡的配置信息。
- 计算机的网卡已启用。
- 仪器的 IP 地址与计算机的 IP 地址兼容。
- 仪器的子网掩码地址与计算机的子网掩码地址相同。

您也可以尝试重新启动计算机和仪器。

### **要重新启动仪器:**

- 1. 关闭仪器电源,然后再打开电源。
- 2. 请等待至少 60 秒以完成网络配置。

### **要设置** *LAN* **通信:**

- 1. 按 MENU (菜单) 键。
- 2. 在 System(系统)下,选择 **Communication**(通信)。
- 3. 选择 **LAN** 选项卡。
- 4. 验证设置。

如果上述操作无法解决问题,请联系您的系统管理员。

## **Web 界面主页页面**

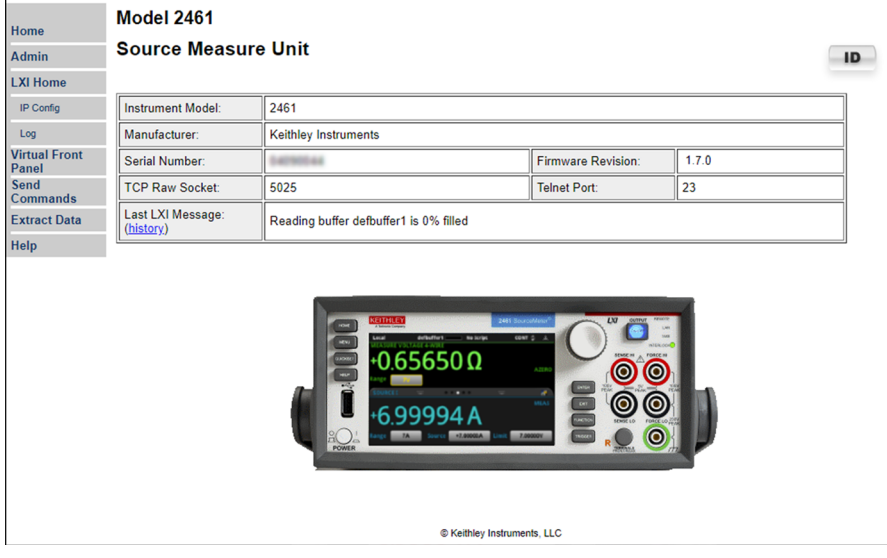

**图 18:2461 Web 接口**

仪器的 HOME (主页) 提供仪器的相关信息。其中包括:

- 仪器型号、制造商、序列号和固件版本号。
- TCP 原始套接字号和 Telnet 端口号。
- 最近的 LXI 消息。历史记录链接将打开 LXI 主页。
- ID 按钮,可用于识别仪器。请参阅<mark>识别仪器</mark>(第 [3-13](#page-37-0) 页)。

### <span id="page-37-0"></span>**识别仪器**

如果您有一组仪器,则可以选择 ID 按钮来确定要与之通信的仪器。

#### **要识别仪器:**

- 1. 在主页上,选择 **ID** 按钮。该按钮变为绿色,并且仪器上的 LAN 状态指示灯闪烁。在带有前面板接 口的仪器上, System Communications (系统通信) 菜单也会打开, LAN 选项卡上的 LXI LAN 指 示灯闪烁。
- 2. 再次选择 ID 按钮,将按钮恢复为原来的颜色,并使 LAN 状态指示灯常亮。

### **查看事件日志中的事件**

在 LXI Home(LXI 主页)下,Log(日志)选项打开事件日志。事件日志记录仪器生成和接收的所有 LXI 事件。日志包含以下信息。

- EventID 列,显示生成事件消息的事件的标识符。
- 系统时间戳列,显示事件发生时的秒数和纳秒数。
- 数据列,显示事件消息的文本。

要清除事件日志并更新屏幕上的信息,请选择 **Refresh**(刷新)按钮。

## **确定要使用的命令集**

可以使用基于 SCPI 或 Test Script Processor (TSP®) 编程语言的命令集来控制 2461。可以更改您在 2461 中使用的命令集。可用的远程命令集包括:

- SCPI:一种基于 SCPI 标准构建的仪器专用语言。
- TSP:一种脚本编程语言,其中包含可以从独立仪器执行的仪器专用控制命令。您可以使用 TSP 发送单个命令或将多个命令组合到脚本中。
- SCPI 2420:一种仪器专用语言,允许您运行为早期 2420 型号仪器开发的代码。
- SCPI 2425:一种仪器专用语言,允许您运行为早期 2425 型号仪器开发的代码。
- SCPI 2430:一种仪器专用语言,允许您运行为早期 2430 型号仪器开发的代码。
- SCPI 2440:一种仪器专用语言,允许您运行为早期 2440 型号仪器开发的代码。

如果更改命令集,请重新启动仪器。

不能组合使用这些命令集。

SCPI 2420、2425、2430 和 2440 命令集提供了模拟命令集,还有适合模拟模式的量程和功率包络。

## 注意

在 Keithley Instruments 公司提供的出厂产品中,已将 2461 设置为与 SCPI 命令集配合使用。

#### **要从前面板中设置命令集:**

- 1. 按 **MENU** (菜单) 键。
- 2. 在 System(系统)下,选择 **Settings**(设置)。
- 3. 选择适当的 **Command Set**(命令集)。

系统将提示您确认对命令集的更改并重新启动。

#### **要验证从远程界面选择的命令集:**

发送命令:

\*LANG?

#### **要从远程界面中切换到** *SCPI* **命令集:**

发送命令:

\*LANG SCPI

重启仪器。

#### **要从远程界面切换到** *TSP* **命令集:**

发送命令:

\*LANG TSP

重启仪器。

### 第 4 节

## **执行基本的前面板测量**

### **本节内容:**

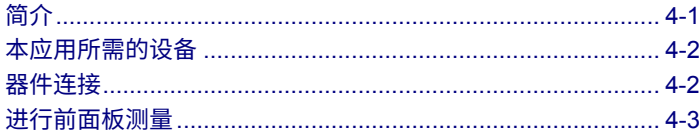

# <span id="page-41-0"></span>**简介**

您可以使用 2461 提供电压或电流源,并从前面板进行测量。

### 注意

请确保选择功能后再更改其他仪器设置。设置的选项取决于进行更改时处于活动状态的功能。如果所 做的更改与活动功能不兼容,则可能会得到非预期的结果或收到事件消息。还要注意,当您选择不同 的功能时,仪器会清除缓冲区。本手册中的应用说明了执行操作以获得最佳结果的顺序。

在本应用中,您可以通过提供电压源并测量电流来测量 10 kΩ 电阻器。如果使用了适当的源值,您可 以在任何两端子被测器件 (DUT) 上进行类似的测量。

可用于设置 2461 以从前面板进行测量的一些方法包括:

- **使用 Quickset(快速设置)** 按 **QUICKSET**(快速设置)键打开预配置设置的菜单,包括电压表、 电流表、欧姆表和电源设置。还允许您选择测试功能,并调整性能以获得更好的分辨率或速度。
- **选择源和测量功能。** 按 **FUNCTION**(功能)键从源和测量功能列表中进行选择。
- **使用菜单选项。** 按 **MENU**(菜单)键打开选项菜单。

选择源和测量功能后,选择 2461 主页屏幕和 Settings(设置)滑动屏幕上的按钮以更改设置。 您需要组合使用这些方法来设置本应用的测量。

# <span id="page-42-0"></span>**本应用所需的设备**

本应用所需的设备:

- 2461 大电流 SourceMeter® 仪器
- 两根绝缘香蕉电缆;您可以使用 2461 型号随附的套件,即 Keithley Instruments 8608 型高性能夹 式导线套件
- 一个要测试的 10 kΩ 电阻器

# <span id="page-42-1"></span>**器件连接**

## 注意

请先关闭仪器电源再将连接附接到 2461。

以 2 线 (本地感应)配置将 2461 连接到电阻器。在此配置中,将器件连接在 FORCE HI (强制 HI) 和 FORCE LO(强制 LO)端子之间。

下图显示了前面板的实体连接。

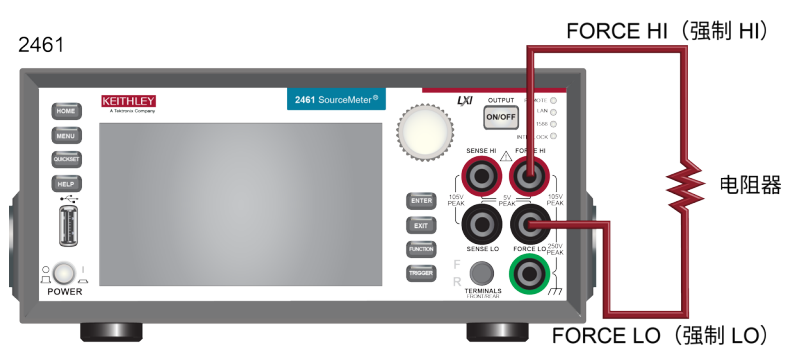

**图 19:2461 型 2 线前面板连接**

## <span id="page-43-0"></span>**进行前面板测量**

对于本应用,您需要:

- 选择源和测量功能
- 选择源类型
- 设置源值
- 设置源限值
- 选择量程
- 打开源输出
- 观察显示器上的读数
- 关闭源输出

### **如何进行前面板测量**

### **要从前面板执行测量:**

- 1. 按前面板上的 **POWER**(电源)开关以打开仪器。
- 2. 在前面板上,按 **FUNCTION**(功能)键。
- 3. 在 Source Voltage and Measure(源电压和测量)下,选择 **Current**(电流)。
- 4. 选择源量程。在主页屏幕上的 SOURCE V(源 V)下,选择 Range(量程)。
- 5. 选择 **20 V**。
- 6. 选择 **Source**(源)。
- 7. 输入 **10 V** 并选择 **OK**(确定)。
- 8. 选择 **Limit**(限值)。
- 9. 输入 **10 mA** 并选择 **OK**(确定)。
- 10. 在主页屏幕的 MEASURE(测量)区域中,选择 **Range**(量程)。
- 11. 选择 **Auto**(自动)。
- 12. 按 OUTPUT ON/OFF (输出开/关) 开关打开输出。OUTPUT (输出) 指示灯亮起。
- 13. 观察显示器上的读数。对于 10 kΩ 电阻器,典型显示值为:

14. 完成测量后,按 **OUTPUT ON/OFF**(输出开/关)开关关闭输出。OUTPUT(输出)指示灯熄灭。

<sup>1.00000</sup> mA +9.99700 V

## 第 5 节

## **测量低电阻器件**

### **本节内容:**

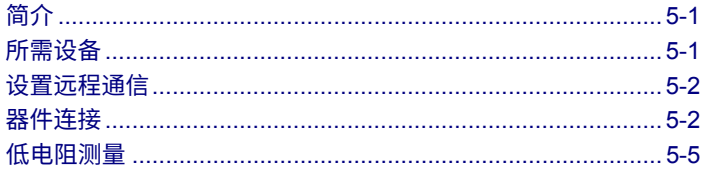

# <span id="page-45-0"></span>**简介**

本应用示例演示如何使用 2461 测量低电阻器件。

在许多应用中,您可能需要进行低电阻测量 (<10 Ω)。典型应用包括对电缆和连接器、基板通孔和电阻器 的连续性测试。通常,通过强制电流并测量所产生的压降来进行这些电阻测量。2461 自动计算电阻。测 量的电压通常在 mV 或更低的量程内。2461 的内置功能优化低电阻测量,如远程感应和偏移补偿。

# <span id="page-45-1"></span>**所需设备**

- 一台 2461 大电流 SourceMeter® 仪器
- 对于前面板连接,请使用四根绝缘香蕉电缆,例如 Keithley Instruments 8608 型高性能夹式导线套 件(2461 附带一套;您还需要另一套)
- 对于后面板连接,请使用一个 2460-KIT 型螺丝端子连接器套件(随 2461 一起提供),或者可以 使用一组 2460-BAN 型香蕉测试导线/适配器电缆(与器件进行适当连接)
- 一个要测试的低电阻器件;此处所示的应用使用 20 mΩ 电阻器

## <span id="page-46-0"></span>**设置远程通信**

您可以从前面板或仪器支持的任何通信接口(GPIB、USB 或以太网)运行本应用程序。

下图显示了远程通信接口的后面板连接位置。有关设置远程通信的其他信息,请参[阅远程通信接口\(](#page-25-0)第 [3-1](#page-25-0) 页)。

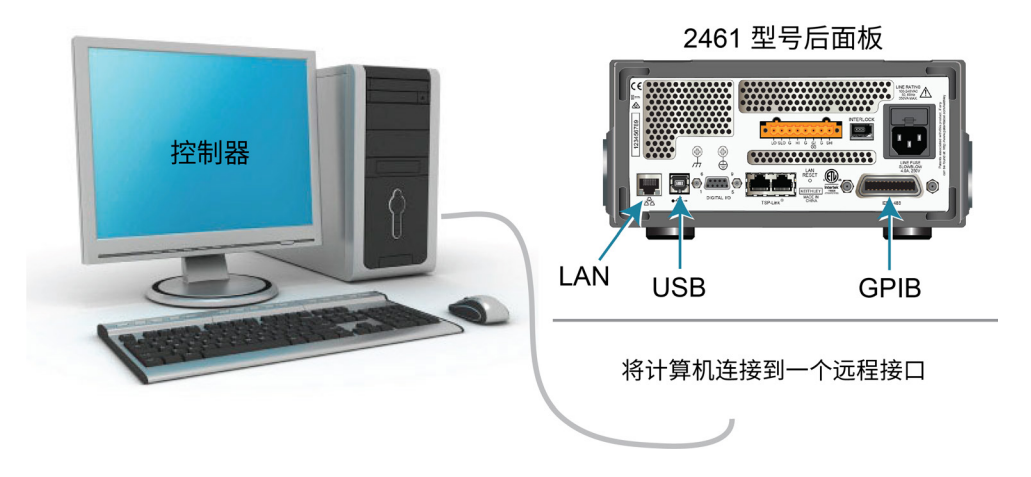

**图 20:2461 远程接口连接**

## <span id="page-46-1"></span>**器件连接**

为了提供最佳的测量精度,本测试使用四线 (Kelvin) 测量方法。该方法消除了导线电阻对测量精度的影 响。这是测量低电阻时的首选方法。

### **要使用** *4* **线连接方法:**

- 将一组测试导线连接到 FORCE LO(强制 LO)和 FORCE HI(强制 HI)端子;此设置强制电流 通过被测器件。
- 将另一组测试导线连接到 SENSE HI(感应 HI)和 SENSE LO(感应 LO)端子,这些端子测量被 测器件 (DUT) 上的压降。

#### 警告 A

**所有输出和保护端子上都可能存在危险电压。为防止出现可能导致人身伤害或死亡的电击,切勿在 输出打开时与 2461 进行连接或断开连接。**

**为避免电击,必须将测试连接配置为使用户不会接触导体或任何与导体接触的被测器件 (DUT)。在 连接 DUT 之前断开电源是一个很好的做法。安全的安装过程需使用适当的屏蔽、屏障和接地以防 止与导体接触。**

**2461 的保护接地(安全接地)与 LO 端子之间没有内部连接。因此,LO 端子上可能会存在危险电 压(超过 30 VRMS)。当仪器以任何模式运行时都可发生这种情况。为防止 LO 端子上存在危险电 压,在您的应用允许的情况下,请将 LO 端子连接到保护性接地(安全接地)。可以将 LO 端子连 接到前面板上的机箱接地端子或后面板上的机箱接地螺丝端子。请注意,前面板端子与后面板端子 相互隔离。因此,如果您使用前面板端子,请将其接地至前面板 LO 端子。如果使用后面板端子, 请将其接地至后面板 LO 端子。如果不遵守这些准则,可能导致人身伤害、死亡或者仪器损坏。**

下图显示了应用的示意图。

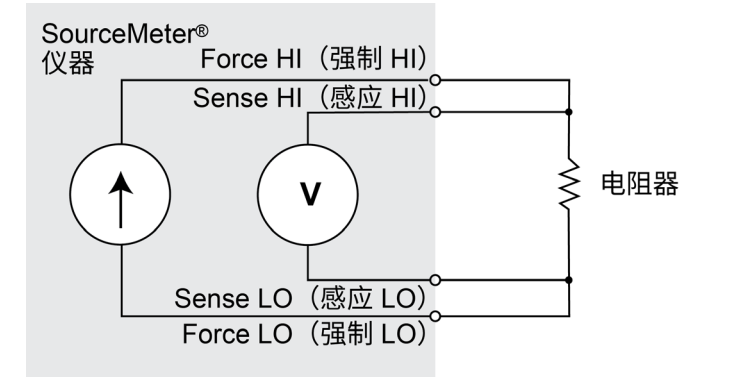

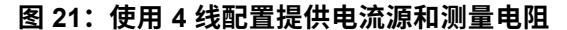

您可以为本应用使用前面板或后面板端子。下图显示了前面板和后面板的实体连接。注意,必须使用前 面板端子或后面板端子 — 不能混合连接。

将导线连接到被测器件 (DUT) 时,请注意将 FORCE LO(强制 LO)和 SENSE LO(感应 LO)连接 附接到其中一根 DUT 导线。将 FORCE HI (强制 HI) 和 SENSE HI (感应 HI) 连接附接到另一根导 线。将感应连接尽可能靠近被测电阻器连接。此 4 线测量消除测量中测试导线的电阻。

下图显示了前面板连接。您可以使用四根额定电流达到最大电流 (10 A) 的绝缘香蕉电缆进行这些连 接,例如两组 Keithley Instruments 8608 型高性能夹式导线套件。

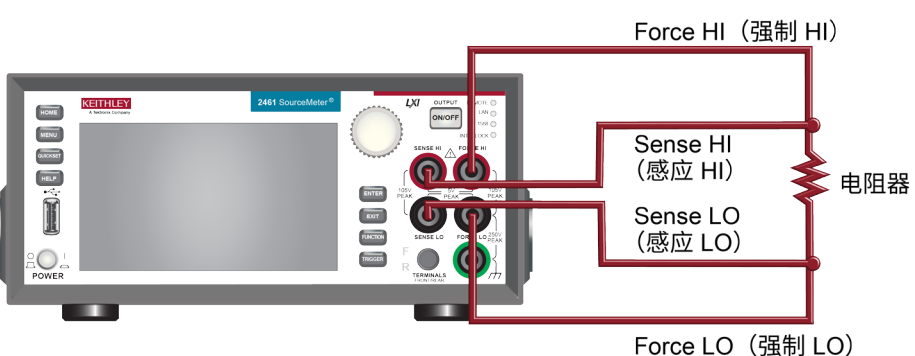

**图 22:用于低电阻测量的 2461 型号前面板连接**

下图显示了后面板连接。您可以使用 2460-KIT 型螺丝端子连接器套件(2461 随附)或 2460-BAN 型 香蕉测试导线/适配器电缆(进行适当的电缆连接)进行这些连接。

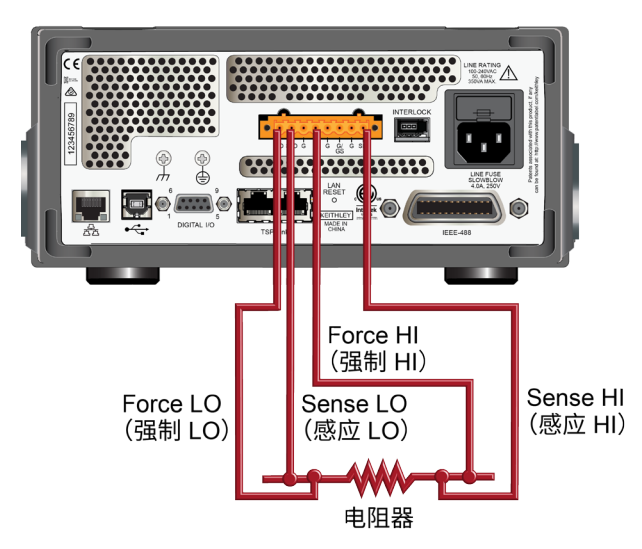

#### **图 23:2461 型号后面板上的低电阻连接**

## <span id="page-49-0"></span>**低电阻测量**

本应用演示如何使用 2461 测量低电阻器件。您可以使用 SCPI 代码或 TSP 代码从前面板或通过远程 接口进行测量。

对于本应用,您需要:

- 打开仪器。
- 选择源电流并测量电阻功能。
- 设置电流源值。
- 选择四线(远程感应)连接。这种可以消除导线电阻对测量精度的影响。
- 启用偏移补偿。这可减少热电电压引起的偏移。有关偏移补偿的信息,请参阅《*2461* 型号参考 *手册》*中的"什么是偏移补偿?"。
- 打开源输出并开始测量。
- 从前面板或远程接口生成读数。
- 关闭源输出。

### **从前面板设置测量**

### **要从前面板设置应用:**

- 1. 按[照器件连接\(](#page-46-1)第 [5-2](#page-46-1) 页)中的说明,从 2461 连接到被测器件。
- 2. 打开仪器。
- 3. 按 **FUNCTION** (功能) 键。
- 4. 在 Source Current and Measure(源电流和测量)下面选择 **Resistance**(电阻)。将显示警告 消息。
- 5. 选择 **OK**(确定)以清除错误消息。
- 6. 按 **HOME**(主页)键。
- 7. 在 SOURCE I (源 I)区域中,选择 Source (源)旁边的按钮。选择适合您器件的源值。
- 8. 按 **MENU**(菜单)键。在 Measure(测量)下,选择 **Settings**(设置)。
- 9. 将 Sense(感应)设置为 **4-Wire Sense**(4 线感应)。
- 10. 将偏移补偿设置为 **On**(打开)。
- 11. 按 **HOME**(主页)键。
- 12. 按 **OUTPUT ON/OFF**(输出开/关)开关以启用输出。
- 13. 选择 Measurement Method (测量方法) 指示器。
- 14. 选择 **Continuous Measurement**(连续测量)开始执行测量。仪器在主页屏幕的 MEASURE VOLTAGE(测量电压)区域显示测量值。
- **图 24:选择了 Continuous Measurement(连续测量)的 Measurement Method(测量方法)指示器**

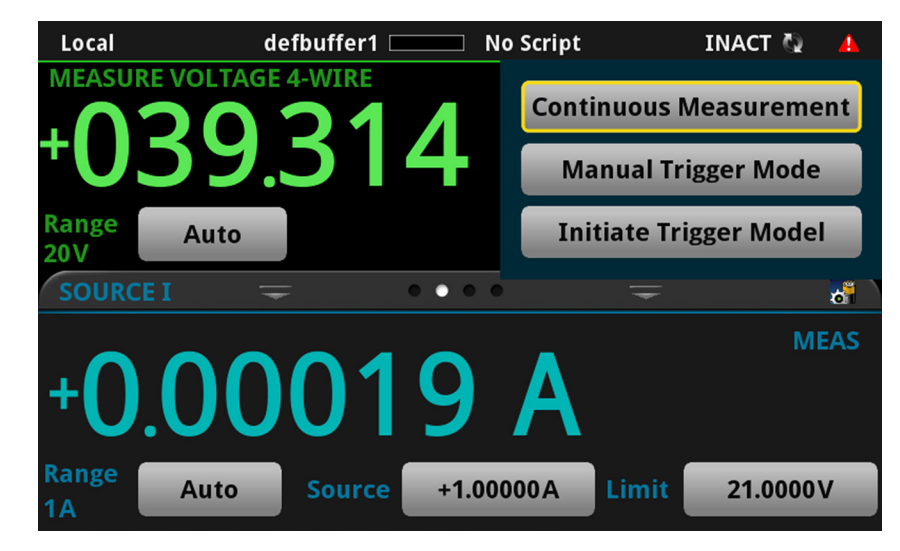

15. 按 OUTPUT ON/OFF (输出开/关) 开关以禁用输出并停止执行测量。

### **在前面板 GRAPH(图形)滑动屏幕上查看测量值**

您可以在前面板 GRAPH(图形)滑动屏幕上以时间函数形式查看电阻测量值。要访问 GRAPH(图形) 滑动屏幕,请向右滑动主页屏幕的底部。系统显示一个图形,与下图中的图形类似。

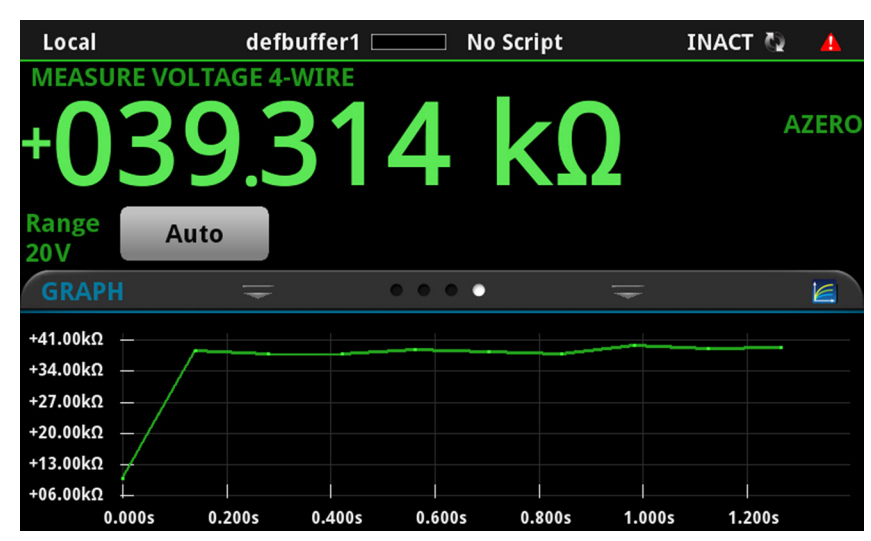

**图 25:GRAPH(图形)滑动屏幕**

要在全屏上查看图形,请触摸图形滑动条上的图形图标以打开 Graph(图形)屏幕。

### **查看前面板上的缓冲区统计信息**

您可以在 2461 前面板 STATISTICS(统计)滑动屏幕上查看测量统计信息,包括:

- 峰峰值
- 最小值、最大值和平均读数值
- 标准偏差

要查看统计信息,从主页屏幕上滑动到 STATISTICS(统计)屏幕。

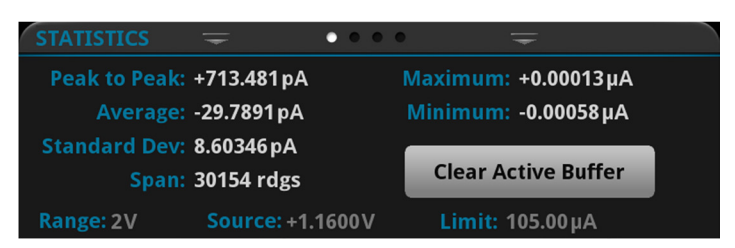

**图 26:2461 STATISTICS(统计)滑动屏幕**

## **使用 SCPI 命令设置低电阻应用**

以下 SCPI 命令序列通过提供电流源并测量电阻进行 100 次低电阻测量。在本示例中,源电流幅度和 限制电压是自动设置的。本示例使用远程命令更改前面板显示器以显示 GRAPH(图形)滑动屏幕。这 允许您查看屏幕顶部的数字数据和屏幕底部的图形数据。

您可能需要进行一些更改,才能在您的编程环境中运行此代码。

#### **为本应用示例发送以下命令:**

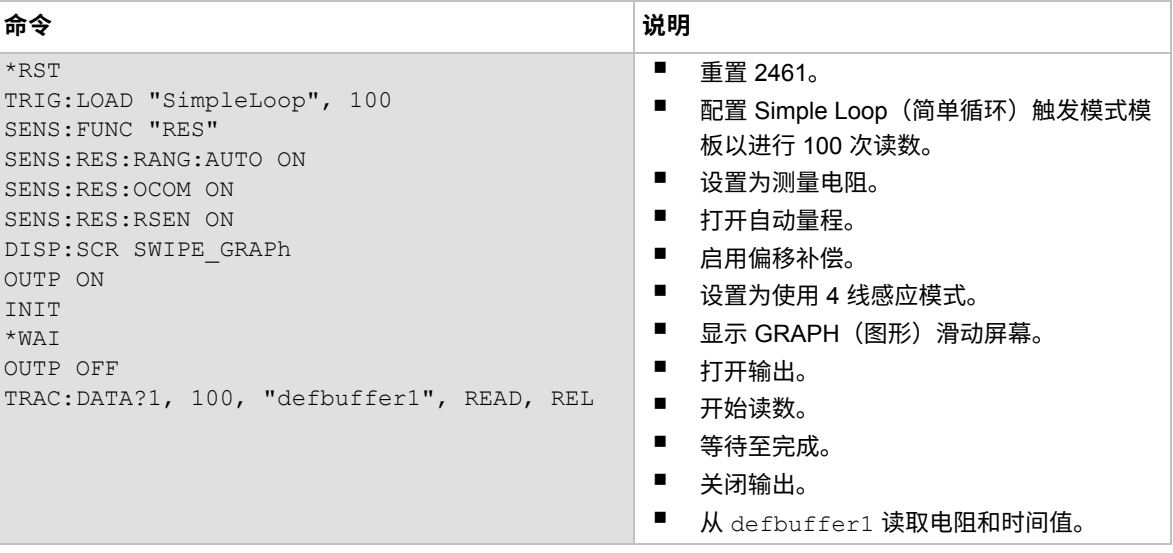

### **使用 TSP 命令设置低电阻应用**

可从 Keithley Instruments Test Script Builder (TSB) 运行以下 TSP 代码。可从 [tek.com.cn/keithley](https://www.tek.com.cn/keithley) 获得 TSB 软件工具。您可以安装并使用 TSB 为支持 TSP 的仪器编写代码和开发脚本。有关如何使用 TSB 的信息,请参阅 TSB 在线帮助以及《*2461* 型号参考手册》中的"TSP 操作简介"一节。

要使用其他编程环境,您可能需要对示例 TSP 代码进行一些更改。

默认情况下,2461 使用 SCPI 命令集。在向仪器发送 TSP 命令前,必须选择 TSP 命令集。

#### **要启用** *TSP* **命令:**

- 1. 按 **MENU** (菜单) 键。
- 2. 在 System(系统)下,选择 **Settings**(设置)。
- 3. 将命令集设置为 **TSP**。
- 4. 在系统提示重新启动时,选择 **Yes**(是)。

这些 TSP 命令通过提供电流源并测量电阻进行 100 次低电阻测量。在本示例中,源电流幅度和限制电 压是自动设置的。本示例使用远程命令更改前面板显示器以显示 GRAPH(图形)滑动屏幕。这允许您 查看屏幕顶部的数字数据和屏幕底部的图形数据。在代码执行后,数据将显示在 Test Script Builder 的 仪器控制台中。

#### **为本应用示例发送以下命令:**

```
-- 将仪器重置为默认设置
reset()
-- 配置 Simple Loop(简单循环)触发模式模板以进行 100 次读数。
trigger.model.load("SimpleLoop", 100)
-- 将前面板上的视图更改为 GRAPH(图形)滑动屏幕。
display.changescreen(display.SCREEN_GRAPH_SWIPE)
-- 设置为测量电阻,使用 4 线感应,
-- 和偏移补偿。
smu.measure.func = smu.FUNC_RESISTANCE
smu.measure.sense = smu.SENSE_4WIRE
smu.measure.offsetcompensation = smu.ON
-- 打开输出
smu.source.output = smu.ON
-- 启动触发模式并等待完成。
trigger.model.initiate()
waitcomplete()
-- 关闭输出
smu.source.output = smu.OFF
-- 从 defbuffer1 读取电阻和时间值。
print("Resistance:\tTime:")
for i = 1, 100 do
  print(string.format("%f\t%f", defbuffer1[i], defbuffer1.relativetimestamps[i]))
end
```
第 6 节

## **可充电电池测量**

**本节内容:**

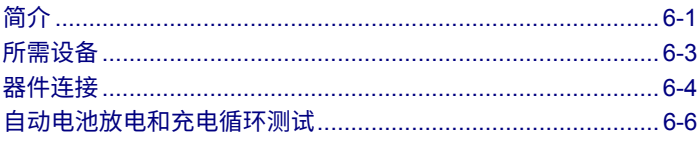

# <span id="page-55-0"></span>**简介**

本应用示例演示如何使用单个 2461 执行自动电池放电和充电循环测试。

# ▲ 警告

**为防止人身伤害或 2461 损坏,请勿尝试对不可充电电池充电。一些可以使用 2461 充电的电池是镍 镉 (Ni-Cd) 电池、镍氢 (Ni-MH) 电池、锂离子 (Li-ion) 电池、可充电碱性电池和铅酸电池。如果您 使用的电池类型未在此处列出,请联系您当地的 Keithley 办事处、销售合作伙伴或经销商,或致电 我们的应用工程师以获得技术帮助。**

**使用 2461 电池充电或放电时,务必遵守电池制造商的要求。电池不能正确充电或放电可能导致电 池泄漏或爆炸,造成人身伤害和财产损失。当对没有内置保护的电池充电时,应在仪器外部的充电 电路中提供过压和电流保护。**

**请勿对超过 100 V、1 A,20 V、4 A,10 V、5 A 或 7 V、7 A 的电池充电或放电。**

对于充电和放电循环,您可以将 2461 配置为源电压并测量电流。下图显示了充电和放电循环的简化示 意图。

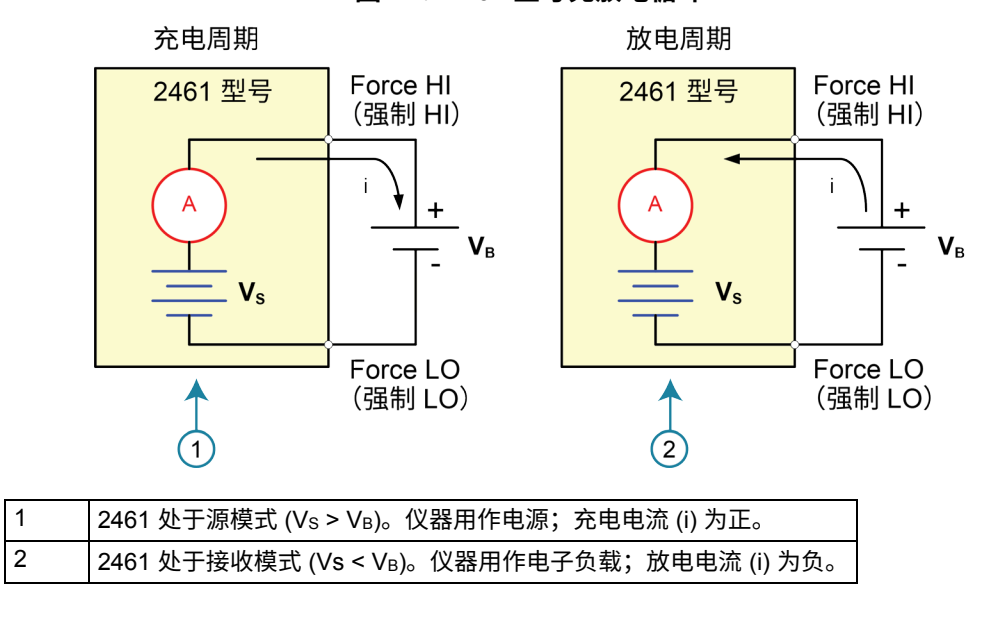

**图 27:2461 型号充放电循环**

#### **充电**

电池通常使用恒定电流充电。为此,将 2461 用作电压源,将其设置为电池的额定电压,并将目标充电 电流设置为电流限值。测试开始时,电池电压低于 2461 的电压输出设置。结果,此电压差驱动的电流 直接限制为用户定义的电流限值。当处于电流限值时,2461 充当恒定电流源,直到其达到编程电压电 平为止。当电池充满电时,电流降至其达到零或接近零。为防止安全隐患或电池损坏,请小心不要给电 池过度充电。

#### **放电**

当电池放电时,2461 用作接收装置,因为它不是在提供电能,而是在消耗电量。2461 的电压源设置为 低于电池电压的电平。电流限值设置放电率。当输出启用时,来自电池的电流流入 2461 的 HI 端子。 因此,电流读数为负。放电电流应保持恒定,直到电池电压降至 2461 的电压源设置。

### プロデ

**如果使用电流源给电池充电或放电,则必须遵守以下预防措施。如果不遵守这些预防措施,可能会 导致不在保修范围内的仪表损坏。**

**确保外部电压从不超过电流源的电压限值设置。否则会导致从外部电池或源吸入过大电流。**

**确保将电流源的输出关闭状态设置为高阻抗。当输出关闭时,此设置打开输出继电器。选择正常输 出关闭状态时,关闭输出会将电压限值设置为零。此 0 V 源限值条件将导致从外部电池或源吸入过 多电流。**

**在将 2461 连接到可传送电能的器件之前,请仔细考虑输出关闭状态、源和限值后再配置。能够提 供电能的器件包括电压源、电池、电容器和太阳能电池。在连接到器件之前先配置仪器设置。不考 虑输出关闭状态、源和限值可能会导致仪器或被测器件 (DUT) 损坏。**

**当使用电流源作为接收装置时,始终设置电压限值并将过压保护 (OVP) 配置为高于外部电压电平的 电平。否则,可能导致流入 2461 的电流过大 (> 100 mA) 和测量不正确。当仪器在限制状态下工作 时,请注意仪器始终试图保持限制状态。**

## <span id="page-57-0"></span>**所需设备**

- 一台 2461 大电流 SourceMeter® 仪器
- 对于前面板连接,请使用四根绝缘香蕉电缆,例如 Keithley Instruments 8608 型高性能夹式导线套 件(2461 附带一套;您还需要另一套)
- 对于后面板连接,请使用一个 2460-KIT 型螺丝端子连接器套件(随 2461 一起提供),或者可以 使用一组 2460-BAN 型香蕉测试导线/适配器电缆(与器件进行适当连接)
- 用一根 GPIB、USB 或以太网电缆将 2461 连接到计算机
- 一个要测试的可充电电池

## <span id="page-58-0"></span>**器件连接**

要设置测试,请将 2461 连接到电池,如下图所示。从仪表端子到电池进行 4 线(远程感应)连接,以 消除导线电阻的影响。这样,您可以尽可能靠近仪表端子来测量电池电压。

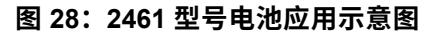

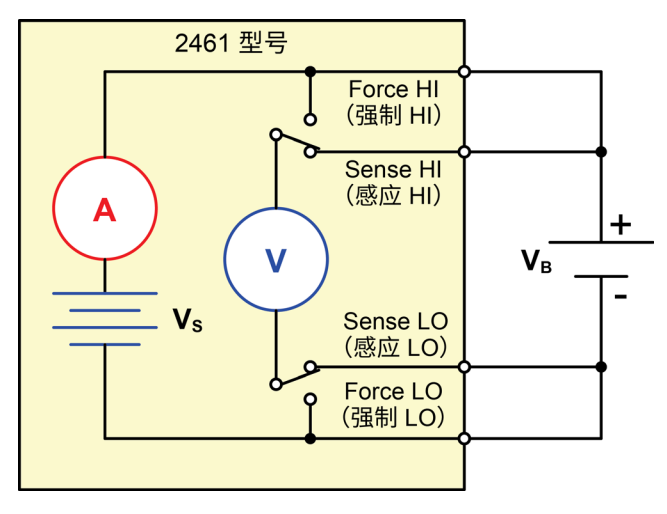

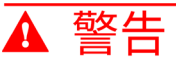

**为避免电击,必须将测试连接配置为使用户不会接触导体或任何与导体接触的被测器件 (DUT)。在 连接 DUT 之前断开电源是一个很好的做法。安全的安装过程需使用适当的屏蔽、屏障和接地以防 止与导体接触。**

**2461 的保护接地(安全接地)与 LO 端子之间没有内部连接。因此,LO 端子上可能会存在危险电 压(超过 30 VRMS)。当仪器以任何模式运行时都可发生这种情况。为防止 LO 端子上存在危险电 压,在您的应用允许的情况下,请将 LO 端子连接到保护性接地(安全接地)。可以将 LO 端子连 接到前面板上的机箱接地端子或后面板上的机箱接地螺丝端子。请注意,前面板端子与后面板端子 相互隔离。因此,如果您使用前面板端子,请将其接地至前面板 LO 端子。如果使用后面板端子, 请将其接地至后面板 LO 端子。如果不遵守这些准则,可能导致人身伤害、死亡或者仪器损坏。**

您可以从仪器的后面板或前面板与 2461 进行测试连接。

将 2461 的 FORCE HI(强制 HI)和 SENSE HI(感应 HI)输出端子连接到电池的正极 (+) 端子上。 将 SENSE LO (感应 LO) 和 FORCE LO (强制 LO) 输出连接到电池的负极 (−) 端子。

确保 2461 的输出关闭时,其设置为高阻抗 (High-Z) 输出关闭状态。当选择高阻抗输出关闭状态时,输 出继电器在输出关闭时打开。这样可以防止输出关闭时电池耗尽。

#### **要将输出关闭状态设置为高阻抗:**

- 1. 按 MENU (菜单) 键。
- 2. 在 Source(源)列中,选择 **Settings**(设置)。
- 3. 将 Output Off(输出关闭)设置为 **High Impedance**(高阻抗)
- 4. 按 **HOME**(主页)键返回主页屏幕。

下图显示了前面板连接。您可以使用四根额定电流达到最大电流 (10 A) 的绝缘香蕉电缆进行这些连 接,例如两组 Keithley Instruments 8608 型高性能夹式导线套件。

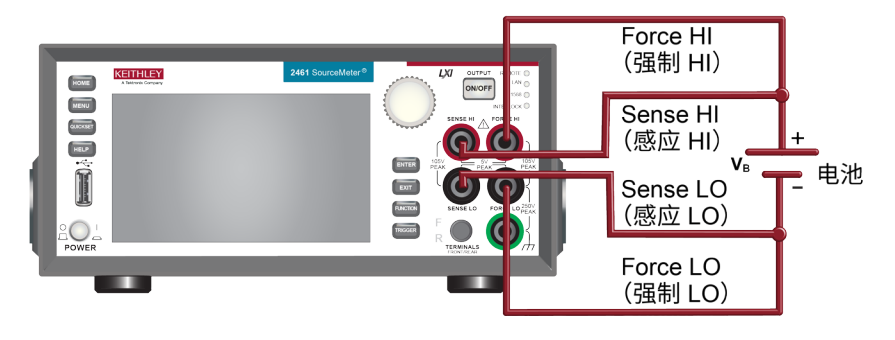

#### **图 29:用于电池放电-充电的前面板连接**

下图显示了后面板连接。您可以使用 2460-KIT 型螺丝端子连接器套件(2461 随附)或 2460-BAN 型 香蕉测试导线/适配器电缆(进行适当的电缆连接)进行这些连接。

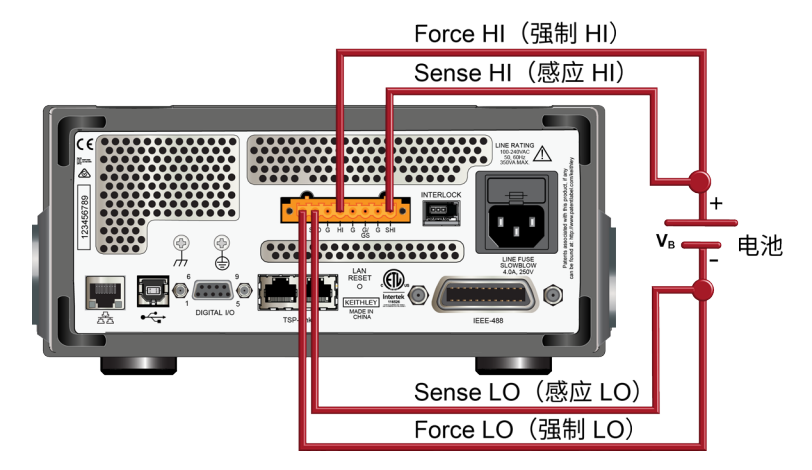

**图 30:用于电池放电-充电的后面板连接**

## <span id="page-60-0"></span>**自动电池放电和充电循环测试**

电池的充电和放电循环通常需要几个小时,因此自动化测试非常重要。此示例演示如何通过 2461 使用 SCPI 命令或 TSP 命令执行自动电池放电测试。

对于本应用,您需要:

- 重置仪器。
- 将测量设置为 4 线配置。
- 将仪器设置为提供电压源并测量电流。
- 选择高阻抗输出关闭模式,其在 2461 输出关闭时打开输出继电器。在将电池连接到输出之前选择 此模式。这可防止在输出关闭的情况下将电池连接到仪器时耗尽电量。
- 将电流限值设置为电池要充电或放电的电流电平。这是测试的负载电流。即使 2461 提供电压源, 其也在恒定电流模式下工作,因为其处于电流限值,直到其达到所需电压。
- 打开 source readback(源读回)以使 2461 在充电或放电时测量电池电压。
- 读取负载电流、源读回电压和相对时间戳。
- 监测电压,直到电池电压达到规定的电压电平并停止测试。

要给电池充电,编程 2461 输出与电池额定电压相等的电压。例如,要给 10 V 电池充电,请将 2461 设置为提供 10 V 电压源。当电池充满电时,电流降至其达到零或接近零(电池已充电)。

要使电池放电,编程 2461 将电压输出为低于电池电压的电平,并将输出关闭状态设置为高阻抗。在此 配置中,2461 作为接收装置为电池放电。来自电池的电流流入 2461 的 SENSE HI(感应 HI)端子, 从而产生负电流测量值。当电池放电时,电流保持恒定。

### **设置远程通信**

本应用配置为远程运行。您可以从仪器支持的任何通信接口(GPIB、USB 或以太网)运行本应用。 下图显示了远程通信接口的后面板连接位置。

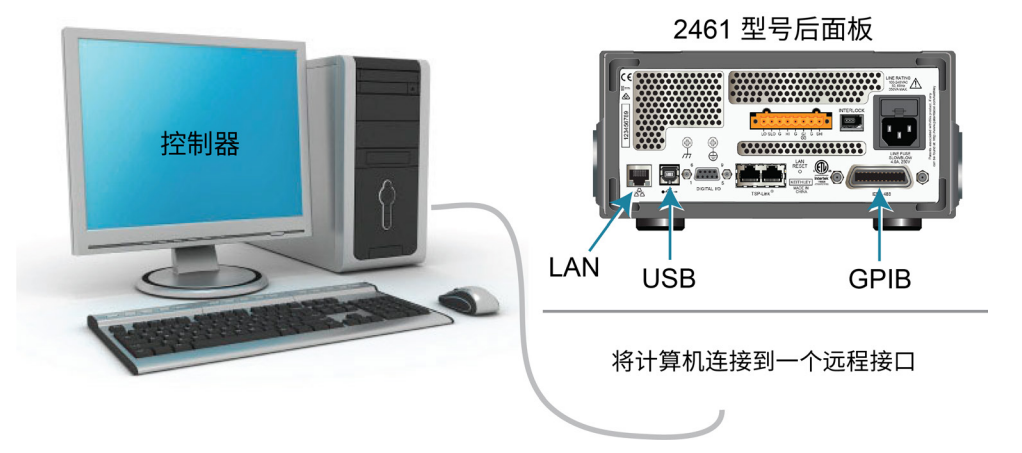

#### **图 31:2461 远程接口连接**

### **使用 SCPI 命令设置电池应用**

本示例中的 SCPI 代码配置为将充满电的 1.2 V (2500 mAh) 电池放电至 0.9 V。2461 配置为提供电压 源并测量电流。具体地说,将电压源设置为 0.9 V,将源限值设置为 2.5 A。返回电压、电流和相对时 间戳值。在电压达到设定电平之前进行测量。

### 注意

您可能需要更改电流和电压电平,以便这些电平适合您正在测试的电池。

在下面的示例代码中,注意一些代码被标记为"伪代码" 您用于伪代码行的代码将根据您使用的编程 环境而有所不同。

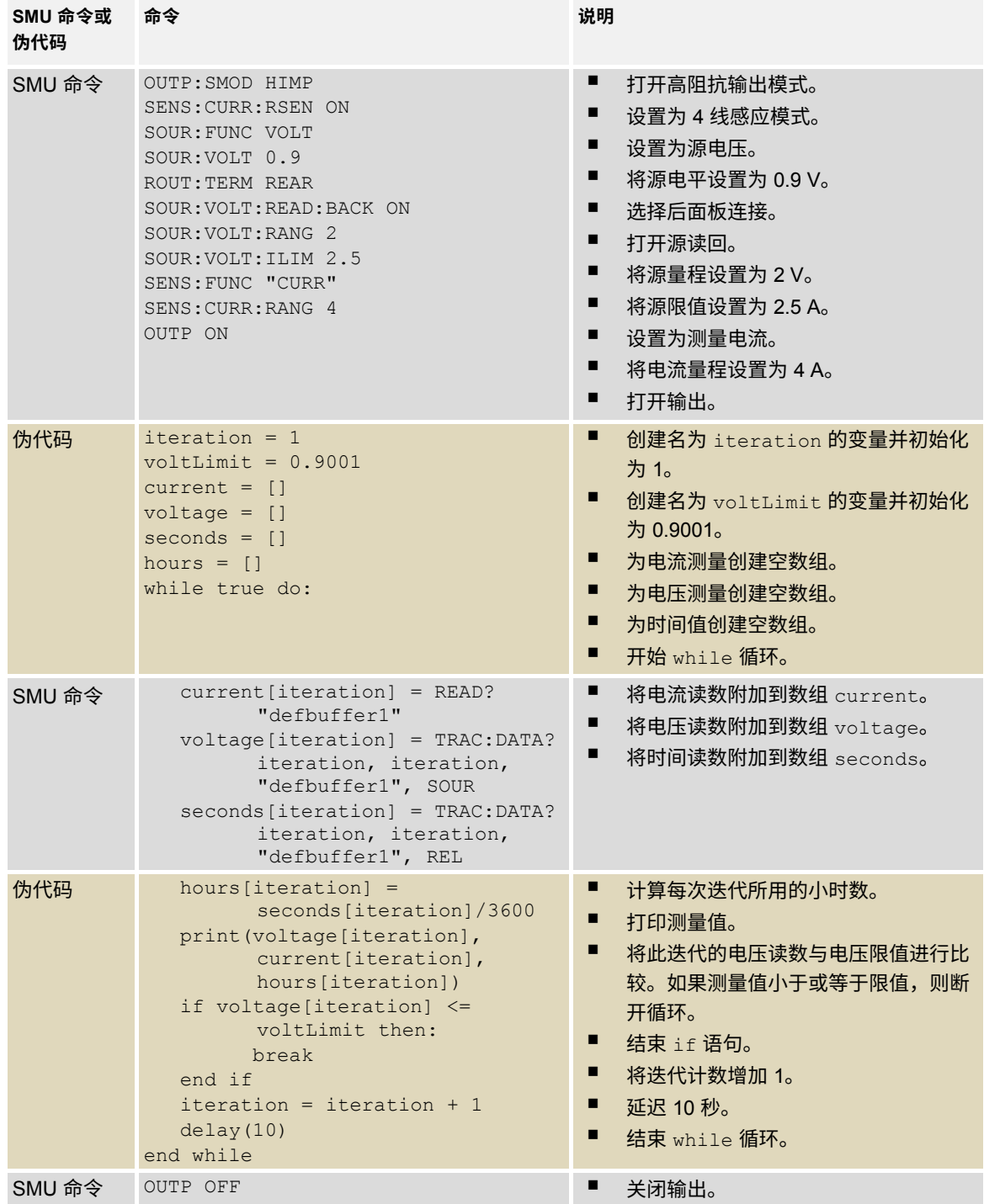

### **使用 TSP 命令设置电池应用**

可从 Keithley Instruments Test Script Builder (TSB) 运行以下 TSP 代码。可从 [tek.com.cn/keithley](https://www.tek.com.cn/keithley) 获得 TSB 软件工具。您可以安装并使用 TSB 为支持 TSP 的仪器编写代码和开发脚本。有关如何使用 TSB 的信息,请参阅 TSB 在线帮助以及*《2461 型号参考手册》*中的"TSP 操作简介"一节。

要使用其他编程环境,您可能需要对示例 TSP 代码进行一些更改。

默认情况下,2461 使用 SCPI 命令集。在向仪器发送 TSP 命令前,必须选择 TSP 命令集。

#### **要启用** *TSP* **命令:**

- 1. 按 **MENU** (菜单) 键。
- 2. 在 System(系统)下,选择 **Settings**(设置)。
- 3. 将命令集设置为 **TSP**。
- 4. 在系统提示重新启动时,选择 **Yes**(是)。

本示例中的 TSP 代码将 2461 设置为源电压功能和测量电流功能。要使充满电的 1.2 V 电池放电,电 压源设置为 0.9 V,源限值设置为 2.5 A。返回电压、电流和相对时间戳值。在电压达到设定电平之前 进行测量。在测试过程中,这些测量值显示在 USER(用户)滑动屏幕的屏幕底部上。有关示例,请 参[阅电池应用测试结果\(](#page-66-0)第 [6-12](#page-66-0) 页)。

### 注意

您可能需要更改电流和电压电平,以便这些电平适合您正在测试的电池。

本应用引用 1C 的放电电流率。放电电流可以表示为 C 速率,以规范不同的电池容量。C 速率是电池 相对于最大容量放电的速率的测量单位。1C 表示放电电流在 1 小时内将整个电池放电。

本示例中的 TSP 代码还将所有电流、电压和时间读数保存到连接到 2461 前面板的 U 盘。

## 注意

在将电池连接到输出端子之前,请完成以下任务使 2461 做好测试准备。

#### **重置仪器:**

- 1. 按 **MENU** (菜单) 键。
- 2. 在 **System(系统)**下,选择 **Info/Manage**(信息/管理)。
- 3. 选择 **System Reset(系统重置)> OK(确定)**。

#### **将输出关闭状态设置为** *High Impedance***(高阻抗):**

- 1. 按 **MENU** (菜单) 键。
- 2. 在 Source(源)下,选择 **Settings**(设置)。
- 3. 选择 Output Off State(输出关闭状态)旁边的按钮,然后选择 **High Impedance**(高阻抗)。此 输出关闭状态在输出关闭时打开输出继电器,以防止电池耗尽。

#### **为本应用示例发送以下** *TSP* **命令。**

```
-- 本代码将 2500 mAH 1.2 V 电池放电至 0.9 V,
-- 放电电流为 2.5A (1C)。
-- 在使用此代码之前,请从前面板重置仪器,
-- 并将 2461 的输出关闭状态设置为 High Impedance (高阻抗)
-- (High Z)。另外, 在前面板 USB 端口插入一个 U 盘端口
-- 以保存读数。
-- 清除缓冲区。
defbuffer1.clear()
-- 测量设置。
smu.measure.func = smu.FUNC DC CURRENT
smu.measure.range = 2.5
smu.measure.sense = smu.SENSE_4WIRE
-- 源设置。
smu.source.func = smu.FUNC DC VOLTAGE
smu.source.offmode = smu.OFFMODE_HIGHZ
smu.source.level = 0.9
smu.terminals = smu. TERMINALS REAR
smu.source.range = 0.9
smu.source.readback = smu.ON
smu.source.ilimit.level = 2.5
-- 设置电池停止放电的电压限值。
-- 设置迭代次数的变量。
voltLimit = 0.9001iteration = 1
-- 打开源输出。
smu.source.output = smu.ON
-- 将显示更改为 USER(用户)滑动屏幕。
display.changescreen(display.SCREEN_USER_SWIPE)
```

```
-- 在 while 循环中持续进行读数,直到测量的电压
-- 等于电压限值。
while true do
    -- 进行读数并获取电流、电压和相对时间戳。
   curr = smu.measure.read(defbuffer1)
   volt = defbuffer1.sourcevalues[iteration]
   time = defbuffer1.relativetimestamps[iteration]
  hours = time/3600 -- 将测量的电压与电压限值进行比较。
    -- 如果达到限值,则退出循环。
   if volt <= voltLimit then
      break
    end
-- 打印完成的循环数、电压和迭代
-- 时间。在前面板上显示信息。
   print("Completed Cycles: ", iteration, "Voltage: ", volt, "Time: ", time)
    display.settext(display.TEXT1, string.format("Voltage = %.4fV", volt))
   display.settext(display.TEXT2, string.format("Current = %.2fA, Time = %.2fHrs", 
   curr, hours))
    -- 增加迭代次数并等待 10 秒。
    iteration = iteration + 1
   delay(10)
end
-- 达到电压限值时关闭输出。
smu.source.output = smu.OFF
-- 将测量值保存到 U 盘。
FileNumber = file.open("/usb1/TestData.csv", file.MODE_WRITE)
file.write(FileNumber, "Current, Voltage, Seconds\n")
-- 以四列格式打印测量值。
print("\nIteration:\tCurrent:\tVoltage:\tTime:\n")
for i = 1, defbuffer1.n do
   print(i, defbuffer1[i], defbuffer1.sourcevalues[i],
   defbuffer1.relativetimestamps[i])
    file.write(FileNumber, string.format("%g,%g, %g\n",defbuffer1.readings[i], 
   defbuffer1.sourcevalues[i],defbuffer1.relativetimestamps[i]))
end
-- 关闭 .csv 文件。
file.close(FileNumber)
```
## <span id="page-66-0"></span>**电池应用测试结果**

**图 32:显示测试结果的 2461 USER(用户)滑动屏幕**

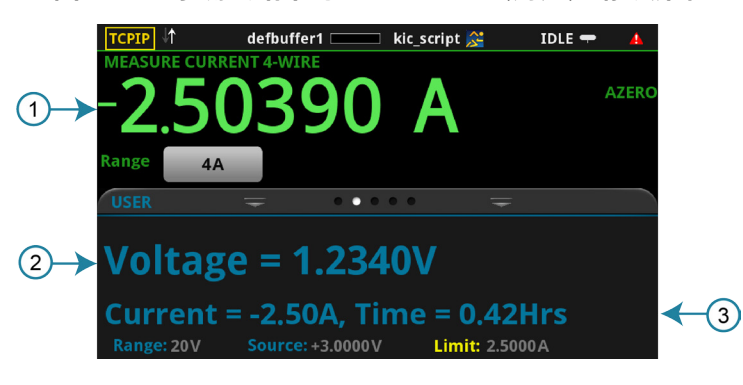

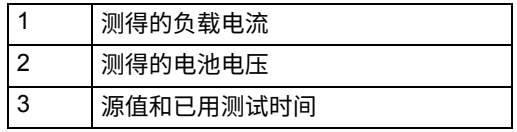

**图 33:电池放电测试结果**

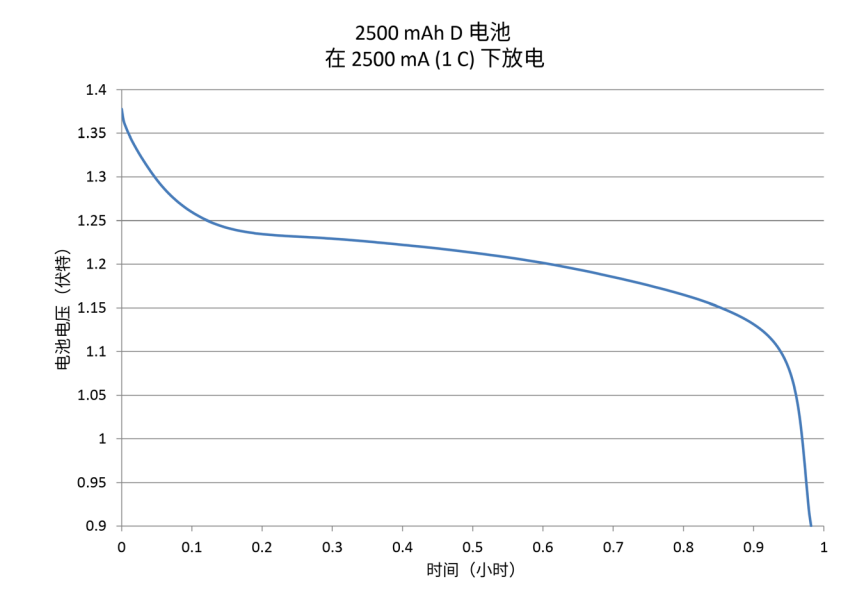

# **使用 KickStart 对 LED 生成 I-V 扫描**

### **本节内容:**

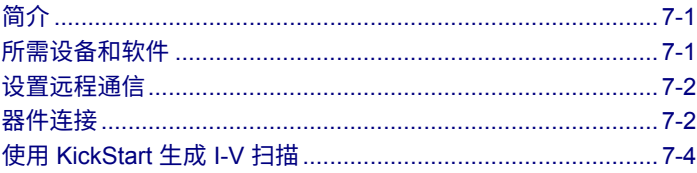

# <span id="page-67-0"></span>**简介**

本应用示例演示如何使用 Keithley KickStart 软件和 2461 对高亮度 LED 生成电流电压扫描。KickStart 软件允许您设置仪器并快速运行测试,而无需编写任何代码。KickStart 生成的数据可以按图形绘制, 也可以在表中查看。测量值也可以保存为 .csv 文件格式的文件。

在本示例中,您将使用 KickStart 软件配置 2461 以输出电压扫描,并对高亮度 LED 测量产生的电流。 然后,运行测试并在 KickStart 中绘制数据。

## <span id="page-67-1"></span>**所需设备和软件**

- 一台 2461 大电流 SourceMeter® 仪器
- 安装到计算机上的 Keithley KickStart 软件 2.1 版本或更高版本;您可以从 <u>[Keithley Instruments](https://www.tek.com.cn/support) 支持</u> [网站](https://www.tek.com.cn/support) [\(tek.com.cn/support\)](https://www.tek.com.cn/support) 下载 KickStart 软件的试用版
- 对于前面板连接,请使用四根绝缘香蕉电缆,例如 Keithley Instruments 8608 型高性能夹式导线套件 (2461 附带一套;您还需要另一套)
- 对于后面板连接,请使用一个 2460-KIT 型螺丝端子连接器套件(随 2461 一起提供),或者可以 使用一组 2460-BAN 型香蕉测试导线/适配器电缆(与器件进行适当连接)
- 用一根 GPIB、USB 或以太网电缆将 2461 连接到计算机
- 一个高亮度 LED

## <span id="page-68-0"></span>**设置远程通信**

本应用配置为远程运行。您可以从仪器支持的任何通信接口(GPIB、USB 或以太网)运行本应用。 下图显示了远程通信接口的后面板连接位置。

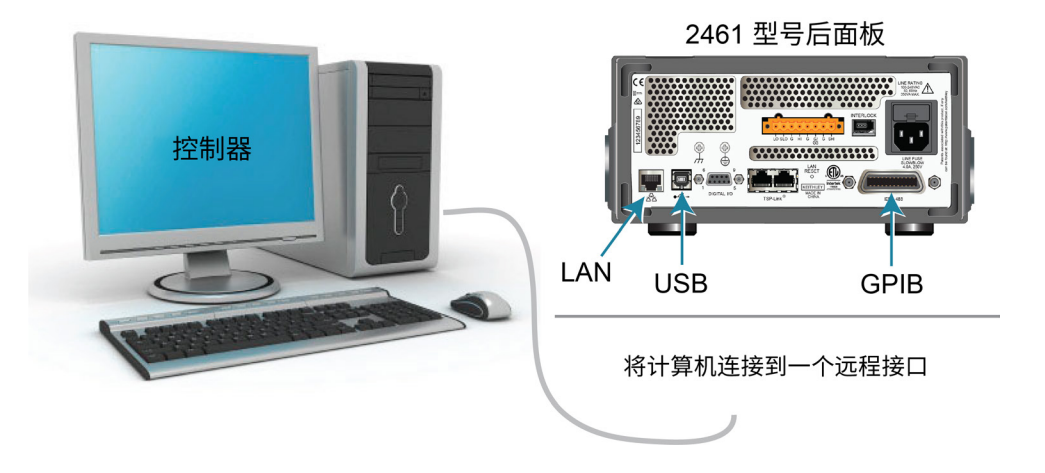

**图 34:2461 远程接口连接**

# <span id="page-68-1"></span>**器件连接**

为了获得最佳测量精度,并在提供大电流源时消除测试导线电阻的影响,使用 4 线感应方法将 2461 连接 到被测器件 (DUT)。

### **要使用** *4* **线感应连接方法:**

- 将 FORCE HI (强制 HI) 和 SENSE HI (SENSE HI) 导线连接至 LED 的阳极端子。
- 将 FORCE LO(强制 LO)和 SENSE LO(SENSE LO)导线连接至 LED 的阴极端子。
- 使连接尽可能靠近 DUT,以从测量中消除测试导线电阻。

下图显示了测试高亮度 LED 的示意图。

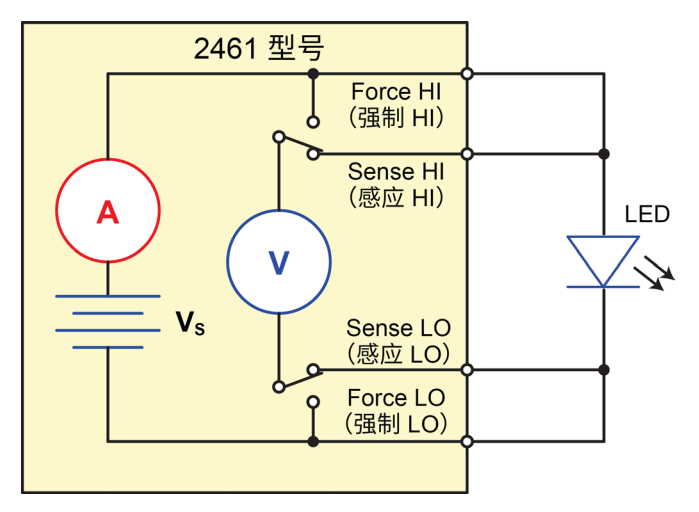

**图 35:2461 型号 4 线后部连接**

下图显示了前面板和后面板的实体连接。注意,必须使用前面板端子或后面板端子 — 不能混合连接。

下图显示了前面板连接。您可以使用四根额定电流达到最大电流 (10 A) 的绝缘香蕉电缆进行这些连接, 例如两组 Keithley Instruments 8608 型高性能夹式导线套件。

# 注意

请先关闭仪器电源再将连接附接到 2461。

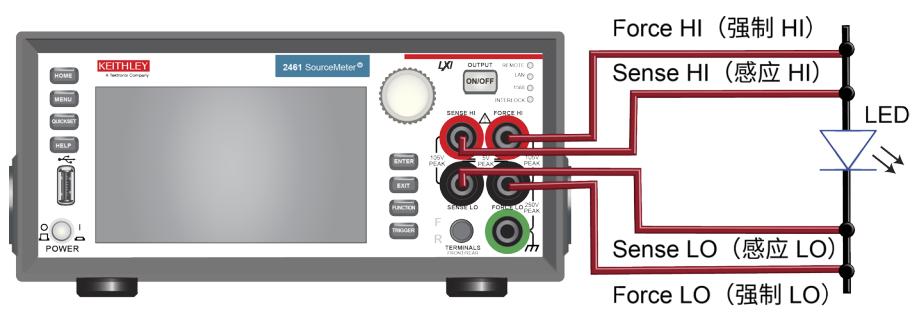

### **图 36:2461 型号与 LED 的 4 线前面板连接**

下图显示了后面板连接。您可以使用 2460-KIT 型螺丝端子连接器套件(2461 随附)或 2460-BAN 型 香蕉测试导线/适配器电缆(进行适当的电缆连接)进行这些连接。

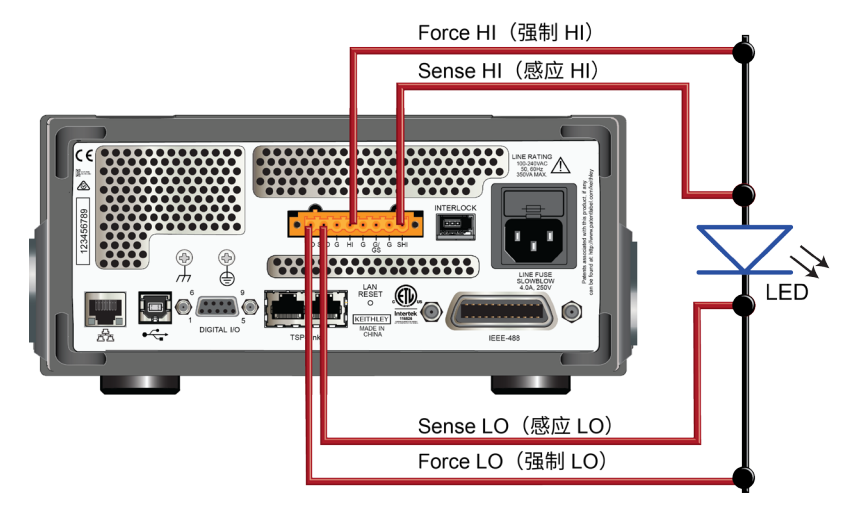

#### **图 37:2461 型号与 LED 的 4 线后面板连接**

# <span id="page-70-0"></span>**使用 KickStart 生成 I-V 扫描**

本应用示例使用 Keithley KickStart 软件对高亮度 LED 生成电流电压扫描。

在本应用示例中,您需要:

- 启动 KickStart 软件
- 新建测试项目
- 选择一个仪器
- 选择测试类型
- 配置测试参数
- 配置并查看图形屏幕
- 运行测试
- 查看并保存测试数据

### **配置 2461 使用 KickStart 软件**

在使用 KickStart 软件之前,必须将 2461 设置为使用 Test Script Processor (TSP®) 命令集。默认情况 下, 2461 使用 SCPI 命令集。在使用 KickStart 之前, 必须选择 TSP 命令集。

### **要启用** *TSP* **命令:**

- 1. 按 MENU (菜单)键。
- 2. 在 System(系统)下,选择 **Settings**(设置)。
- 3. 将命令集设置为 **TSP**。
- 4. 在系统提示重新启动时,选择 **Yes**(是)。

### **启动 KickStart 并设置测试**

您可以启动 KickStart 软件了。

#### **要新建测试项目:**

1. 启动 KickStart 软件。KickStart 打开,如下图所示。KickStart 自动检测连接的仪器。

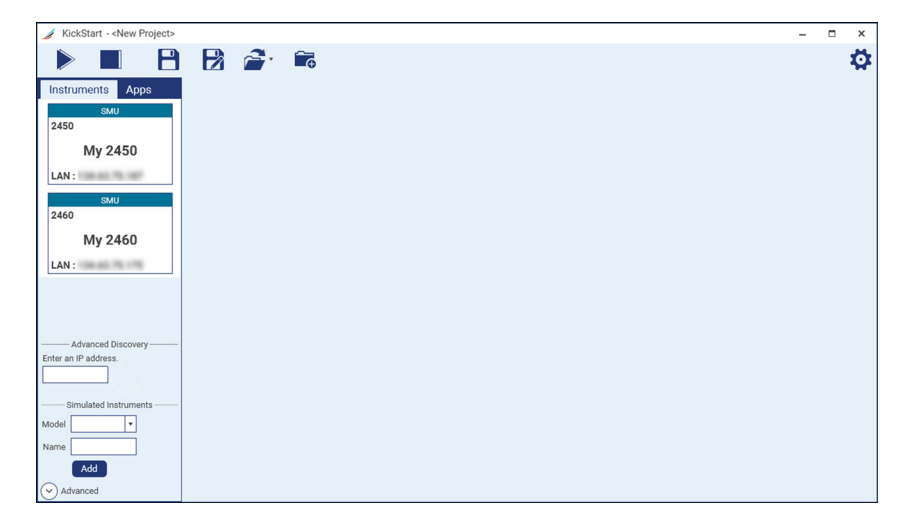

#### **图 38:KickStart 软件开始页面**
- 2. 在 Instruments(仪器)面板中选择 2461。
- 3. 在 Start Page(开始页面),单击 **New KickStart Test**(新 KickStart 测试)。Save As(另存为) 对话框打开。
- 4. 选择 **Save Project**(保存项目)。
- 5. 选择一个位置或使用默认位置。
- 6. 输入测试的名称并单击 **Save**(保存)。测试以 .ksp 文件的形式保存在具有测试项目名称的文件 夹中。
- 7. 在 Instruments (仪器) 面板中双击 2461。将显示 Select an App (选择应用) 对话框。
- 8. 选择 **IV Characterizer**(IV 检定器)应用并选择 **OK**(确定)。Settings(设置)屏幕打开。
- 9. 使用下表中的值为此应用指定源参数和测量参数(您可以为自己的应用更改这些值)。

#### **源设置**

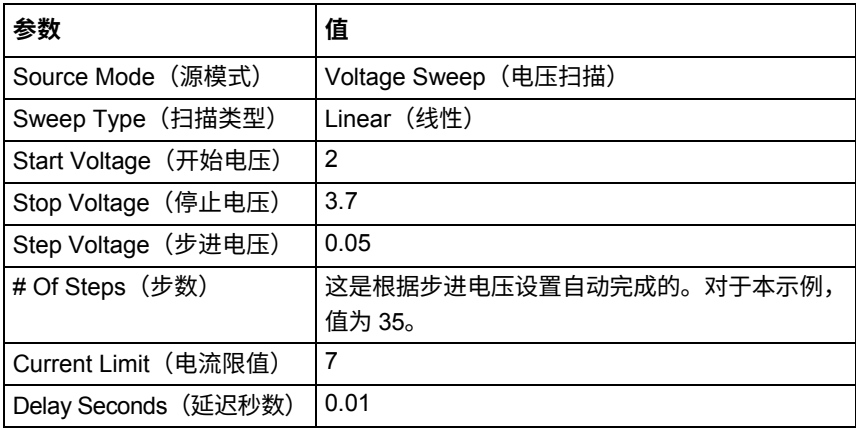

#### **测量设置**

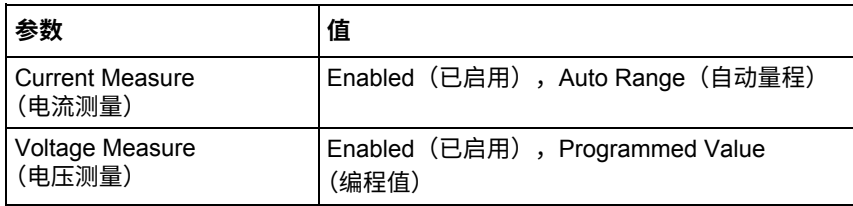

10. 在 Measure Settings(测量设置)列的下部,选择 **Advanced Configuration**(高级配置)并设置 下表中列出的参数。

#### **高级设置**

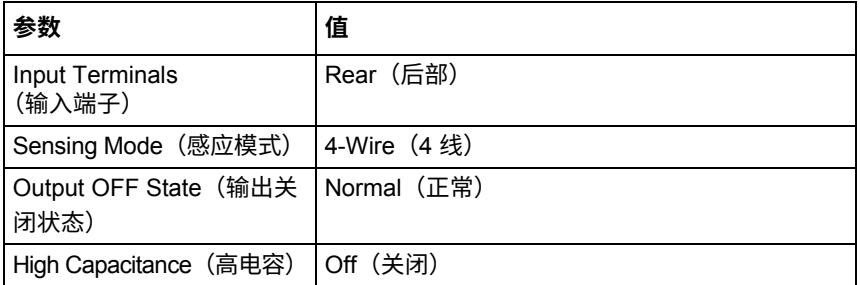

您现在可以运行测试了。

## **运行测试并查看图表**

要运行测试,请选择屏幕左上角的 Run(运行)图标。I-V 扫描自动生成,结果实时显示在图形屏幕 上。随着测试的进行,图形上的数据会自动缩放。

下图显示了运行本应用示例的结果。

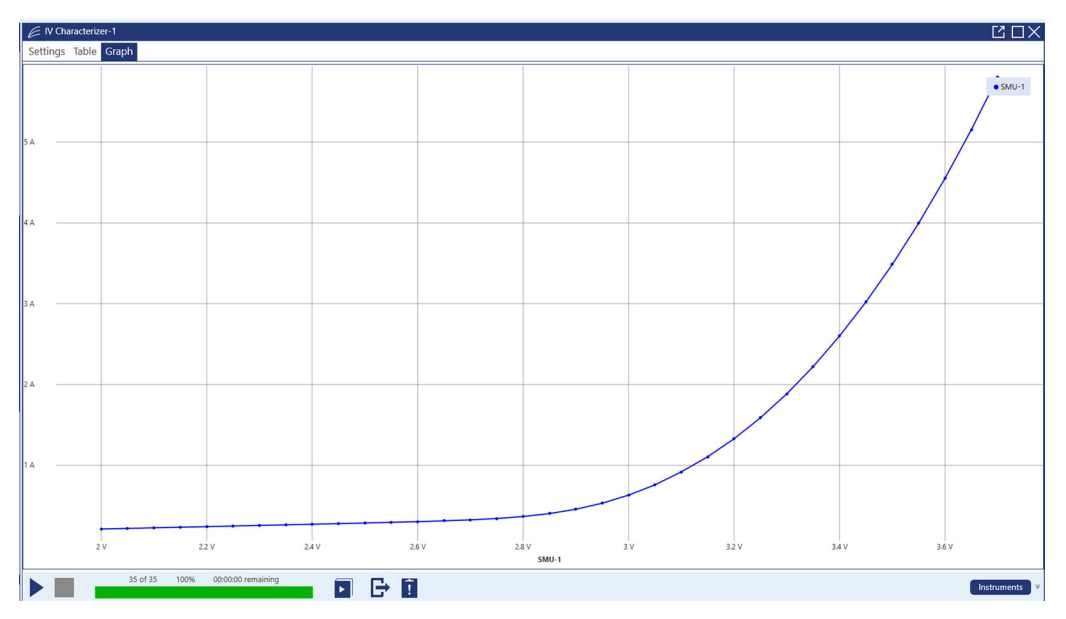

**图 39:对高亮度 LED 运行 I-V 扫描的结果**

要将图形保存为.png 文件,请单击屏幕顶部功能区的 Export Data/Graph (导出数据/图形) 区域中的 **Graph Image**(图形图像)。

## **以表格形式查看和保存测试数据**

也可以通过选择 **Table**(表格)选项卡以表格形式查看测试结果。下图显示了 Table(表格)选项卡上 的测试结果。

| <b>E</b> IV Characterizer-1 |               |            |              |                    |
|-----------------------------|---------------|------------|--------------|--------------------|
| Settings                    | Table         | Graph      |              |                    |
|                             |               |            | <b>SMU-1</b> |                    |
|                             |               | Time (s)   | Voltage (V)  | <b>Current (A)</b> |
|                             | 11            | 305.547e-3 | 2,50000      | 281.433e-3         |
|                             | 12            | 335.641e-3 | 2.55000      | 289.345e-3         |
|                             | 13            | 365.733e-3 | 2.60000      | 297.843e-3         |
|                             | 14            | 395.852e-3 | 2.65000      | 307.399e-3         |
|                             | 15            | 425.931e-3 | 2.70000      | 319.114e-3         |
|                             | 16            | 456.022e-3 | 2.75000      | 335.019e-3         |
|                             | 17            | 486.152e-3 | 2.80000      | 358.130e-3         |
|                             | 18            | 516.249e-3 | 2.85000      | 392.470e-3         |
|                             | 19            | 546.354e-3 | 2.90000      | 443.018e-3         |
|                             | 20            | 576.472e-3 | 2.95000      | 513.734e-3         |
|                             | 21            | 606.571e-3 | 3.00000      | 607.941e-3         |
|                             | 22            | 636,657e-3 | 3.05000      | 727.840e-3         |
|                             | 23            | 732.668e-3 | 3.10000      | 880.684e-3         |
|                             | 24            | 762.807e-3 | 3.15000      | 1.05620            |
|                             | 25            | 792.916e-3 | 3.20000      | 1.26342            |
|                             | 26            | 823.015e-3 | 3.25000      | 1.50420            |
|                             | 27            | 853.117e-3 | 3.30000      | 1.77856            |
|                             | 28            | 883.193e-3 | 3.35000      | 2.08752            |
|                             | 29            | 913.295e-3 | 3.40000      | 2.43361            |
|                             | 30            | 943.392e-3 | 3.45000      | 2.81514            |
|                             | 31            | 973.469e-3 | 3.50000      | 3.23370            |
|                             | 32            | 1.003572   | 3.55000      | 3.69118            |
|                             | 33            | 1.033664   | 3.60000      | 4.18495            |
|                             | 34            | 1.063754   | 3.65000      | 4.71651            |
|                             | 35            | 1.093893   | 3.70000      | 5.28512            |
|                             | Min           | 0.000000   | 2.00000      | 208.100e-3         |
|                             | <b>Max</b>    | 1.093893   | 3.70000      | 5.28512            |
|                             | <b>Mean</b>   | 540.359e-3 | 2.85000      | 1.20605            |
|                             | <b>StdDev</b> | 336.559e-3 | 512.348e-3   | 1.44271            |

**图 40:KickStart Table 选项卡上的测试数据**

要将数据导出为.csv 或.xlsx 文件,请选择 Graph (图形)屏幕底部的 Export (导出)图标

# **测量太阳能电池板的 I-V 特性**

**本节内容:**

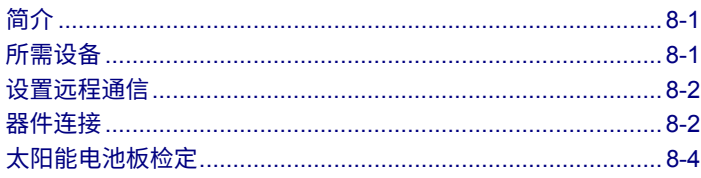

# <span id="page-75-0"></span>**简介**

本应用示例演示如何使用 2461 大电流 SourceMeter® 仪器测量太阳能电池板的 I-V 特性。

根据 2461 测量的 I-V 特性,可以确定有关太阳能电池板的重要参数,包括:

- 最大电流 ( $I_{MAX}$ ) 和电压 ( $V_{MAX}$ )
- 最大功率  $(P$ MAX $)$
- 开路电压 (Voc)
- **●** 短路电流 (Isc)

因为 2461 具有四象限源功能,其可以接收高达 7 A 的电池电流作为施加电压的函数。

## <span id="page-75-1"></span>**所需设备**

- 一台 2461 大电流 SourceMeter® 仪器
- 对于前面板连接,请使用四根绝缘香蕉电缆,例如 Keithley Instruments 8608 型高性能夹式导线套 件(2461 附带一套;您还需要另一套)
- 对于后面板连接,请使用一个 2460-KIT 型螺丝端子连接器套件(随 2461 一起提供),或者可以 使用一组 2460-BAN 型香蕉测试导线/适配器电缆(与器件进行适当连接)
- 一块太阳能电池板

# <span id="page-76-0"></span>**设置远程通信**

您可以从前面板或仪器支持的任何通信接口(GPIB、USB 或以太网)运行本应用程序。

下图显示了远程通信接口的后面板连接位置。有关设置远程通信的其他信息,请参[阅远程通信接口\(](#page-25-0)第 [3-1](#page-25-0) 页)。

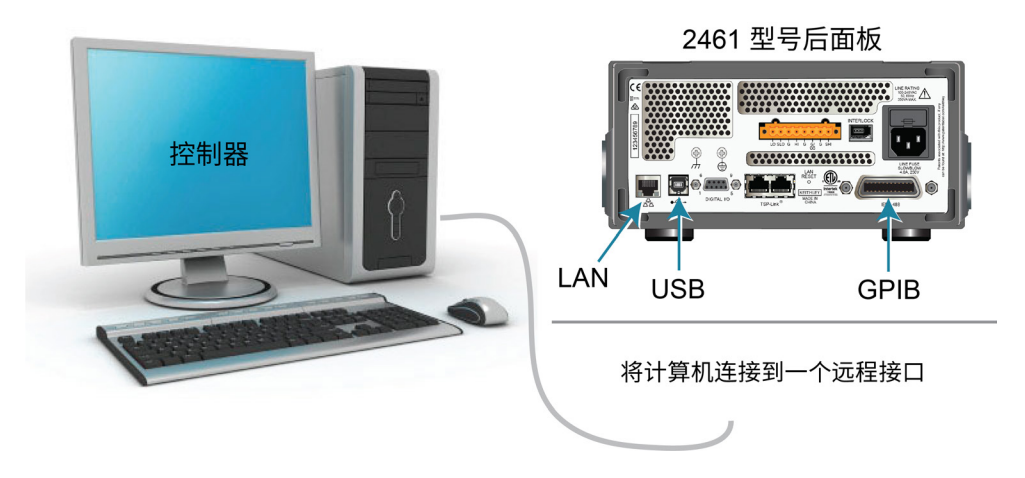

**图 41:2461 远程接口连接**

# <span id="page-76-1"></span>**器件连接**

以 4 线配置将 2461 连接到太阳能电池板,以提供最佳的测量精度,并消除导线电阻对测量的影响。

### **要使用** *4* **线连接方法:**

- 将 FORCE LO (强制 LO) 和 SENSE LO (SENSE LO) 导线连接至阴极端子。
- 将 FORCE HI(强制 HI)和 SENSE HI(SENSE HI)导线连接至阳极端子。
- 使连接尽可能靠近太阳能电池板,以避免在测量中包括测试导线的电阻。

您可以为本应用使用前面板或后面板端子。

# A 警告

**所有输出和保护端子上都可能存在危险电压。为防止出现可能导致人身伤害或死亡的电击,切勿在 输出打开时与 2461 进行连接或断开连接。**

**为避免电击,必须将测试连接配置为使用户不会接触导体或任何与导体接触的被测器件 (DUT)。在 连接 DUT 之前断开电源是一个很好的做法。安全的安装过程需使用适当的屏蔽、屏障和接地以防 止与导体接触。**

下图显示了应用的示意图。

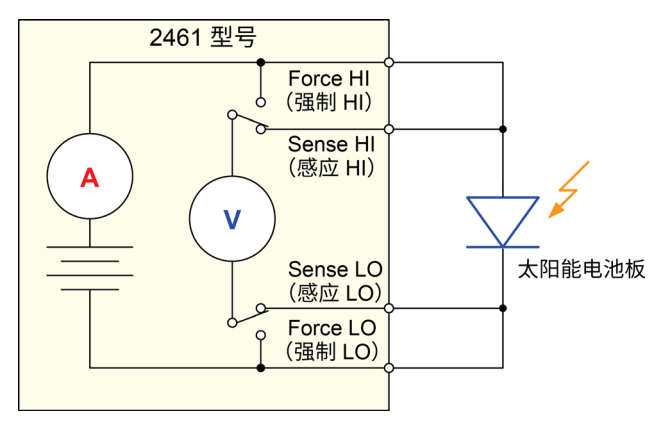

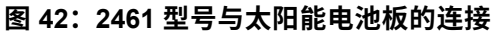

下图显示了前面板和后面板的实体连接。注意,必须使用前面板端子或后面板端子 — 不能混合连接。

下图显示了前面板连接。您可以使用四根额定电流达到最大电流 (10 A) 的绝缘香蕉电缆进行这些连接, 例如两组 Keithley Instruments 8608 型高性能夹式导线套件。

### **图 43:2461 型号前面板 4 线连接**

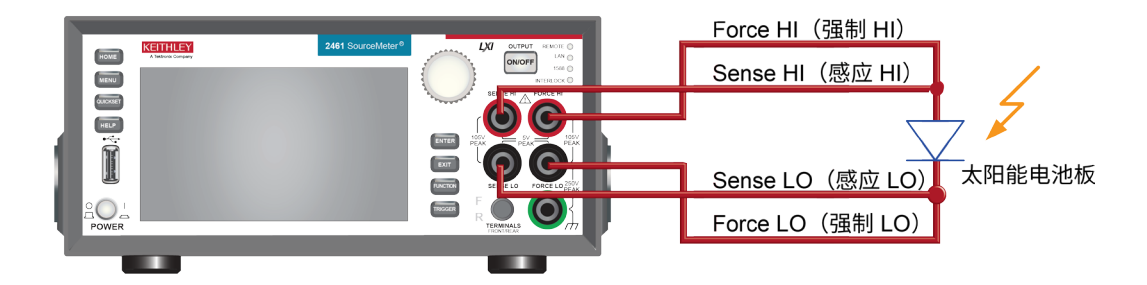

下图显示了后面板连接。您可以使用 2460-KIT 型螺丝端子连接器套件(2461 随附)或 2460-BAN 型 香蕉测试导线/适配器电缆(进行适当的电缆连接)进行这些连接。

**图 44:2461 型号后面板 4 线连接**

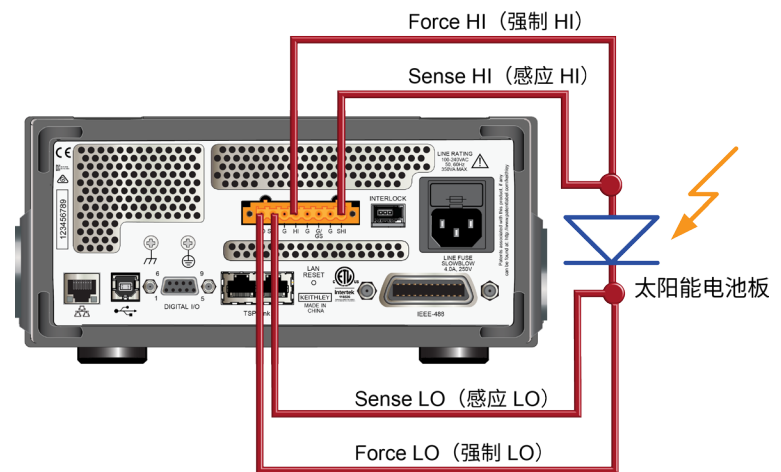

# <span id="page-78-0"></span>**太阳能电池板检定**

本应用演示如何使用 2461 检定太阳能电池板。这些示例演示如何使用前面板、通过远程接口使用 SCPI 代码以及通过远程接口使用 TSP 代码。

对于此测试,您需要:

- 重置仪器。
- 选择源电压功能并测量电流功能。
- 设置电流限值。
- 选择四线(远程感应)连接。
- 设置并生成电压扫描。
- 启动触发模式,以打开输出。
- 记录测量值。
- 电压扫描完成后,关闭输出。
- 检索测量值。
- 查看前面板图形上的数据。

注意

您必须控制本应用的光源;您需要先将光源打开运行测试,然后再将光源关闭运行测试。

### **从前面板设置太阳能电池板 I-V 扫描**

这是一个 I-V 测试的示例,该测试以 115 步长从 0 V 到 20 V 扫描电压,并测量产生的电流。然后,可以 在图形屏幕上查看数据。

#### **要从前面板设置应用:**

- 1. 按[照器件连接\(](#page-76-1)第 [8-2](#page-76-1) 页)中的说明,连接被测仪器和器件 (DUT)。
- 2. 按前面板上的 **POWER**(电源)开关以打开仪器。
- 3. 重置仪器:
	- a. 按 **MENU** (菜单) 键。
	- b. 在 System(系统)下,选择 **Info/Manage**(信息/管理)。
	- c. 选择 **System Reset**(系统重置)。
	- d. 选择 **OK**(确定)。
- 4. 按 **HOME**(主页)键。
- 5. 按 **FUNCTION** (功能) 键。
- 6. 在 Source Voltage and Measure(源电压和测量)下,选择 **Current**(电流)。
- 7. 按 **MENU**(菜单)键。
- 8. 在 Measure(测量)下,选择 **Settings**(设置)。
- 9. 将 Sense(感应)设置为 **4-Wire Sense**(4 线感应)。将显示警告。
- 10. 选择 **OK**(确定)以清除警告。
- 11. 按 **MENU** (菜单) 键。
- 12. 在 Source(源)下,选择 **Sweep**(扫描)。
- 13. 将 Start(开始)电平设置为 **0 V**,然后选择 **OK**(确定)。
- 14. 将 Stop(停止)电平设置为 **20 V**,然后选择 **OK**(确定)。
- 15. 将 Definition(定义)设置为 **Number of Points**(点数)。
- 16. 将 Point(点)设置为 **115** 并选择 **OK**(确定)。
- 17. 滑动 SWEEP SETTINGS(扫描设置)屏幕,直到显示 Source(源限值)。
- 18. 将 Source Limit(源限值)设置为 **4 A**,然后选择 **OK**。
- 19. 将 Source Delay(源延迟)设置为 **Specify Delay**(指定延迟)。
- 20. 输入 **50 ms** 并选择 **OK**(确定)。
- 21. 选择 **Generate**(生成)。此操作可为扫描设置触发模式。
- 22. 按 **MENU**(菜单)键。
- 23. 在 Measure(测量)下面选择 **Reading Buffers**(读取缓冲器)。
- 24. 选择 **defbuffer1**。
- 25. 选择 **Clear**(清除)并选择 **Yes**(是)。
- 26. 按 **MENU**(菜单)键。
- 27. 在 Views(视图)下,选择 **Graph**(图表)。
- 28. 按 **TRIGGER**(触发)键启动触发模式。扫描运行时,输出打开,屏幕顶部显示 RUN(运行)指 示器。
- 29. 再次按下触发键重复扫描。

下图显示了前面板图形上的太阳能电池板 I-V 测量示例。注意图形上的电流为负,因为 2461 是接收 电流。

**图 45:2461 前面板图形上的太阳能电池板测量示例**

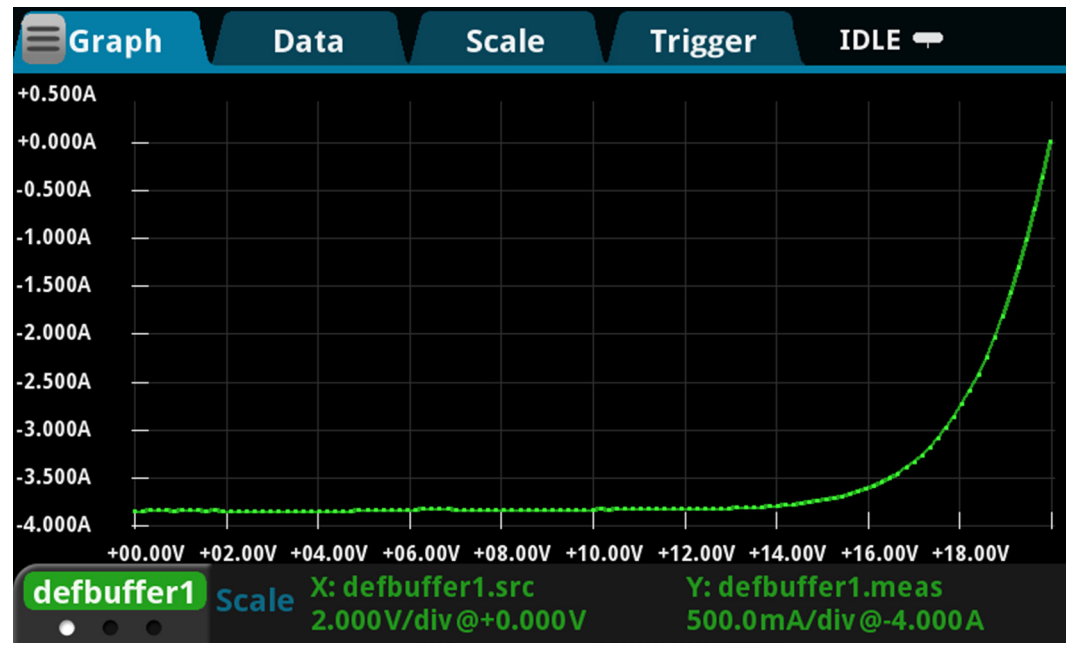

### **使用 SCPI 命令设置太阳能电池板 I-V 扫描**

此 SCPI 命令示例序列对太阳能电池板生成 I-V 扫描。您可能需要进行一些更改,才能在您的编程环境 中运行此代码。

在本示例中,电压的扫描范围为 0 V 至 20 V,步长为 115。测量产生的太阳能电池板电流。电流和电 压测量值存储在默认缓冲区 1 (defbuffer1) 中。

#### **为本应用示例发送以下命令:**

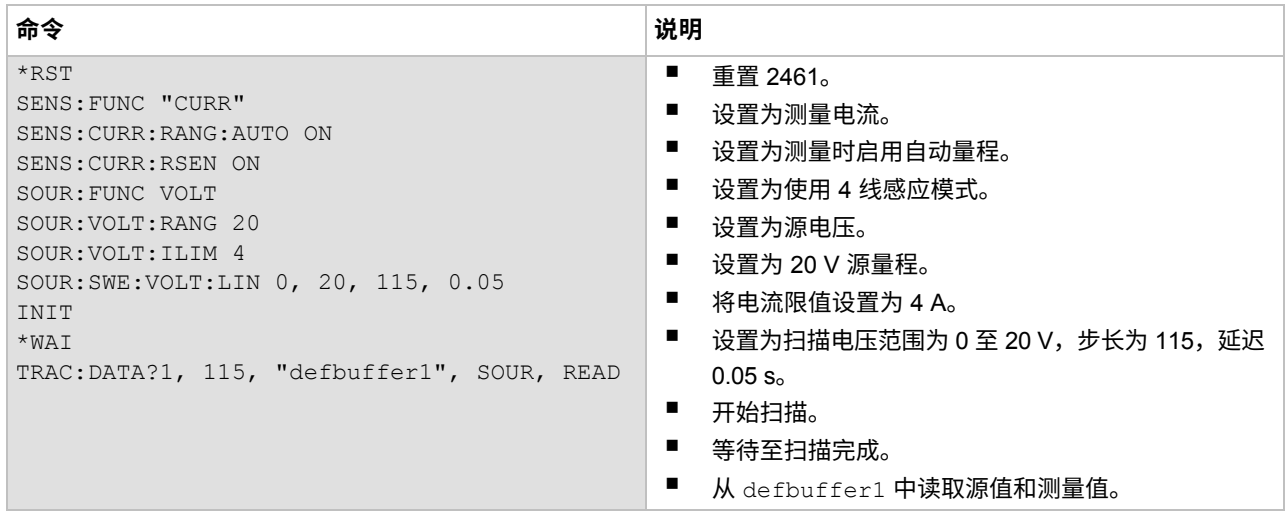

### **使用 TSP 命令设置太阳能电池板 I-V 扫描**

可从 Keithley Instruments Test Script Builder (TSB) 运行以下 TSP 代码。可从 [tek.com.cn/keithley](https://www.tek.com.cn/keithley) 获得 TSB 软件工具。您可以安装并使用 TSB 为支持 TSP 的仪器编写代码和开发脚本。有关如何使用 TSB 的信息,请参阅 TSB 在线帮助以及*《2461 型号参考手册》*中的"TSP 操作简介"一节。

要使用其他编程环境,您可能需要对示例 TSP 代码进行一些更改。

默认情况下,2461 使用 SCPI 命令集。在向仪器发送 TSP 命令前,必须选择 TSP 命令集。

### **要启用** *TSP* **命令:**

- 1. 按 MENU (菜单) 键。
- 2. 在 System(系统)下,选择 **Settings**(设置)。
- 3. 将命令集设置为 **TSP**。
- 4. 在系统提示重新启动时,选择 **Yes**(是)。

在本示例中,将线性电压扫描配置为输出电压范围为 0 V 至 20 V,步长为 115。仪器在扫描过程中测 量太阳能电池板产生的电流。

**为本应用示例发送以下命令:**

```
-- 定义扫描中的点数。
num = 115
-- 重置仪器并清除缓冲区。
reset()
-- 选择源和测量功能。
smu.measure.func = smu.FUNC DC CURRENT
smu.source.func = smu.FUNC DC VOLTAGE
-- 配置测量设置。
smu.terminals = smu. TERMINALS FRONT
smu.measure.sense = smu.SENSE_4WIRE
smu.measure.autorange = smu.ON
smu.measure.nplc = 1
-- 配置源设置。
smu.source.highc = smu.OFF
smu.source.range = 20
smu.source.readback = smu.ON
smu.source.highc = smu.OFF
smu.source.ilimit.level = 4
smu.source.sweeplinear("SolarPanel", 0, 20, num, 0.05)
-- 启动触发模式并等待其完成。
trigger.model.initiate()
waitcomplete()
-- 定义初始值。
voltage = defbuffer1.sourcevalues
current = defbuffer1
isc = current[1]
mincurr = current[1]
imax = current[1]voc = voltage[1]vmax = voltage[1]pmax = voltage[1]*current[1]-- 计算值。
for i = 1, num do
    print(voltage[i],current[i],voltage[i]*current[i])
    if (voltage[i]*current[i] < pmax) then
      pmax = voltage[i]*current[i]
      imax = current[i]
      vmax = voltage[i]
    end
    if math.abs(current[i]) < math.abs(mincurr) then
      voc = voltage[i]
    end
end
pmax = math.abs(pmax)
imax = math.abs(imax)print("Pmax=",pmax,",Imax=",imax,",Vmax=",vmax,",Isc=",isc,",Voc=",voc)
-- 在 2461 前面板上显示值。
display.changescreen(display.SCREEN_USER_SWIPE)
display.settext(display.TEXT1, string.format("Pmax = %.4fW", pmax))
display.settext(display.TEXT2, string.format("Isc = %.4fA, Voc = %.2fV", isc, voc))
```
在上面的示例中,仪器被编程为使用 display.changescreen 和 display.settext 命令在 USER (用户)滑动屏幕上显示自定义文本。测试完成后,显示器将显示最大功率 (P<sub>MAX</sub>)、短路电流 (Isc) 和开 路电压 (Voc),如下图所示。

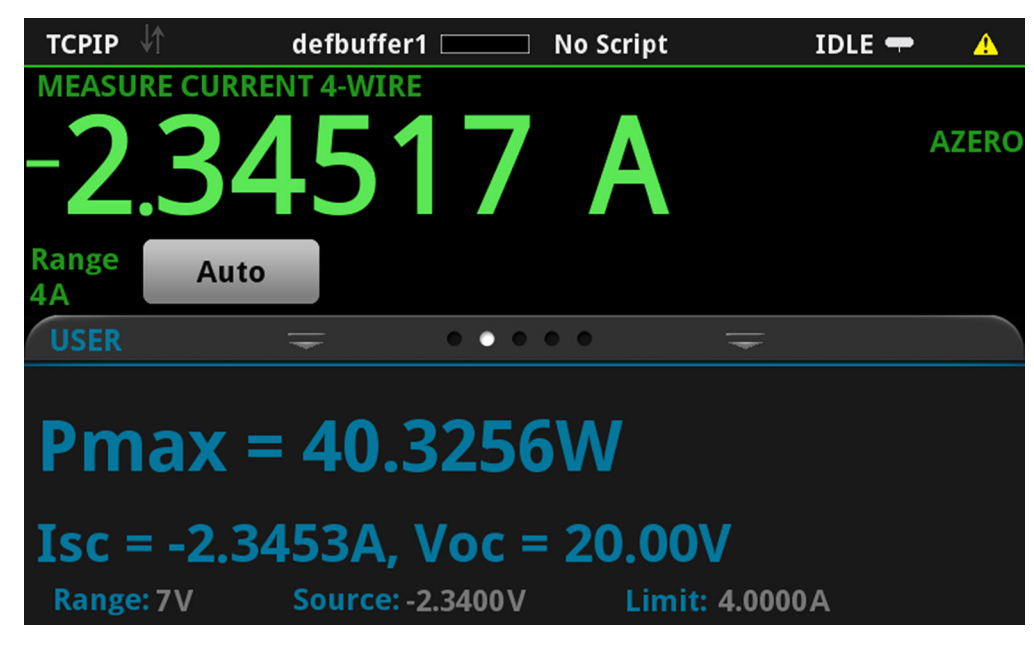

**图 46:USER(用户)滑动屏幕上的太阳能电池板 I-V 扫描结果**

执行代码后,在 Test Script Builder (TSB) 的仪表控制台中返回 5 个值,并在 2461 的前面板上显示测 得的电流、电压和计算出的功率。您可以将数据从 TSB 仪器控制台复制到电子表格应用程序(例如, Microsoft® Excel®)中,以进行绘图和进一步分析。下图显示了在 Excel 电子表格中绘制数据的结果。 请注意,对太阳能电池板的测试是在有光(开灯)和无光(关灯)的条件下进行的。

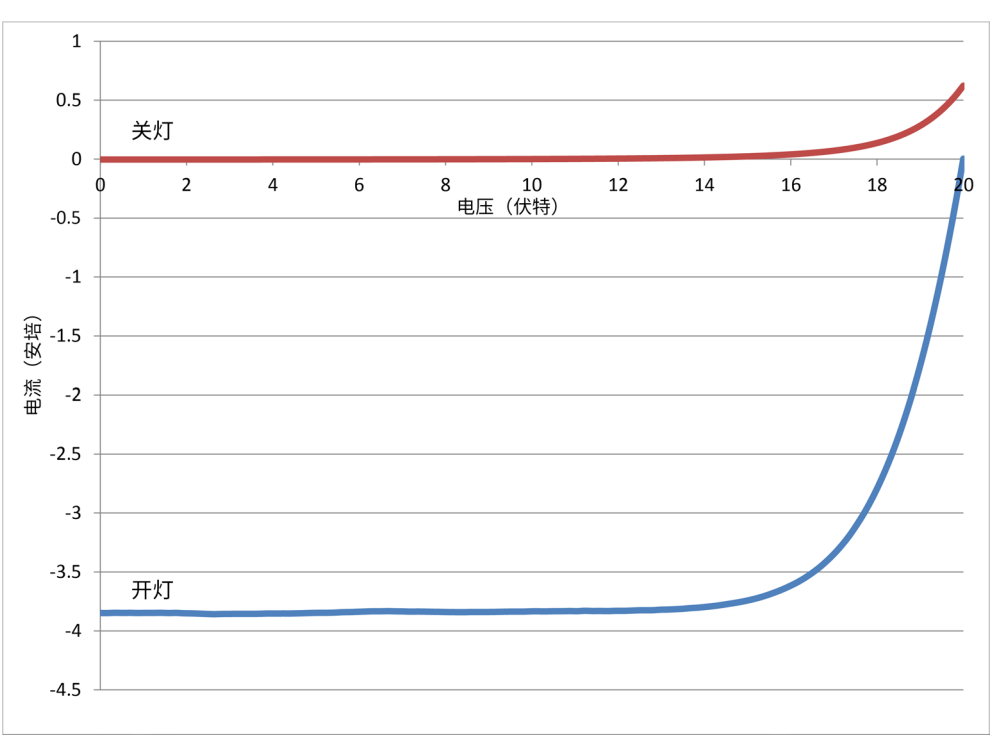

**图 47:有光和无光条件下产生的太阳能电池板 I-V 特性**

# 第 9 节

# **脉冲测试高亮度 LED**

### **本节内容:**

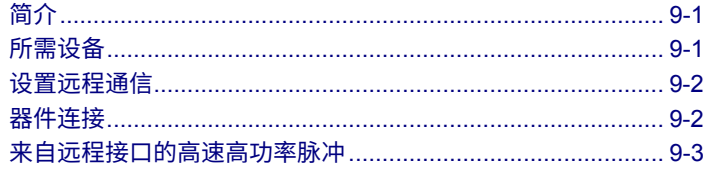

# <span id="page-85-0"></span>**简介**

本示例演示如何在 2461 仪器上使用仪器的扩展量程脉冲设置功能生成高亮度 LED (HBLED) 的 I-V 曲 线。为了避免自加热效应、器件损坏或观察 HBLED 对脉冲信号的响应,可能需要进行脉冲 I-V 测量。

触发模式用于控制脉冲模式下的定时。仪器允许的最小脉冲宽度设置为 150 μs,但高压或高电流脉冲 可能需要更长的脉冲宽度才能达到所需的最终值。2461 的数字化功能可用于验证电压和电流脉冲的定 时精度。

# <span id="page-85-1"></span>**所需设备**

- 一台 2461 大电流 SourceMeter® 仪器
- 对于前面板连接,请使用四根绝缘香蕉电缆,例如 Keithley Instruments 8608 型高性能夹式导线套 件(2461 附带一套;您还需要另一套)
- 对于后面板连接,请使用一个 2460-KIT 型螺丝端子连接器套件(随 2461 一起提供),或者可以 使用一组 2460-BAN 型香蕉测试导线/适配器电缆(与器件进行适当连接)
- 用一根 GPIB、USB 或以太网电缆将 2461 连接到计算机

## <span id="page-86-0"></span>**设置远程通信**

本应用配置为远程运行。您可以从仪器支持的任何通信接口(GPIB、USB 或以太网)运行本应用。 下图显示了远程通信接口的后面板连接位置。

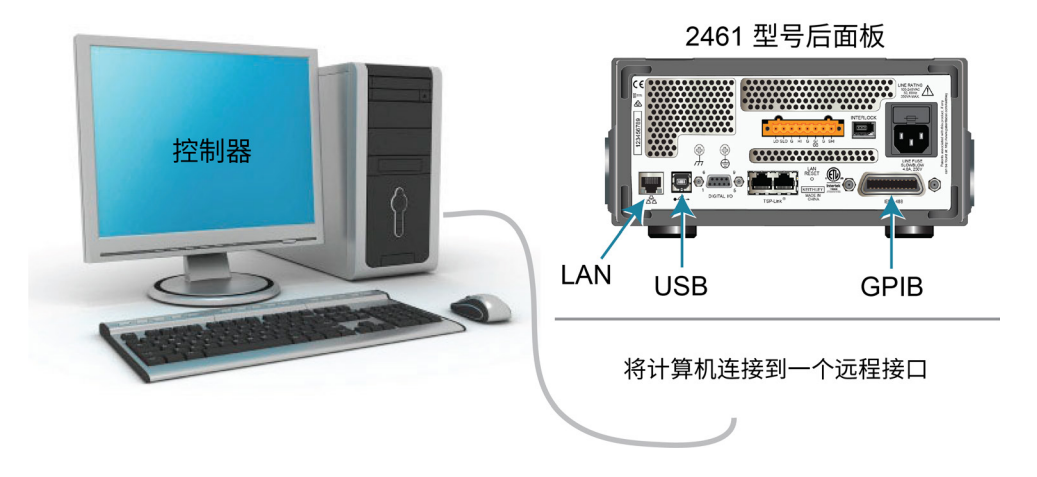

**图 48:2461 远程接口连接**

## <span id="page-86-1"></span>**器件连接**

为了获得最佳测量精度,并在提供大电流源时消除测试导线电阻的影响,使用 4 线感应方法将 2461 连接 到被测器件 (DUT)。

### **要使用** *4* **线感应连接方法:**

- 将 FORCE HI (强制 HI) 和 SENSE HI (SENSE HI) 导线连接至 DUT 的一端。
- 将 FORCE LO (强制 LO) 和 SENSE LO (SENSE LO) 导线连接至 DUT 的另一端。
- 使连接尽可能靠近 DUT,以从测量中消除测试导线电阻。

下图显示了前面板和后面板的实体连接。前面板连接为安全型香蕉插孔。后面板连接为螺丝端子。

下图显示了前面板连接。您可以使用四根额定电流达到至少 10 A 最大电流的绝缘香蕉电缆,如两组 Keithley Instruments 8608 型高性能夹式导线套件(2461 随附套)。

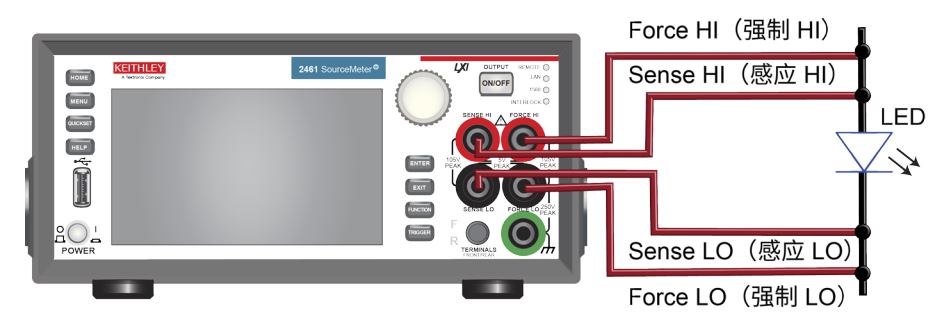

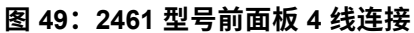

下图显示了后面板连接。您可以使用 2460-KIT 型螺丝端子连接器套件 (2461 随附)或 2460-BAN 型 香蕉测试导线/适配器电缆(进行适当的电缆连接)进行这些连接。

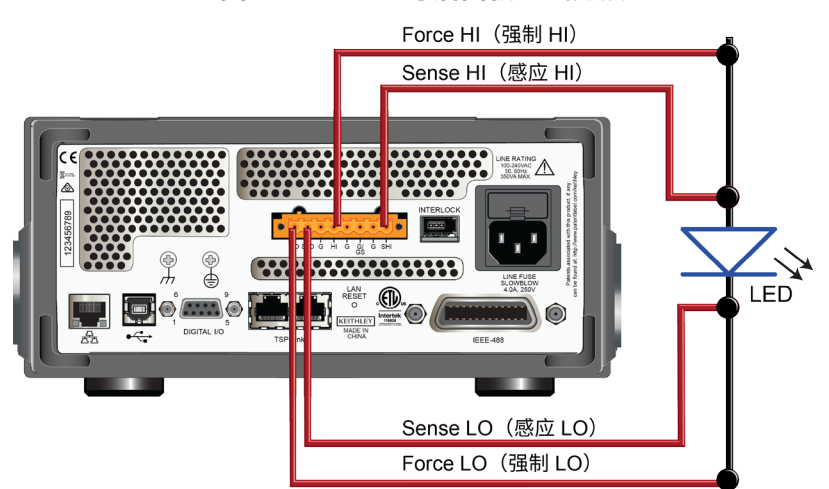

#### **图 50:2461 型号后面板 4 线连接**

## <span id="page-87-0"></span>**来自远程接口的高速高功率脉冲**

在本应用中,将 2461 通过远程接口配置为使用 Test Script Processor (TSP®) 命令生成高功率脉冲扫描。 在每个脉冲期间进行电流读数。

为了确保实现精确的定时控制,您需要指定脉冲参数,配置电压源和电流测量值,并设置触发模式来控 制脉冲和测量值的定时。

## **定义脉冲扫描测试参数**

将定义脉冲扫描幅度和定时的以下脉冲参数输入脉冲命令中,以生成脉冲所需的配置列表和触发模式。 这些测试参数的实际值将根据您的特定应用而有所不同。

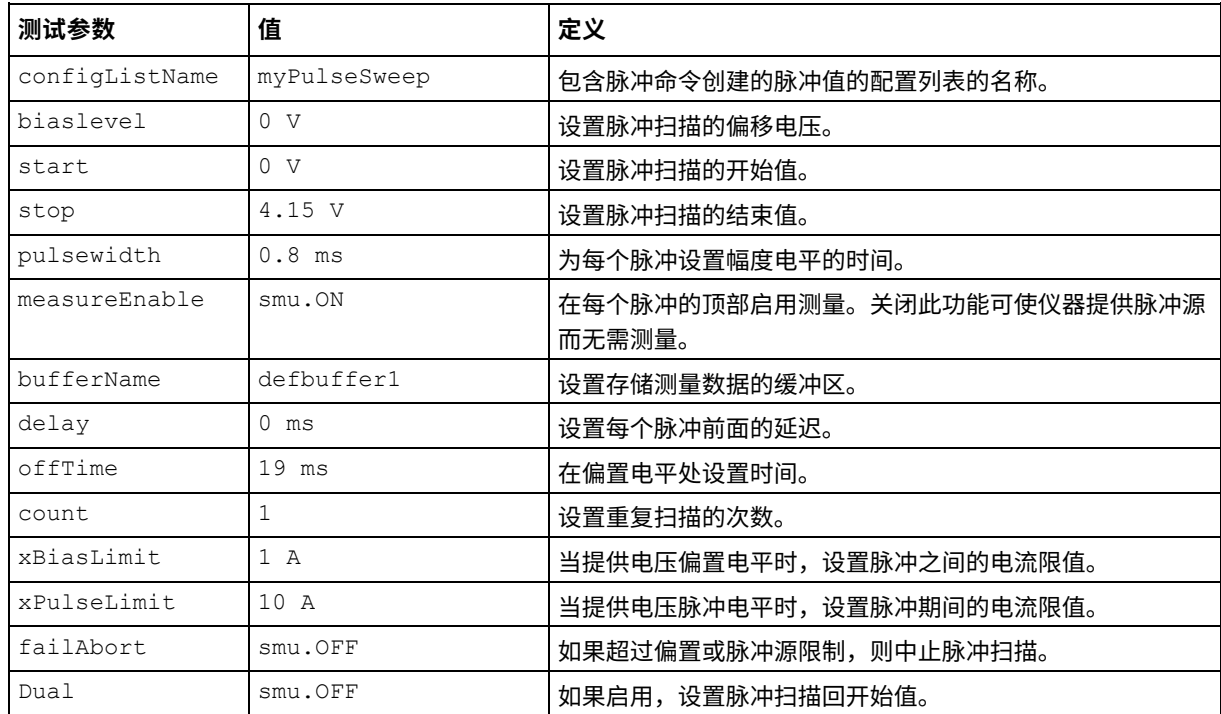

下图说明了这些测试参数。

### **图51:2461 型脉冲扫描图**

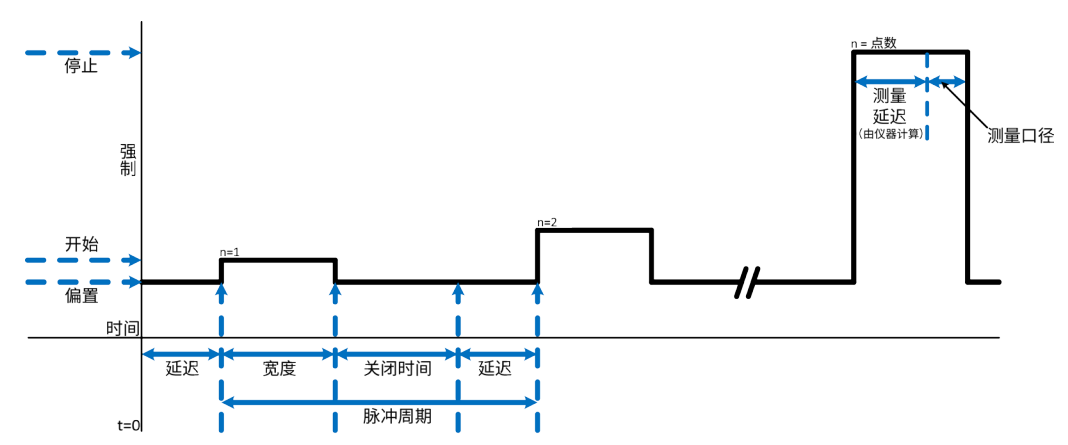

### **设置源功能和测量功能**

为了生成高速、大电流的脉冲并在每个脉冲期间测量电压,必须适当地配置测量功能和源功能。

### 注意

如果设置的测量时间大于脉冲宽度,脉冲命令将报告错误。

要最小化测量时间:

- 将电压量程设置为固定量程。
- 将测量的积分率设置为 0.01 NPLC(60 Hz 线频率下为 166.67 µs)。
- 在触发模式开始之前,运行一次 autozero 以执行一次 autozero 操作。

要获得更精确的源时间:

- 关闭源读回功能。如果要使用源读回,必须留出足够的时间进行两次测量:电压测量和电流源测量。
- 将源延迟时间设置为零。

### **脉冲指令的触发模式**

内置脉冲设置屏幕和远程脉冲命令配置 2461 的触发模式以生成脉冲。执行脉冲命令或从前面板生成脉 冲设置将对 2461 当前源和测量设置进行快照。这些设置保存到配置列表中。触发模式调用配置列表中 的设置,触发脉冲并使用恒定延迟进行测量,然后循环以创建指定数量的脉冲。如果更改了源或测量设 置(如 NPLC 和 autozero), 则必须再次生成触发模式。

### **输出大电流脉冲扫描的前面板操作**

您可以使用脉冲设置屏幕配置 2461,以便从仪器的前面板进行脉冲设置。在进入脉冲设置屏幕之前, 必须将仪器的量程设置为符合脉冲限值幅度的电平。如果设置的脉冲限值高于量程,则按下 Generate (生成)按钮时仪器会产生错误。在本示例中,将仪器设置为测量电流和提供电压源。将源量程设置为 自动,将量程设置为 10 A。

本示例中使用的所有脉冲特定设置均在 Pulse Setting(脉冲设置)屏幕中设置,包括脉冲类型(Pulse Train(脉冲序列)、Linear Sweep with Steps(使用步进的线性扫描)、Linear Sweep with Points (使用点的线性扫描)或 Logarithmic Sweep(对数扫描))。本示例使用 Linear Sweep Points(线性 扫描点)选项生成电压扫描。

#### **创建并运行脉冲配置列表和触发模式:**

- 1. 按 **MENU** (菜单) 键。
- 2. 在 Source(源)下,选择 **Pulse**(脉冲)。
- 3. 将 Pulse Type(脉冲类型)设置为 **Linear Sweep Points**(线性扫描点)。
- 4. 输入定义脉冲扫描测试参数的参数。
- 5. 按屏幕顶部的 **Generate**(生成)保存配置。
- 6. 按 **Trigger**(触发)键生成脉冲。

### **输出大电流脉冲扫描的 SCPI 命令**

```
:SOURce:FUNC VOLTage
:SOURce:VOLTage:READ:BACK OFF
:SENSe:FUNC "CURRent"
:SENSe:CURRent:RSENse ON
:SENSe:CURRent:RANGe 10
:SENSe:CURRent:NPLC 0.01
:SENSe:CURRent:AZERo OFF
:SOURce:PULSe:SWEep:VOLTage:LINear 0, 0, 4.15, 100, 0.0008, 1, "defbuffer1", 0, 
  0.019, 1, 1, 10, 0, 0
:INIT
*WAI
```
### **输出大电流脉冲串的 TSP 命令**

可从 Keithley Instruments Test Script Builder (TSB) 运行以下 TSP 代码。可从 [tek.com.cn/keithley](https://www.tek.com.cn/keithley) 获得 TSB 软件工具。您可以安装并使用 TSB 为支持 TSP 的仪器编写代码和开发脚本。有关如何使用 TSB 的信息,请参阅 TSB 在线帮助以及《*2461* 型号参考手册》中的"TSP 操作简介"一节。

要使用其他编程环境,您可能需要对示例 TSP 代码进行一些更改。

默认情况下,2461 使用 SCPI 命令集。在向仪器发送 TSP 命令前,必须选择 TSP 命令集。

#### **要启用** *TSP* **命令:**

- 1. 按 MENU (菜单) 键。
- 2. 在 System(系统)下,选择 **Settings**(设置)。
- 3. 将命令集设置为 **TSP**。
- 4. 在系统提示重新启动时,选择 **Yes**(是)。

下面的示例代码生成 100 个脉冲,其幅度变化范围为 0 至 4.15 V,脉冲宽度为 0.8 ms。负载为绿色高 亮度 LED。将电流读数存储在默认缓冲区 defbuffer1 中。

#### **为本应用发送以下命令:**

```
-- 重置 instrument()
reset()
-- 设置脉冲参数(用户指定)。
configListName = "myPulseSweep"
bias level = 0start = 0stop = 4.15-- 在扫描中指定 100 个点。
points = 100pulse width = 0.8e-3MeasureEnable = smu.ON 
bufferName = defbuffer1
delay = 0offTime = 19e-3-- 进行一次扫描。
count = 1xBiasLimit = 1xPulseLimit = 10
failAbort = smu.OFF 
-- 扫描从开始到结束,但不再返回。
dual = 0-- 将源设置为输出电压。
smu.source.func = smu.FUNC DC VOLTAGE
smu.source.readback = smu.OFF
-- 设置测量功能。
smu.measure.func = smu.FUNC DC CURRENT
smu.measure.sense = smu.SENSE_4WIRE
smu.measure.range = 10
smu.measure.nplc = 0.01
smu.measure.autozero.enable = smu.OFF
-- 发送脉冲扫描命令以设置触发模式和配置列表。
smu.source.pulsesweeplinear(configListName, bias level, start, stop, points,
   pulse width, MeasureEnable, bufferName, delay, offTime, count, xBiasLimit,
```
xPulseLimit, failAbort, dual)

#### -- 启动触发模式并等待完成。

```
trigger.model.initiate()
waitcomplete()
```
### **在前面板上查看结果**

您可以使用图形功能在仪器的前面板上查看二极管的 I-V 特性。

#### **要查看图形:**

- 1. 按 MENU (菜单)键。
- 2. 在 Views(视图)下,选择 **Graph**(图表)。

图形的默认设置显示 x 轴上的时间和 y 轴上的测量结果。然而,可以绘制电流与电压的对照关系以生 成 I-V 图。

### **要启用** *I-V* **图形:**

- 1. 在图形屏幕中,选择 **Data**(数据)选项卡。
- 2. 将 Graph Type (图形类型) 设置为 Scatter/IV (散点/IV) 。
- 3. 选择 **Graph**(图形)选项卡返回图形。

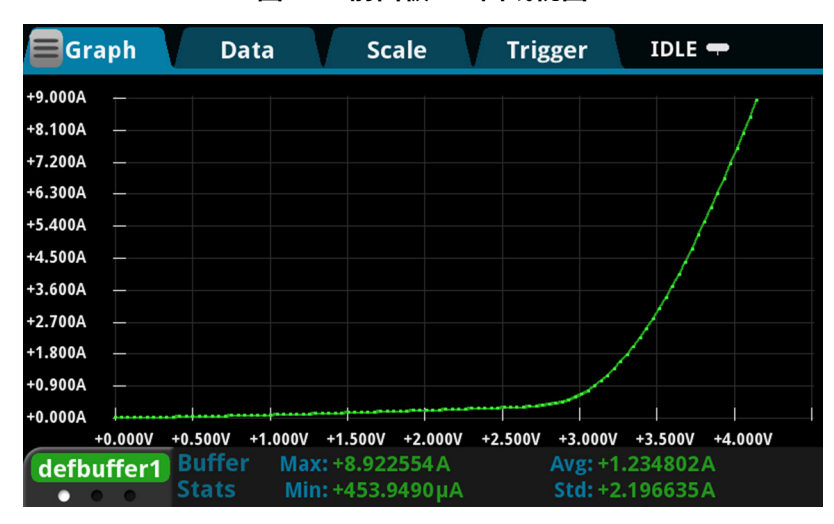

**图 52:前面板 I-V 曲线视图**

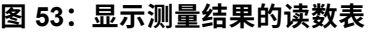

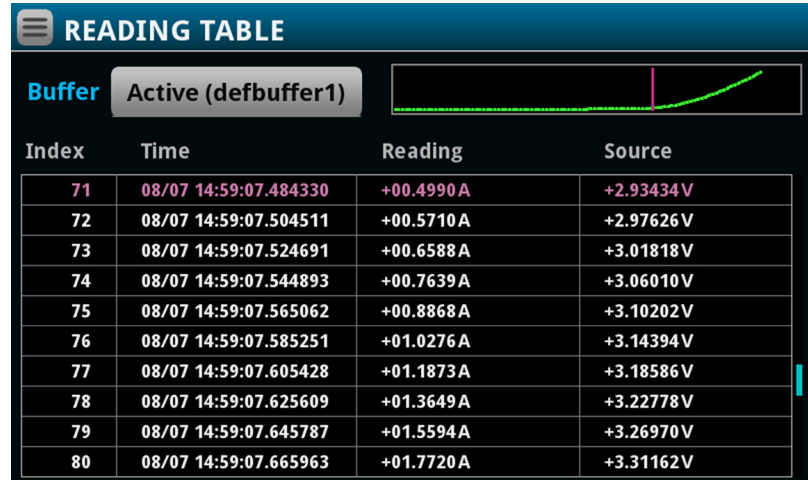

## 第 10 节

## **捕获高功率脉冲波形**

### **本节内容:**

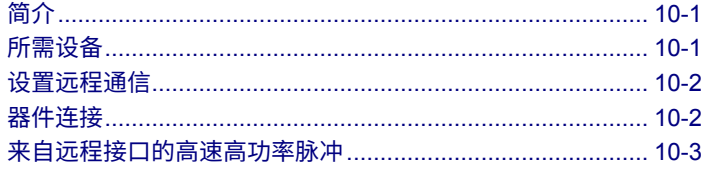

# <span id="page-93-0"></span>**简介**

除了传统的集成 ADC 外,2461 还具有快速采样 ADC 功能。2461 的快速数字化 ADC 允许仪器以高速进 行测量,其性能类似于示波器。这允许您以每秒高达一百万个样本的速度捕获数据,并存储高达 500 万个 带时间戳的读数。此功能允许在无需任何额外硬件的情况下同时测量电流和电压,并提供 18 位分辨率, 即使在高速下也能提供高精度。凭借 2461 的快速 ADC,本仪器应用范围广泛,例如负偏置温度不稳定性 (NBTI) 测试和瞬态热分析。

本应用示例演示如何使用 2461 仪器生成扩展工作量程的高功率电压脉冲(100 V 时高达 10 A),并捕 获高功率脉冲的电流和电压波形。该技术可用于大功率器件瞬态响应的测试和故障诊断。

## <span id="page-93-1"></span>**所需设备**

- 一台 2461 大电流 SourceMeter® 仪器
- 对于前面板连接,请使用四根绝缘香蕉电缆,例如 Keithley Instruments 8608 型高性能夹式导线套 件(2461 附带一套;您还需要另一套)
- 对于后面板连接,请使用一个 2460-KIT 型螺丝端子连接器套件(随 2461 一起提供),或者可以 使用一组 2460-BAN 型香蕉测试导线/适配器电缆(与器件进行适当连接)
- 用一根 GPIB、USB 或以太网电缆将 2461 连接到计算机

## <span id="page-94-0"></span>**设置远程通信**

本应用配置为远程运行。您可以从仪器支持的任何通信接口(GPIB、USB 或以太网)运行本应用。 下图显示了远程通信接口的后面板连接位置。

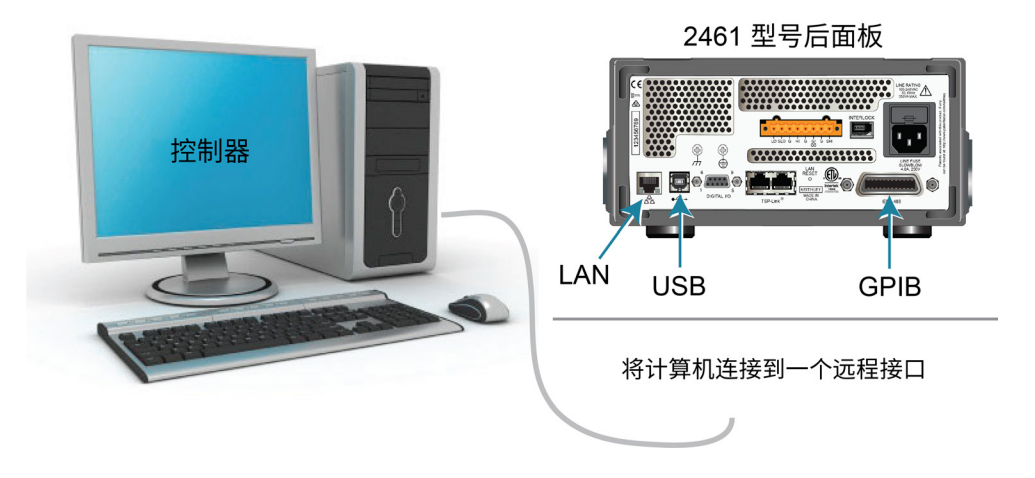

**图 54:2461 远程接口连接**

## <span id="page-94-1"></span>**器件连接**

为了获得最佳测量精度,并在提供大电流源时消除测试导线电阻的影响,使用 4 线感应方法将 2461 连接 到被测器件 (DUT)。

### **要使用** *4* **线感应连接方法:**

- 将 FORCE HI (强制 HI) 和 SENSE HI (SENSE HI) 导线连接至 DUT 的一端。
- 将 FORCE LO (强制 LO) 和 SENSE LO (SENSE LO) 导线连接至 DUT 的另一端。
- 使连接尽可能靠近 DUT,以从测量中消除测试导线电阻。

下图显示了前面板和后面板的实体连接。前面板连接为安全型香蕉插孔。后面板连接为螺丝端子。

下图显示了前面板连接。您可以使用四根额定电流达到至少 10 A 最大电流的绝缘香蕉电缆,如两组 Keithley Instruments 8608 型高性能夹式导线套件(2461 随附套)。

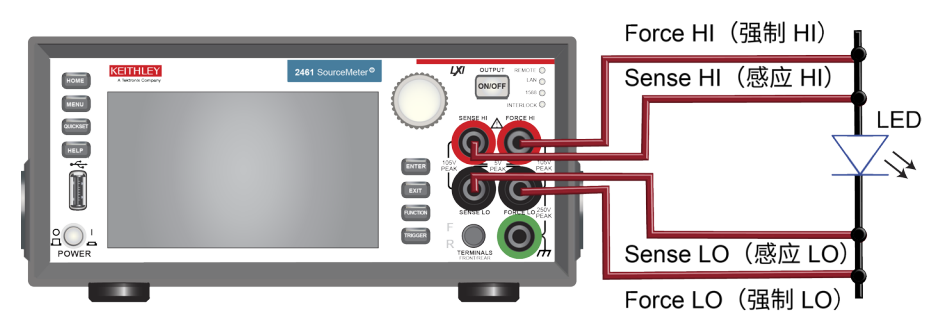

**图 55:2461 型号前面板 4 线连接**

下图显示了后面板连接。您可以使用 2460-KIT 型螺丝端子连接器套件(2461 随附)或 2460-BAN 型 香蕉测试导线/适配器电缆(进行适当的电缆连接)进行这些连接。

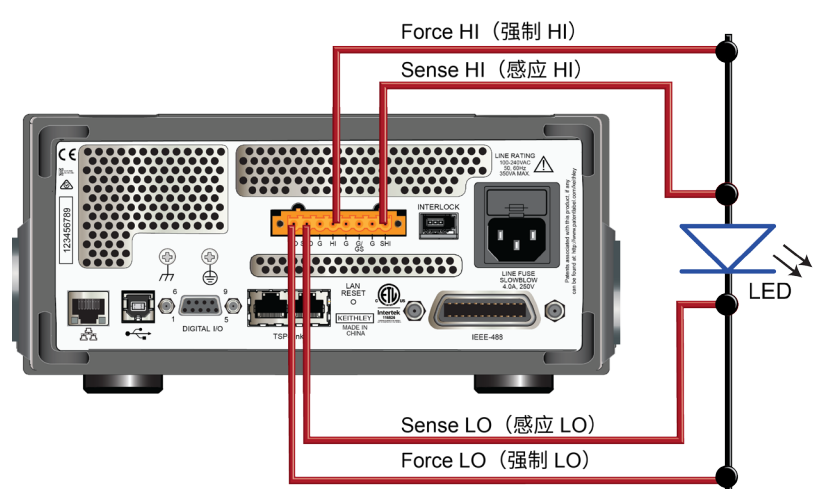

**图 56:2461 型号后面板 4 线连接**

## <span id="page-95-0"></span>**来自远程接口的高速高功率脉冲**

在本应用中,将 2461 通过远程接口配置为使用 Test Script Processor (TSP®) 命令生成高功率脉冲串。 在每个脉冲期间进行电流读数。

为了确保实现精确的定时控制,您需要指定脉冲参数,配置电压源和电流测量值,并设置触发模式来控 制脉冲和测量值的定时。

# **定义脉冲串测试参数**

将定义脉冲串幅度和定时的以下脉冲参数输入脉冲命令中,以生成脉冲的配置列表和触发模式。这些测 试参数的实际值将根据您的特定应用而有所不同。

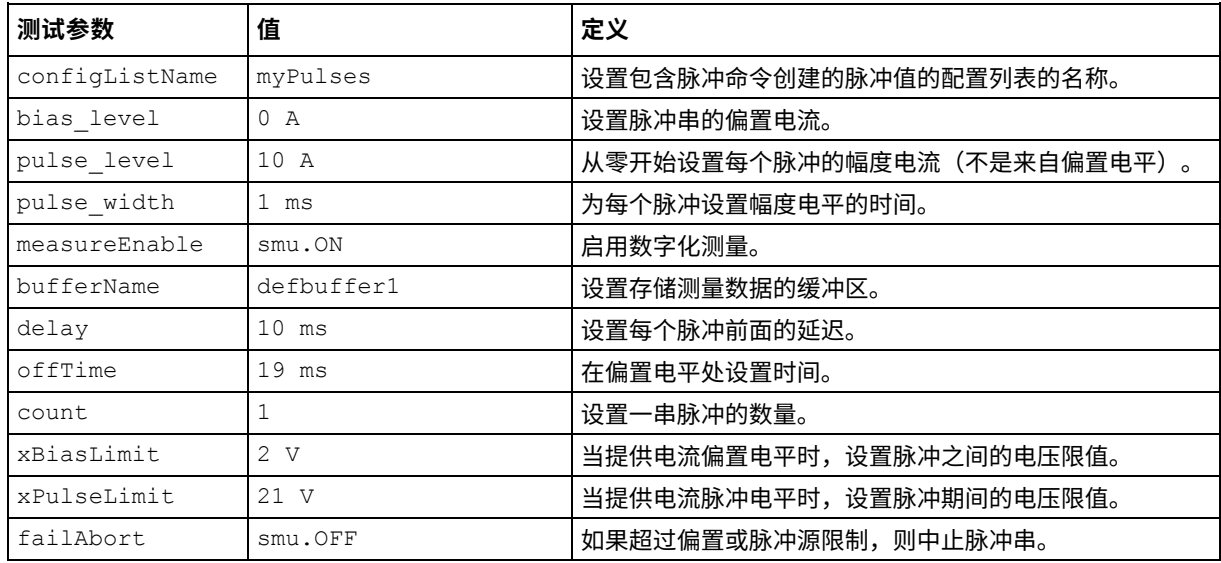

下图说明了这些测试参数。

电平

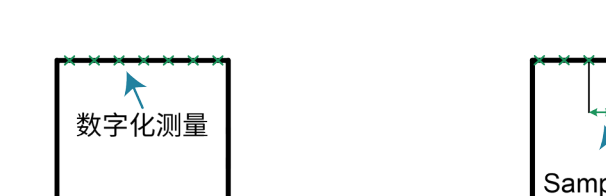

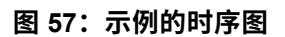

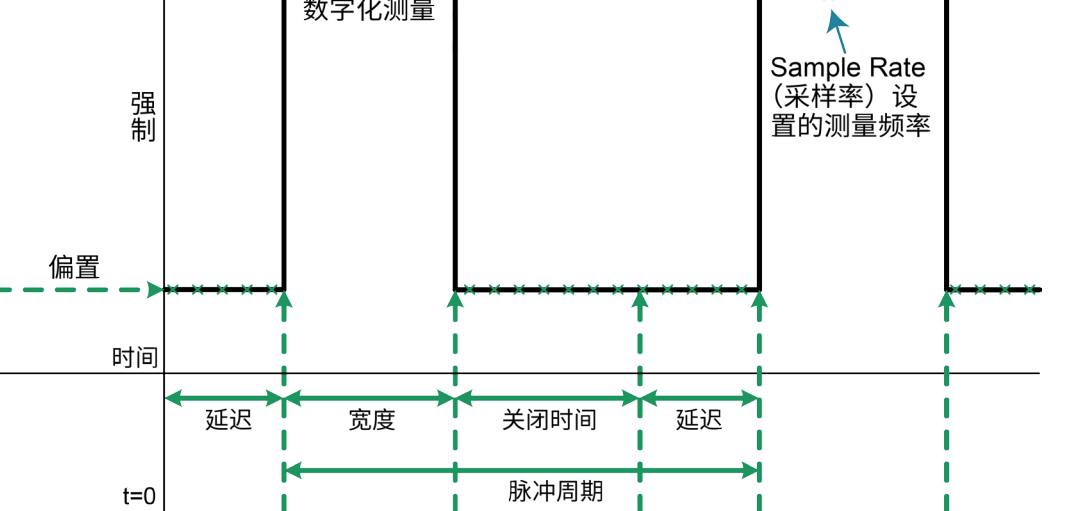

### **脉冲指令的触发模式**

内置脉冲设置屏幕和远程脉冲命令配置 2461 的触发模式以生成脉冲。执行脉冲命令或从前面板生成脉 冲设置将对 2461 当前源和数字化设置进行快照。这些设置保存到配置列表中。当您启动触发模式时, 仪器会调用配置列表中的设置,使用恒定延迟触发脉冲和数字化操作,并循环以创建指定脉冲数。

如果更改了源或数字化设置(例如采样率和源读回),并且希望将这些设置应用于脉冲触发模式,则必 须再次生成触发模式。

### **输出大电流脉冲的前面板操作**

您可以使用 Pulse Settings(脉冲设置)屏幕配置 2461,以便从仪器的前面板进行脉冲设置。在更改 Pulse Settings(脉冲设置)屏幕之前,必须将数字化量程设置为适合脉冲限制幅度的电平。在本示例 中,将仪器配置为提供电流源和数字化电压。将源量程设置为自动,将量程设置为 20 A。

### **创建并运行脉冲配置列表和触发模式:**

- 1. 按 **FUNCTION** (功能) 键。
- 2. 选择 **Digitize**(数字化)选项卡。
- 3. 选择 **Source Current and Digitize Voltage**(提供电流源和数字化电压)。
- 4. 按 **MENU** (菜单) 键。
- 5. 在 Source(源)下,选择 **Pulse**(脉冲)。
- 6. 将 Pulse Type(脉冲类型)设置为 **Pulse Train**(脉冲串)。
- 7. 将定义脉冲扫描测试参数的参数输入字段。
- 8. 选择屏幕顶部的 **Generate**(生成)保存配置。
- 9. 选择 **Trigger**(触发)键生成脉冲。

### **输出大电流脉冲的 SCPI 命令**

```
:SOURce:FUNC CURRent
:SOURce:CURRent:READ:BACK ON
:DIGitize:FUNC "VOLTage"
:DIGitize:VOLTage:RSENse ON
:DIGitize:VOLTage:RANGe 20
:DIGitize:VOLTage:SRATe 500000
:TRACe:POINTS 1000000, "defbuffer1"
:ROUTe:TERMinals FRONT
:SOURce:PULSe:TRain:CURRent 0, 10, 0.001, 1, 1, "defbuffer1", 0.001, 0.099, 2, 21, 
   0
:INIT
*WAI
```
### **输出高功率脉冲波形的 TSP 命令**

可从 Keithley Instruments Test Script Builder (TSB) 运行以下 TSP 代码。可从 [tek.com.cn/keithley](https://www.tek.com.cn/keithley) 获得 TSB 软件工具。您可以安装并使用 TSB 为支持 TSP 的仪器编写代码和开发脚本。有关如何使用 TSB 的信息,请参阅 TSB 在线帮助以及《*2461* 型号参考手册》中的"TSP 操作简介"一节。

要使用其他编程环境,您可能需要对示例 TSP 代码进行一些更改。

默认情况下,2461 使用 SCPI 命令集。在向仪器发送 TSP 命令前,必须选择 TSP 命令集。

#### **要启用** *TSP* **命令:**

- 1. 按 **MENU** (菜单) 键。
- 2. 在 System(系统)下,选择 **Settings**(设置)。
- 3. 将命令集设置为 **TSP**。
- 4. 在系统提示重新启动时,选择 **Yes**(是)。

下面的示例代码生成 1 个脉冲,其幅度为 10 A,脉冲宽度为 1 ms。用于创建以下数据的负载为 1 Ω、 50 W 电阻器。电压和电流波形以 500 kS/s 的速度捕获,并将读数存储在默认缓冲区 defbuffer1 中。

```
-- 重置仪器
reset()
-- 设置脉冲参数(用户指定)。
configListName = "myPulses"
bias level = 0pulse_level = 10
pulse_width = 1e-3
count = 1MeasureEnable = smu.ON 
bufferName = defbuffer1
delay = 1e-3offTime = 99e-3
xBiasLimit = 2
xPulseLimit = 21
failAbort = smu.OFF 
-- 将源设置为输出电流。
```

```
smu.source.func = smu.FUNC DC CURRENT
smu.source.readback = smu.ON
```
#### -- 设置测量功能。

```
smu.digitize.func = smu.FUNC DIGITIZE VOLTAGE
smu.digitize.sense = smu.SENSE_4WIRE
smu.digitize.range = 20
smu.digitize.samplerate = 500000
defbuffer1.capacity = 1000000
```
-- -- 发送脉冲串命令以设置触发模式和配置列表。 smu.source.pulsetrain(configListName, bias level, pulse level, pulse width, count, MeasureEnable, bufferName, delay, offTime, xBiasLimit, xPulseLimit, failAbort) -- 启动触发模式并等待完成。 trigger.model.initiate() waitcomplete()

### **查看前面板上的测量波形**

您可以使用内置绘图功能在仪器的前面板上查看二极管的 I-V 特性。

#### **要查看图形:**

- 1. 按 **MENU** (菜单) 键。
- 2. 在 Views(视图)下,选择 **Graph**(图表)。

您可以对波形的相关部分进行捏合缩放。

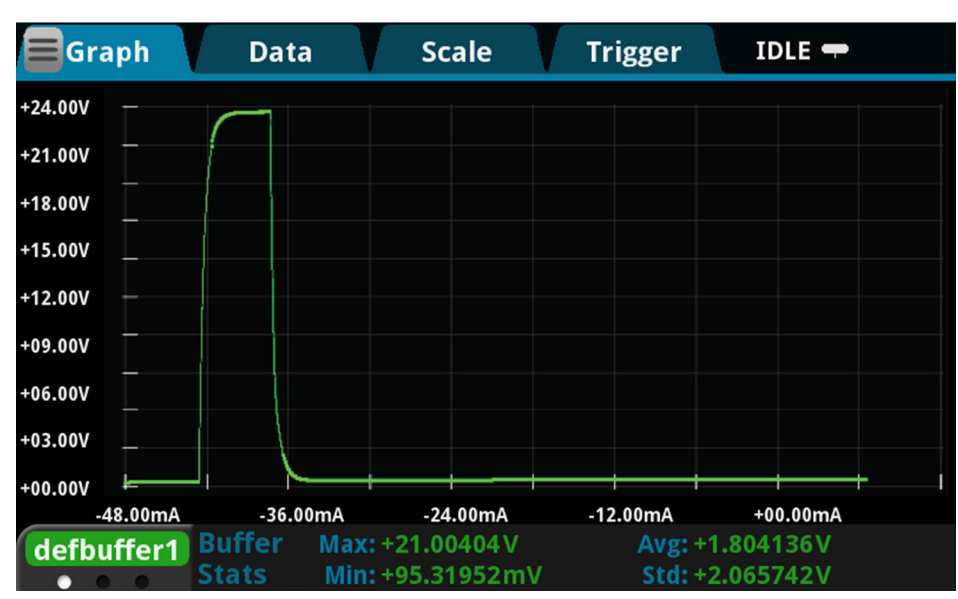

**图 58:前面板电压数字化波形视图**

## **在前面板上同时查看源和数字化波形**

在本示例中,您将启用源读回来捕获电流源波形和电压数字化波形。您可以将两个波形一起绘制在同一 个图形上,以检查两个波形之间的时间依赖关系。这项技术非常强大,可以让您详细了解您的被测器件 的脉冲响应。

#### **要绘制存储在** *defbuffer1* **中的源波形:**

- 1. 在图形屏幕中,选择 **Data**(数据)选项卡。
- 2. 在图形右侧上,选择 **Add**(添加)选项卡。
- 3. 从读数缓冲区列表中选择 **defbuffer1**。
- 4. 从 Buffer Elements(缓冲区元素)列表中选择 **Source**(源)。
- 5. 选择 **Graph**(图形)选项卡返回图形。

源跟踪和数字化跟踪均显示在图形上。您可以通过捏合缩放更改活动轨迹的 Y 轴和两条轨迹的 X 轴。 要在两个记录轨迹之间切换,请选择屏幕左下角的缓冲区名称。有关绘图操作的更多信息,请参阅 《*2461* 型号参考手册》。

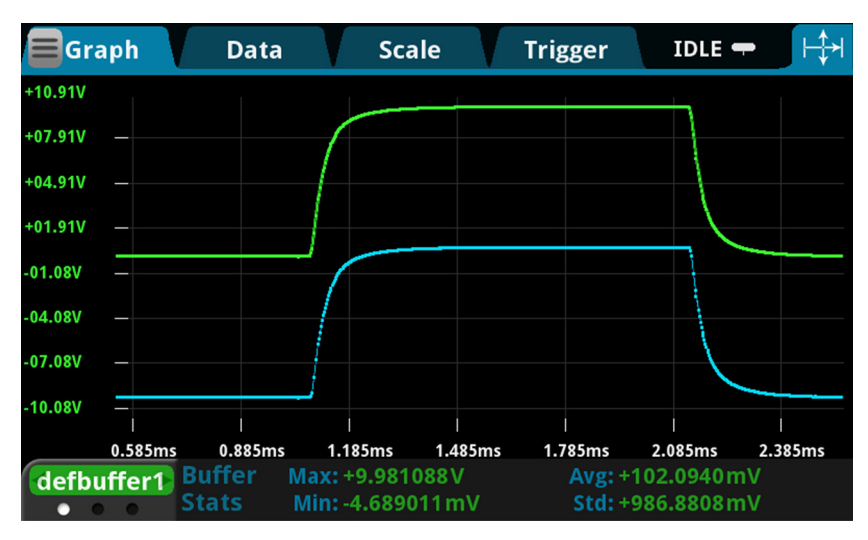

**图59:前面板电压数字化和电流源波形视图**

## 第 11 节

## **常见问题故障排除**

### **本节内容:**

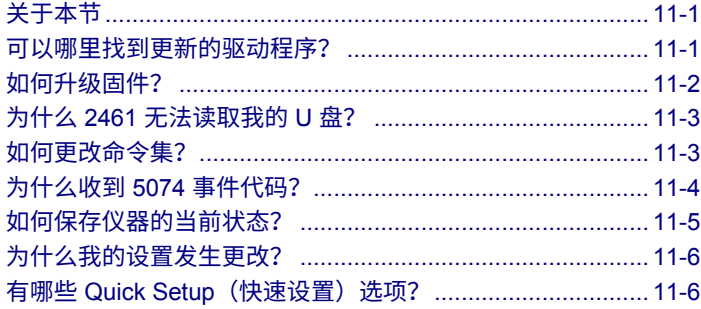

# <span id="page-101-0"></span>**关于本节**

本节旨在帮助您找到最常见 2461 问题的答案。有关其他常见问题,请参阅 《*2461* 型号参考手册》中 的"常见问题 (FAQ)"。

# <span id="page-101-1"></span>**可以哪里找到更新的驱动程序?**

要获取最新驱动程序和更多支持信息,请访问 Keithley Instruments 支持网站。

#### **要查看适用于您仪器的驱动程序:**

- 1. 前往 [tek.com.cn/support](https://www.tek.com.cn/support)。
- 2. 输入仪器的型号。
- 3. 从筛选列表中选择 **Software**(软件)。
- 4. 从筛选列表中选择 **Driver**(驱动程序)。

### 注意

如果您使用的是本地 LabVIEW™ 或 IVI 驱动程序,则必须将 2461 配置为使用 SCPI 命令集。有关更改 命令集的信息,请参阅如何更改命令集? (第 [11-3](#page-103-1) 页)

# <span id="page-102-0"></span>**如何升级固件?**

## 小心

**在升级过程完成之前,请勿关闭电源或移除 U 盘。**

## 注意

固件文件必须位于 U 盘的根子目录中,并且必须是该位置中的唯一固件文件。您可以从前面板或虚拟前 面板中升级或降级固件。有关信息,请参阅*《2461 型号参考手册》*中的"使用 2461 虚拟前面板"。

### **从前面板:**

- 1. 将固件文件 (.upg 文件)复制到 U 盘。
- 2. 确认固件文件位于 U 盘的根子目录中,并且是该位置中的唯一固件文件。
- 3. 断开已连接到仪器的任何输入和输出端子。
- 4. 关闭仪器的电源。等待几秒钟。
- 5. 打开仪器的电源。
- 6. 将 U 盘插入仪器前面板上的 USB 端口。
- 7. 在仪器前面板中按下 **MENU**(菜单)键。
- 8. 在 System(系统)下,选择 **Info/Manage**(信息/管理)。
- 9. 选择一个升级选项:
	- 要升级到更新版本的固件,请选择 **Upgrade to New**(升级到新版本)。
	- 要恢复为以前版本的固件,请选择 **Downgrade to Older**(降级到旧版本)。
- 10. 如果仪器是以远程方式控制的,则会显示一条消息。选择 **Yes**(是)继续。
- 11. 升级过程完成后,重新启动仪器。

### 升级过程中会显示一条消息。

可在 [tek.com.cn/keithley](https://www.tek.com.cn/keithley) 上获取升级文件。

# <span id="page-103-0"></span>**为什么 2461 无法读取我的 U 盘?**

验证是否已将闪存驱动器格式化为 FAT32 文件系统。2461 仅支持采用 MBR(主引导记录)的 FAT 和 FAT32 驱动器。

在 Microsoft® Windows® 中,您可以通过检查 U 盘的属性来检查文件系统。

### 注意

更大容量的 U 盘需要更长的时间才能被仪器读取和加载。

## <span id="page-103-1"></span>**如何更改命令集?**

可以更改您在 2461 中使用的命令集。可用的远程命令集包括:

- SCPI:一种基于 SCPI 标准构建的仪器专用语言。
- TSP:一种脚本编程语言,其中包含可以从独立仪器执行的仪器专用控制命令。您可以使用 TSP 发送单个命令或将多个命令组合到脚本中。
- SCPI 2420:一种仪器专用语言,允许您运行为早期 2420 型号仪器开发的代码。
- SCPI 2425:一种仪器专用语言,允许您运行为早期 2425 型号仪器开发的代码。
- SCPI 2430:一种仪器专用语言,允许您运行为早期 2430 型号仪器开发的代码。
- SCPI 2440:一种仪器专用语言,允许您运行为早期 2440 型号仪器开发的代码。

如果更改命令集,请重新启动仪器。

不能组合使用这些命令集。

SCPI 2420、2425、2430 和 2440 命令集提供了模拟命令集,还有适合模拟模式的量程和功率包络。

### 注意

在 Keithley Instruments 公司提供的出厂产品中,已将 2461 设置为与 SCPI 命令集配合使用。

### **要从前面板中设置命令集:**

- 1. 按 MENU (菜单)键。
- 2. 在 System(系统)下,选择 **Settings**(设置)。
- 3. 选择适当的 **Command Set**(命令集)。

系统将提示您确认对命令集的更改并重新启动。

#### **要验证从远程界面选择的命令集:**

发送命令:

\*LANG?

#### **要从远程界面中切换到** *SCPI* **命令集:**

发送命令:

\*LANG SCPI

重启仪器。

#### **要从远程界面切换到** *TSP* **命令集:**

发送命令:

\*LANG TSP

重启仪器。

## <span id="page-104-0"></span>**为什么收到 5074 事件代码?**

仪表在后面板上提供一个互锁电路。必须启用此电路,仪器才能将源电压设置为大于 ±42 V DC。如果您 想要分配高压输出,并在互锁未确定时打开源,则会显示事件代码 5074:"输出电压受互锁限制"。

# 警告

**2461 附带互锁电路,必须将该电路明确激活后才能启用高压输出。互锁有助于测试系统中的设备实 现安全操作。不使用互锁可能导致操作人员暴露在危险电压中,并造成人员伤亡。**

如果互锁信号未确定,能够采取的操作取决于互锁设置。如果互锁设置为 Off(关闭)并且未确定安全 互锁信号,则会发生以下情况:

- 标称输出限制在 ±42 V 以下。
- 前面板上的 INTERLOCK(互锁)指示灯不会点亮。
- 您可以输出小于 ±42 V 的电压。

如果互锁设置为 On(开启)并且未确定安全互锁信号,则会发生以下情况:

- 无法打开源输出。
- 前面板上的 INTERLOCK(互锁)指示灯不会点亮。

无论何时,只要互锁改变状态(从被确定到未被确定,反之亦然),输出都会关闭。

要从此错误中恢复,请在打开 2461 输出之前,使用安全测试夹具正确接合互锁。

## <span id="page-105-0"></span>**如何保存仪器的当前状态?**

您可以使用前面板菜单或从远程接口中将仪器中的设置保存为脚本。在保存设置后,您可以调出脚本或 将其复制到 U 盘。

#### **从前面板:**

- 1. 将 2461 配置为您要保存的设置。
- 2. 按 **MENU**(菜单)键。
- 3. 在 Scripts(脚本)下,选择 **Create Setup**(创建设置)。
- 4. 选择 **Create**(创建)。将显示一个键盘。
- 5. 使用键盘输入脚本的名称。
- 6. 在显示的键盘上选择 **OK**(确定)按钮。脚本将添加到内部存储器中。

#### **使用** *SCPI* **命令:**

将仪器配置为您要保存的设置。要保存设置,请发送以下命令:

\*SAV <n>

其中 <n> 是从 0 到 4 的整数。

### 注意

在前面板脚本菜单中,使用 \*SAV 命令保存的设置名为 Setup0*x*,其中 *x* 是您为 <n> 设置的值。

#### **使用** *TSP* **命令:**

将仪器配置为您要保存的设置。要保存设置,请发送以下命令:

createconfigscript("*setupName*")

其中 *setupName* 是创建的设置脚本的名称。

# <span id="page-106-0"></span>**为什么我的设置发生更改?**

2461 中的许多命令会与设置它们时激活的源或测量功能一起保存。例如,假设您将测量功能设置为电 流,并设置一个显示位数值。当您将测量功能更改为电压时,显示位数值将更改为上次为电压测量功能 设置的值。当您恢复为电流测量功能时,显示位数值将返回到您先前设置的值。

# <span id="page-106-1"></span>**有哪些 Quick Setup(快速设置)选项?**

**QUICKSET**(快速设置)键打开一个屏幕,在该屏幕上可以访问功能选择、性能调整和快速设置。

Quickset(快速设置)菜单上的 Function(功能)按钮允许您选择源或测量功能。这些选项与使用前面板 **FUNCTION** (功能) 键时可用的选项相同。

性能滑块允许您调整速度和分辨率。当提高速度时,分辨率会降低。当提高分辨率时,读数速度会下降。 这些设置将在下次打开输出并进行测量时生效。

Quick Setups(快速设置)允许您设置仪器作为电压表、电流表、欧姆表或电源。

### ノいふ

**选择 Quick Setup(快速设置)时,仪器将打开输出。在将 2461 连接到可能输出能量的设备(例如 其他电压源、电池、电容或太阳能电池)之前,仔细考虑和配置合适的输出关断状态、源和限值。 在连接到器件之前,配置针对仪器建议的设置。不考虑输出关闭状态、源和限值可能会导致仪器或 被测器件 (DUT) 损坏。**

## 第 12 节

## **后续步骤**

### **本节内容:**

其他 [2461](#page-107-0) 信息....................................................................... [12-1](#page-107-0)

# <span id="page-107-0"></span>**其他 2461 信息**

本手册帮助您开始在您的应用中使用新 2461 大电流 SourceMeter® 仪器。有关更多详细信息,请参阅 Keithley Instruments 的《*2461* 型号参考手册》。

有关该仪器的支持服务和更多信息,请访问 [tek.com.cn/keithley](https://www.tek.com.cn/keithley)。在此网站上,您可以访问:

- 知识中心,其中包含以下手册:
	- 低电平测量手册:精确直流电流、电压和电阻测量
	- 切换手册:关于在自动测试系统中进行信号切换的指南
- 应用说明
- 更新的驱动程序
- 相关产品的信息

您当地的现场应用工程师可以帮助您进行产品选择、配置和使用。在网站中查看联系信息。
技术规格如有变更,恕不另行通告。 所有 Keithley 商标和商品名称均归 Keithley Instruments 所有。 所有其他商标和商品名称均归其各自公司所有。

Keithley Instruments 公司总部 • 28775 Aurora Road • Cleveland, Ohio 44139 • 440-248-0400 • 传真:440-248-6168 • 1-800-935-5595 • tek.com/keithley

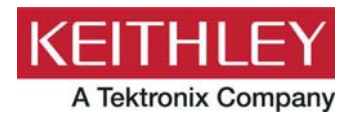